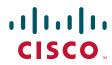

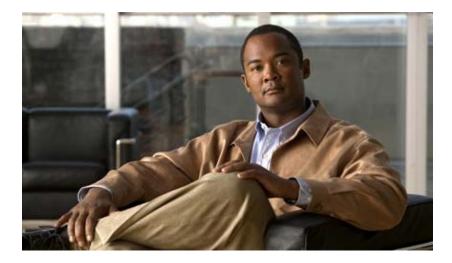

### **Cisco Nexus 1000V Troubleshooting Guide, Release 4.0(4)SV1(3a)**

April 15, 2011

#### **Americas Headquarters**

Cisco Systems, Inc. 170 West Tasman Drive San Jose, CA 95134-1706 USA http://www.cisco.com Tel: 408 526-4000 800 553-NETS (6387) Fax: 408 527-0883

Text Part Number: OL-22825-01

THE SPECIFICATIONS AND INFORMATION REGARDING THE PRODUCTS IN THIS MANUAL ARE SUBJECT TO CHANGE WITHOUT NOTICE. ALL STATEMENTS, INFORMATION, AND RECOMMENDATIONS IN THIS MANUAL ARE BELIEVED TO BE ACCURATE BUT ARE PRESENTED WITHOUT WARRANTY OF ANY KIND, EXPRESS OR IMPLIED. USERS MUST TAKE FULL RESPONSIBILITY FOR THEIR APPLICATION OF ANY PRODUCTS.

THE SOFTWARE LICENSE AND LIMITED WARRANTY FOR THE ACCOMPANYING PRODUCT ARE SET FORTH IN THE INFORMATION PACKET THAT SHIPPED WITH THE PRODUCT AND ARE INCORPORATED HEREIN BY THIS REFERENCE. IF YOU ARE UNABLE TO LOCATE THE SOFTWARE LICENSE OR LIMITED WARRANTY, CONTACT YOUR CISCO REPRESENTATIVE FOR A COPY.

The Cisco implementation of TCP header compression is an adaptation of a program developed by the University of California, Berkeley (UCB) as part of UCB's public domain version of the UNIX operating system. All rights reserved. Copyright © 1981, Regents of the University of California.

NOTWITHSTANDING ANY OTHER WARRANTY HEREIN, ALL DOCUMENT FILES AND SOFTWARE OF THESE SUPPLIERS ARE PROVIDED "AS IS" WITH ALL FAULTS. CISCO AND THE ABOVE-NAMED SUPPLIERS DISCLAIM ALL WARRANTIES, EXPRESSED OR IMPLIED, INCLUDING, WITHOUT LIMITATION, THOSE OF MERCHANTABILITY, FITNESS FOR A PARTICULAR PURPOSE AND NONINFRINGEMENT OR ARISING FROM A COURSE OF DEALING, USAGE, OR TRADE PRACTICE.

IN NO EVENT SHALL CISCO OR ITS SUPPLIERS BE LIABLE FOR ANY INDIRECT, SPECIAL, CONSEQUENTIAL, OR INCIDENTAL DAMAGES, INCLUDING, WITHOUT LIMITATION, LOST PROFITS OR LOSS OR DAMAGE TO DATA ARISING OUT OF THE USE OR INABILITY TO USE THIS MANUAL, EVEN IF CISCO OR ITS SUPPLIERS HAVE BEEN ADVISED OF THE POSSIBILITY OF SUCH DAMAGES.

Cisco and the Cisco Logo are trademarks of Cisco Systems, Inc. and/or its affiliates in the U.S. and other countries. A listing of Cisco's trademarks can be found at www.cisco.com/go/trademarks. Third party trademarks mentioned are the property of their respective owners. The use of the word partner does not imply a partnership relationship between Cisco and any other company. (1005R)

Internet Protocol (IP) addresses that are used in the examples, command display output, and figures within this document are for illustration only. If an actual IP address appears in this document, it is coincidental.

Cisco Nexus 1000V Troubleshooting Guide, Release 4.0(4)SV1(3a) © 2010 Cisco Systems, Inc. All rights reserved.

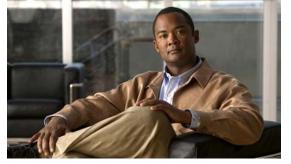

# **New and Changed Information**

This section describes the information in this document that is either new or has changed with each release.

To find additional information about new features or command changes, see the following:

- Release Notes.
- Command Reference.

| New or changed content                     | Description                                                                                                    | Changed in<br>release | Where Documented                                                                        |
|--------------------------------------------|----------------------------------------------------------------------------------------------------|-----------------------|-----------------------------------------------------------------------------------------|
| vemcmd set port-mode<br>command            | Restore lost connectivity due to incorrect port setting.                                                                  | 4.0(4)SV1(3a)         | "Checking the VEM<br>Configuration" section on<br>page 6-13                             |
| VEM health check                           | The VEM health check shows the cause of<br>a connectivity problem and recommends<br>next steps in troubleshooting.        | 4.0(4)SV1(3)          | "Verifying Network Connectivity<br>Between the VSM and the VEM"<br>section on page 6-11 |
| VSM connection failure<br>after ESX reboot | The section describes how to prevent loss<br>of connectivity related to an MTU<br>mismatch following a reboot of the ESX. | 4.0(4)SV1(3)          | "Connection Failure After ESX<br>Reboot" section on page 18-6                           |

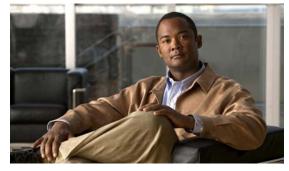

CONTENTS

#### New and Changed Information iii

#### Preface xiii

AudiencexiiiDocument OrganizationxiiiDocument ConventionsxivAvailable DocumentsxvObtaining Documentation and Submitting a Service Requestxvi

#### Overview of Troubleshooting 1-1

Overview of the Troubleshooting Process 1-1 Overview of Best Practices 1-1 Troubleshooting Basics 1-2 Troubleshooting Guidelines 1-2 Gathering Information **1-2** Verifying Ports 1-3 Verifying Layer 2 Connectivity 1-3 Verifying Layer 3 Connectivity 1-3 Overview of Symptoms 1-4 System Messages 1-4 System Message Text 1-4 Syslog Server Implementation 1-5 Troubleshooting with Logs 1-6 Viewing Logs 1-6 Contacting Cisco or VMware Customer Support 1-7

#### Tools Used in Troubleshooting 2-1

Commands 2-1 Ping 2-1 Traceroute 2-2 Monitoring Processes and CPUs 2-2 Identifying the Processes Running and their States 2-2

#### Contents

#### Send document comments to nexus1k-docfeedback@cisco.com.

Displaying CPU Utilization 2-3 Displaying CPU and Memory Information 2-4 RADIUS 2-4 Syslog 2-5 Logging Levels 2-5 Enabling Logging for Telnet or SSH 2-6 Installation 3-1 Isolating Installation Problems 3-1 Verifying Your VMware License Version 3-1 Host is Not Visible from Distributed Virtual Switch 3-2 Refreshing the vCenter Server Connection 3-3 Improving Performance 3-4 Verifying the Domain Configuration 3-4 Verifying the Port Group Assignments for a VSM VM Virtual Interface 3-4 Verifying VSM and vCenter Server Connectivity 3-5 Troubleshooting Connections to a vCenter Server 3-5 **Recovering the Network Administrator Password** 3-6 Managing Extension Keys 3-6 **Known Extension Problems and Resolutions** 3-7 Resolving a Plug-In Conflict 3-7 Finding the Extension Key on the Cisco Nexus 1000V 3-7 Finding the Extension Key Tied to a Specific DVS 3-8 Verifying Extension Keys 3-9 Recreating the Cisco Nexus 1000V Installation 3-10 Removing the Hosts from the Cisco Nexus 1000V DVS 3-11 Removing the Cisco Nexus 1000V From the vCenter Server 3-11 Unregistering the Extension Key in the vCenter Server 3-12 Upgrade 4-1 Identifying Upgrade Solutions 4-1 Verifying Bundle IDs 4-3

Verifying Bundle IDs **4-3** Verifying that the correct VEM Software Version is Installed **4-3** Verifying that the VEM is Running on the Host **4-3** Verifying the VMware NICs on a DVS **4-3** Verifying the VMware Patches Installed on a Host **4-4** Verifying Upgrade Status **4-4** 

#### Licensing 5-1

Licensing Overview 5-1 Troubleshooting Unlicensed Modules 5-2 Troubleshooting License Installation Issues 5-3 License Troubleshooting Checklist 5-3 Contents of the License File 5-3 Removing an Evaluation License File 5-3 Determining License Usage 5-3 Installed License Information 5-4 Troubleshooting Post License Installation Problems 5-4 Troubleshooting the Removal of a License 5-5

#### VSM and VEM Modules 6-1

Information About Modules 6-1 Troubleshooting a Module Not Coming Up on the VSM 6-1 Guidelines for Troubleshooting Modules 6-2 Flow Chart for Troubleshooting Modules 6-3 Problems with the VSM 6-4 Verifying the VSM Is Connected to the vCenter Server 6-6 Verifying the VSM Is Configured Correctly 6-7 Verifying the Domain Configuration 6-7 Verifying the System Port Profile Configuration 6-8 Verifying the Control and Packet VLAN Configuration 6-9 Checking the vCenter Server Configuration 6-10 Verifying Network Connectivity Between the VSM and the VEM 6-11 Checking the VEM Configuration 6-13 Collecting Logs 6-15 Commands 6-16

#### Ports and Port Profiles 7-1

Overview 7-1 Guidelines for Configuring a Port Interface 7-2 Verifying the Module State 7-2 Diagnostic Checklist 7-2 Viewing the Port State 7-3 Using Port Counters 7-4 Port Interface Symptoms and Solutions 7-5

Cannot Enable an Interface 7-5 Port Remains in a Link Failure or Not Connected State 7-6 Link Flapping 7-6 About the Link Flapping Cycle 7-6 Troubleshooting Prerequisites 7-6 Symptoms, Causes, and Solutions 7-7 Port State Is ErrDisabled 7-7 About the ErrDisabled Port State 7-7 Verifying the ErrDisable State 7-7 MTU Configuration Failure on ESX 7-8 Port Security 7-8 Troubleshooting Port Security Problems 7-9 Cannot Ping from a VM with Port Security Enabled 7-9 Port Enabled with Port Security is Error Disabled 7-11 Port Security Restrictions and Limitations 7-12 Collecting Debugging Output for Port Security 7-12 Symptoms, Causes, and Solutions 7-13 Port Profiles 7-13 Troubleshooting Commands for Port Profiles 7-14 System Port Profiles 7-18 Port Profiles Symptoms and Solutions 7-19 Transferring Port Profiles from the VSM to the vCenter Server 7-19 **Port Channels and Trunking** 8-1 Overview 8-1 Port Channel Overview 8-1 Port Channel Restriction 8-2 Trunking Overview 8-2 Initial Troubleshooting Checklist 8-2 Troubleshooting Asymmetric Port Channels 8-3

Cannot Create Port Channel 8-4 Newly Added Interface Does Not Come Online In a Port Channel 8-4 Forcing Port Channel Characteristics onto an Interface 8-4 Verifying a Port Channel Configuration 8-6

VLAN Traffic Does Not Traverse Trunk 8-6

#### Layer 2 Switching 9-1

Information About Layer 2 Ethernet Switching 9-1

Port Model 9-1

Viewing Ports from the VEM **9-2** 

Viewing Ports from the VSM **9-3** 

Port Types 9-4

Layer 2 Switching Problems 9-4 Verifying a Connection Between VEM Ports 9-4 Verifying a Connection Between VEMs 9-5

Isolating Traffic Interruptions 9-6

Verifying Layer 2 Switching 9-7

#### ACLs 10-1

About Access Control Lists (ACLs) 10-1 ACL Configuration Limits 10-1 ACL Restrictions 10-2 Troubleshooting ACLs 10-2 Displaying ACL Policies on the VEM 10-2 Debugging Policy Verification Issues 10-3

#### Quality of Service 11-1

Information About Quality of Service11-1QoS Configuration Limits11-1QoS Troubleshooting Commands11-2Troubleshooting the VEM11-2Debugging Policing Verification Errors11-3

#### NetFlow 12-1

Information About NetFlow 12-1 NetFlow Troubleshooting Commands 12-2 Common NetFlow Problems 12-3 Debugging a Policy Verification Error 12-3 Debugging Statistics Export 12-3

#### **VLANs** 13-1

Information About VLANs 13-1 Initial Troubleshooting Checklist 13-2 Cannot Create a VLAN 13-3

#### Private VLANs 14-1

Informaition About Private VLANs 14-1 Private VLAN Domain 14-1 Spanning Multiple Switches 14-1 Private VLAN Ports 14-2 Troubleshooting Guidelines 14-2 Private VLAN Troubleshooting Commands 14-2

#### Multicast IGMP 15-1

Information About Multicast 15-1 Multicast IGMP Snooping 15-1 Problems with Multicast IGMP Snooping 15-2 Troubleshooting Guidelines 15-2 Troubleshooting Commands 15-2 Symptoms, Causes, and Solutions 15-4

#### **SPAN** 16-1

Information About SPAN 16-1 SPAN Sources 16-1 Source Ports 16-2 SPAN Destinations 16-2 **Destination Ports** 16-2 **ERSPAN** Destinations 16-2 SPAN Sessions 16-2 Troubleshooting SPAN Problems 16-3 Local SPAN Session Problems 16-3 Troubleshooting Commands 16-3 Problems and Solutions 16-4 Examples 16-4

#### High Availability 17-1

Information About High Availability 17-1 System-Level High Availability 17-2 Single or Dual Supervisors 17-2 Network-Level High Availability 17-2 Problems with High Availability 17-3 High Availability Troubleshooting Commands 17-6 Displaying Cores 17-6

#### Contents

#### Send document comments to nexus1k-docfeedback@cisco.com.

Displaying Logs of Processes 17-6 Checking Redundancy 17-7 Checking System Redundancy Status 17-7 Checking System Internal Redundancy Status 17-7 Checking the System Manager State 17-8 Reloading a Module 17-9 Attaching to the Standby VSM Console 17-10

#### System 18-1

Information About the System 18-1 General Restrictions for vCenter Server 18-2 Extension Key 18-2 **Recovering a DVS** 18-2 Recovering a DVS With a Saved Copy of the VSM **18-3** Recovering a DVS Without a Saved Copy of the VSM 18-4 Problems Related to VSM and vCenter Server Connectivity 18-5 Connection Failure After ESX Reboot 18-6 Information About Changing the MTU 18-6 Verifying that an MTU Mismatch Caused a Connection Failure 18-7 Restoring Network Connectivity to the VEM 18-8 Displaying VC Event History 18-8 VSM Creation 18-9 Port Profiles 18-9 Problems with Port Profiles 18-9 Problems with Hosts 18-10 Problems with VM Traffic 18-10 **VEM Troubleshooting Commands** 18-10 VEM Log Commands 18-11 Error Messages 18-12 Before Contacting Technical Support 19-1 Gathering Information for Technical Support 19-1

Copying Files 19-3

Obtaining a File of Core Memory Information

#### INDEX

19-2

1

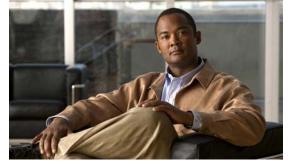

# **Preface**

The Troubleshooting document provides information about how to recognize a problem, determine its cause, and find possible solutions.

This preface describes the following aspects of this document:

- Audience, page xiii
- Document Organization, page xiii
- Document Conventions, page xiv
- Available Documents, page xv
- Obtaining Documentation and Submitting a Service Request, page xvi

# Audience

This publication is for experienced network administrators who configure and maintain a Cisco Nexus 1000V.

# **Document Organization**

This document is organized into the following chapters:

| Title                                         | Description                                                                                   |  |  |  |
|-----------------------------------------------|-----------------------------------------------------------------------------------------------|--|--|--|
| Chapter 1, "Overview of<br>Troubleshooting"   | Describes basic troubleshooting information.                                                  |  |  |  |
| Chapter 2, "Tools Used in<br>Troubleshooting" | Describes the available troubleshooting tools.                                                |  |  |  |
| Chapter 3, "Installation"                     | Describes how to troubleshoot installation problems.                                          |  |  |  |
| Chapter 5, "Licensing"                        | Describes how to identify and resolve problems related to licensing for theCisco Nexus 1000V. |  |  |  |
| Chapter 6, "VSM and VEM Modules"              | Describes how to identify and resolve problems with modules.                                  |  |  |  |
| Chapter 7, "Ports and Port Profiles"          | Describes how to identify and resolve problems with ports.                                    |  |  |  |
| Chapter 8, "Port Channels and<br>Trunking"    | Describes how to identify and resolve problems with port channels and trunks.                 |  |  |  |

| Title                                                | Description                                                                          |
|------------------------------------------------------|--------------------------------------------------------------------------------------|
| Chapter 9, "Layer 2 Switching"                       | Describes how to identify and resolve problems with Layer 2 switching.               |
| Chapter 10, "ACLs"                                   | Describes how to identify and resolve problems with ACLs.                            |
| Chapter 11, "Quality of Service"                     | Describes how to identify and resolve problems related to Quality of Service (QoS).  |
| Chapter 12, "NetFlow"                                | Describes how to identify and resolve problems with NetFlow.                         |
| Chapter 13, "VLANs"                                  | Describes how to identify and resolve problems with VLANs.                           |
| Chapter 14, "Private VLANs"                          | Describes how to identify and resolve problems related to private VLANs.             |
| Chapter 15, "Multicast IGMP"                         | Describes how to identify and resolve problems with multicast.                       |
| Chapter 16, "SPAN"                                   | Describes how to identify and resolve problems with SPAN.                            |
| Chapter 17, "High Availability"                      | describes how to identify and resolve problems related to<br>High Availability (HA). |
| Chapter 18, "System"                                 | Describes how to identify and resolve problems with VMware.                          |
| Chapter 19, "Before Contacting<br>Technical Support" | Describes the steps to take before requesting technical support.                     |

# **Document Conventions**

Command descriptions use these conventions:

| Convention                                                                                      | Description                                                                                                    |  |
|-------------------------------------------------------------------------------------------------|----------------------------------------------------------------------------------------------------|--|
| boldface font                                                                                   | Commands and keywords are in boldface.                                                                                      |  |
| italic font                                                                                     | Arguments for which you supply values are in italics.                                                                       |  |
| []                                                                                              | Elements in square brackets are optional.                                                                                   |  |
| [x   y   z]Optional alternative keywords are grouped in brackets and separated by vert<br>bars. |                                                                                                    |  |
| string                                                                                          | A nonquoted set of characters. Do not use quotation marks around the string or the string will include the quotation marks. |  |

Screen examples use these conventions:

| screen font             | Terminal sessions and information that the switch displays are in screen font. |
|-------------------------|--------------------------------------------------------------------------------|
| boldface screen<br>font | Information that you must enter is in boldface screen font.                    |
| italic screen font      | Arguments for which you supply values are in italic screen font.               |
| < >                     | Nonprinting characters, such as passwords, are in angle brackets.              |

| [ ] | Default responses to system prompts are in square brackets.                                               |
|-----|----------------------------------------------------------------------------------------------------|
|     | An exclamation point (!) or a pound sign (#) at the beginning of a line of code indicates a comment line. |

This document uses the following conventions:

Note

Means reader *take note*. Notes contain helpful suggestions or references to material not covered in the manual.

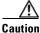

Means *reader be careful*. In this situation, you might do something that could result in equipment damage or loss of data.

### **Available Documents**

The following documents are used with the Cisco Nexus 1000 and are available on Cisco.com at the following url:

http://www.cisco.com/en/US/products/ps9902/tsd\_products\_support\_series\_home.html

#### **General Information**

Cisco Nexus 1000V Documentation Roadmap, Release 4.0(4)SV1(3a) Cisco Nexus 1000V Release Notes, Release 4.0(4)SV1(3a) Cisco Nexus 1000V Compatibility Information, Release 4.0(4)SV1(3a) Cisco Nexus 1010 Management Software Release Notes, Release 4.0(4)SP1(1)

#### **Install and Upgrade**

Cisco Nexus 1000V Virtual Supervisor Module Software Installation Guide, Release 4.0(4)SV1(3a) Cisco Nexus 1000V Software Upgrade Guide, Release 4.0(4)SV1(3a) Cisco Nexus 1000V VEM Software Installation and Upgrade Guide, Release 4.0(4)SV1(3a) Cisco Nexus 1010 Virtual Services Appliance Installation Guide

#### **Configuration Guides**

Cisco Nexus 1000V License Configuration Guide, Release 4.0(4)SV1(3) Cisco Nexus 1000V Getting Started Guide, Release 4.0(4)SV1(3) Cisco Nexus 1000V High Availability and Redundancy Configuration Guide, Release 4.0(4)SV1(3) Cisco Nexus 1000V Interface Configuration Guide, Release 4.0(4)SV1(3) Cisco Nexus 1000V Layer 2 Switching Configuration Guide, Release 4.0(4)SV1(3) Cisco Nexus 1000V Port Profile Configuration Guide, Release 4.0(4)SV1(3) Cisco Nexus 1000V Port Profile Configuration Guide, Release 4.0(4)SV1(3) Cisco Nexus 1000V Quality of Service Configuration Guide, Release 4.0(4)SV1(3)

Cisco Nexus 1000V Security Configuration Guide, Release 4.0(4)SV1(3) Cisco Nexus 1000V System Management Configuration Guide, Release 4.0(4)SV1(3) Cisco Nexus 1010 Software Configuration Guide, Release 4.0(4)SP1(1)

#### **Programming Guide**

Cisco Nexus 1000V XML API User Guide, Release 4.0(4)SV1(3)

#### **Reference Guides**

Cisco Nexus 1000V Command Reference, Release 4.0(4)SV1(3) Cisco Nexus 1000V MIB Quick Reference Cisco Nexus 1010 Command Reference, Release 4.0(4)SP1(1)

#### **Troubleshooting and Alerts**

Cisco Nexus 1000V Troubleshooting Guide, Release 4.0(4)SV1(3a) Cisco Nexus 1000V Password Recovery Guide Cisco NX-OS System Messages Reference

#### **Network Analysis Module Documentation**

Cisco Network Analysis Module Software Documentation Guide, 4.2 Cisco Nexus 1000V NAM Virtual Service Blade Installation and Configuration Guide Network Analysis Module Command Reference Guide, 4.2 User Guide for the Cisco Network Analysis Module Virtual Service Blades, 4.2 Cisco Network Analysis Module Software Release Notes, 4.2

# **Obtaining Documentation and Submitting a Service Request**

For information on obtaining documentation, submitting a service request, and gathering additional information, see the monthly *What's New in Cisco Product Documentation*, which also lists all new and revised Cisco technical documentation, at:

http://www.cisco.com/en/US/docs/general/whatsnew/whatsnew.html

Subscribe to the *What's New in Cisco Product Documentation* as a Really Simple Syndication (RSS) feed and set content to be delivered directly to your desktop using a reader application. The RSS feeds are a free service and Cisco currently supports RSS Version 2.0.

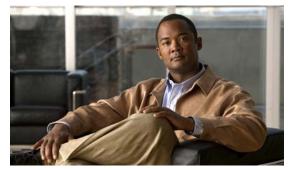

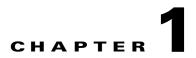

# **Overview of Troubleshooting**

This chapter introduces the basic concepts, methodology, and general troubleshooting guidelines for problems that may occur when configuring and using Cisco Nexus 1000V.

This chapter includes the following sections:

- Overview of the Troubleshooting Process, page 1-1
- Overview of Best Practices, page 1-1
- Troubleshooting Basics, page 1-2
- Overview of Symptoms, page 1-4
- Overview of Symptoms, page 1-4
- System Messages, page 1-4
- Troubleshooting with Logs, page 1-6
- Contacting Cisco or VMware Customer Support, page 1-7

### **Overview of the Troubleshooting Process**

To troubleshoot your network, follow these general steps:

- **Step 1** Gather information that defines the specific symptoms.
- **Step 2** Identify all potential problems that could be causing the symptoms.
- **Step 3** Systematically eliminate each potential problem (from most likely to least likely) until the symptoms disappear.

# **Overview of Best Practices**

Best practices are the recommended steps you should take to ensure the proper operation of your network. We recommend the following general best practices for most networks:

- Maintain a consistent Cisco Nexus 1000V release across all network devices.
- Refer to the release notes for your Cisco Nexus 1000V release for the latest features, limitations, and caveats.

- Enable system message logging. See the "Overview of Symptoms" section on page 1-4.
- Verify and troubleshoot any new configuration changes after implementing the change.

# **Troubleshooting Basics**

This section introduces questions to ask when troubleshooting a problem with Cisco Nexus 1000V or connected devices. Use the answers to these questions to identify the scope of the problem and to plan a course of action.

This section includes the following topics:

- Troubleshooting Guidelines, page 1-2
- Gathering Information, page 1-2
- Verifying Ports, page 1-3
- Verifying Layer 2 Connectivity, page 1-3
- Verifying Layer 3 Connectivity, page 1-3

### **Troubleshooting Guidelines**

By answering the questions in the following subsections, you can determine the paths you need to follow and the components that you should investigate further.

Answer the following questions to determine the status of your installation:

- Is this a newly installed system or an existing installation? (It could be a new host, switch, or VLAN).
- Has the host ever been able to see the network?
- Are you trying to solve an existing application problem (too slow, too high latency, excessively long response time) or did the problem show up recently?
- What changed in the configuration or in the overall infrastructure immediately before the applications started to have problems?

To discover a network problem, use the following general network troubleshooting steps:

- **Step 1** Gather information on problems in your system. See the "Gathering Information" section on page 1-2.
- Step 2 Verify the layer 2 connectivity. See the "Verifying Layer 2 Connectivity" section on page 1-3.
- **Step 3** Verify the configuration for your end devices (storage subsystems and servers).
- Step 4 Verify end-to-end connectivity. See the "Verifying Layer 3 Connectivity" section on page 1-3.

### **Gathering Information**

This section highlights the tools that are commonly used to troubleshoot problems within your network. These tools are a subset of what you may use to troubleshoot your specific problem.

Each chapter in this guide may include additional tools and commands specific to the symptoms and possible problems covered in that chapter.

You should also have an accurate topology of your network to help isolate problem areas.

Issue the following commands and examine the outputs:

- show module
- show version
- show running-config
- show logging log
- show interfaces brief
- show vlan
- show accounting log
- show tech support svs

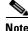

To issue commands with the internal keyword, you must log in with a network-admin role.

### **Verifying Ports**

Answer the following questions to verify ports:

- Are you using the correct media copper or optical; fiber type.
- Is the media broken or damaged?
- Are you checking a virtual Ethernet port? If so, then use the **show interface brief** command. The status should be up.
- Are you checking a physical Ethernet port? If so, you need to check it by looking at the server, or by looking at an upstream switch.
- Check if the network adapters of the VSM VM are assigned the right port groups and if all of them are connected from the vSphere Client.

### **Verifying Layer 2 Connectivity**

Answer the following questions to verify layer 2 connectivity:

- Are the necessary interfaces in the same VLANs?
- Are all ports in a port channel configured the same for speed, duplex, trunk mode?

Use the show vlan brief command. The status should be up.

Use the show port-profile command to check a port profile configuration?

Use the **show interface-brief** command to check the status of a virtual Ethernet port or a physical Ethernet port.

### **Verifying Layer 3 Connectivity**

Answer the following questions to verify layer 3 connectivity:

Have you configured a gateway of last resort?

• Are any IP access lists, filters, or route maps blocking route updates?

Use the **ping** or **trace** commands to verify connectivity. See the following for more information:

- "Ping" section on page 2-1
- "Traceroute" section on page 2-2

### **Overview of Symptoms**

The symptom-based troubleshooting approach provides multiple ways to diagnose and resolve problems. By using multiple entry points with links to solutions, this guide best serves users who may have identical problems that are perceived by different indicators. Search this guide in PDF form, use the index, or rely on the symptoms and diagnostics listed in each chapter as entry points to access necessary information in an efficient manner.

Using a given a set of observable symptoms on a network, it is important to be able to diagnose and correct software configuration issues and inoperable hardware components so that the problems are resolved with minimal disruption to the network. Those problems and corrective actions include the following:

- Identify key Cisco Nexus 1000V troubleshooting tools.
- Obtain and analyze protocol traces using SPAN or Ethanalyzer on the CLI.
- Identify or rule out physical port issues.
- Identify or rule out switch module issues.
- Diagnose and correct layer 2 issues.
- Diagnose and correct layer 3 issues.
- Obtain core dumps and other diagnostic data for use by the TAC.
- Recover from switch upgrade failures.

# **System Messages**

The system software sends the syslog (system) messages to the console (and, optionally, to a logging server on another system) during operation. Not all messages indicate a problem with your system. Some messages are purely informational, while others might help diagnose problems with links, internal hardware, or the system software.

This section contains the following topics:

- System Message Text, page 1-4
- Syslog Server Implementation, page 1-5

### System Message Text

Message-text is a text string that describes the condition. This portion of the message might contain detailed information about the event, including terminal port numbers, network addresses, or addresses that correspond to locations in the system memory address space. Because the information in these variable fields changes from message to message, it is represented here by short strings enclosed in square brackets ([]). A decimal number, for example, is represented as [dec].

2009 Apr 29 12:35:51 n1000v %KERN-1-SYSTEM\_MSG: stun\_set\_domain\_id : Setting domain ID (1024) - kernel

Use this string to find the matching system message in the Cisco NX-OS System Messages Reference System Messages Reference.

Each system message is followed by an explanation and recommended action. The action may be as simple as "No action required." It may involve a fix or a recommendation to contact technical support as shown in the following example:

```
Error Message 2009 Apr 29 14:57:23 n1000v %MODULE-5-MOD_OK: Module 3 is online
(serial: )
```

**Explanation** VEM module inserted successfully on slot 3.

**Recommended Action** None. This is an information message. Use "show module" to verify the module in slot 3.

### **Syslog Server Implementation**

The syslog facility allows the Cisco Nexus 1000V device to send a copy of the message log to a host for more permanent storage. This can be useful if the logs need to be examined over a long period of time or when the Cisco Nexus 1000V device is not accessible.

This example demonstrates how to configure a Cisco Nexus 1000V device to use the syslog facility on a Solaris platform. Although a Solaris host is being used, syslog configuration on all UNIX and Linux systems is very similar.

Syslog uses the concept of a facility to determine how it should be handled on the syslog server (the Solaris system in this example), and the message severity. Therefore, different message severities can be handled differently by the syslog server. They could be logged to different files or e-mailed to a particular user. Specifying a severity determines that all messages of that level and greater severity (lower number) will be acted upon.

Note

The Cisco Nexus 1000V messages should be logged to a different file from the standard syslog file so that they cannot be confused with other non-Cisco syslog messages. The logfile should not be located on the / file system, to prevent log messages from filling up the / file system. Syslog Client: switch1 Syslog Server: 172.22.36.211 (Solaris) Syslog facility: local1 Syslog severity: notifications (level 5, the default) File to log Cisco Nexus 1000V messages to: /var/adm/nxos\_logs

To configure a syslog server, follow these steps:

#### **Step 1** Configure the Cisco Nexus 1000V:

```
n1000v# config terminal
Enter configuration commands, one per line. End with CNTL/Z.
n1000v(config)# logging server 192.0.2.1 6 facility local1
```

To display the configuration:

n1000v# show logging server

Г

```
Logging server: enabled
{192.0.2.1}
server severity: notifications
server facility: local1
```

- **Step 2** Configure the syslog server:
  - **a.** Modify /etc/syslog.conf to handle local1 messages. For Solaris, there needs to be at least one tab between the facility.severity and the action (/var/adm/nxos\_logs).

```
#Below is for the NX-OS logging
local1.notice /var/adm/nxos_logs
```

**b.** Create the log file.

#touch /var/adm/nxos\_logs

c. Restart syslog.

```
# /etc/init.d/syslog stop
# /etc/init.d/syslog start
syslog service starting.
```

- d. Verify syslog started.
  - # ps -ef |grep syslogd

root 23508 1 0 11:01:41 ? 0:00 /usr/sbin/syslogd

**Step 3** Test the syslog server by creating an event in Cisco Nexus 1000V. In this case, port e1/2 was bounced and the following was listed on the syslog server. Notice that the IP address of the switch is listed in brackets.

```
# tail -f /var/adm/nxos_logs
```

```
Sep 17 11:07:41 [172.22.36.142.2.2] : 2004 Sep 17 11:17:29 pacific:
%PORT-5-IF_DOWN_INITIALIZING: %$VLAN 1%$ Interface e 1/2 is down (Initializing)
Sep 17 11:07:49 [172.22.36.142.2.2] : 2004 Sep 17 11:17:36 pacific: %PORT-5-IF_UP:
%$VLAN 1%$ Interface e 1/2 is up in mode access
Sep 17 11:07:51 [172.22.36.142.2.2] : 2004 Sep 17 11:17:39 pacific:
%VSHD-5-VSHD_SYSLOG_CONFIG_I: Configuring console from pts/0
(dhcp-171-71-49-125.cisco.com)
```

### Troubleshooting with Logs

Cisco Nexus 1000V generates many types of system messages on the switch and sends them to a syslog server. These messages can be viewed to determine what events may have led up to the current problem condition you are facing.

### **Viewing Logs**

Use the following commands to access and view logs in Cisco Nexus 1000V:

```
n1000v# show logging ?
```

| console  | Show console logging configuration  |
|----------|-------------------------------------|
| info     | Show logging configuration          |
| internal | syslog syslog internal information  |
| last     | Show last few lines of logfile      |
| level    | Show facility logging configuration |
| logfile  | Show contents of logfile            |

| loopback     | Show logging loopback configuration       |
|--------------|-------------------------------------------|
| module       | Show module logging configuration         |
| monitor      | Show monitor logging configuration        |
| nvram        | Show NVRAM log                            |
| pending      | server address pending configuration      |
| pending-diff | server address pending configuration diff |
| server       | Show server logging configuration         |
| session      | Show logging session status               |
| status       | Show logging status                       |
| timestamp    | Show logging timestamp configuration      |
|              | Pipe command output to filter             |

Example 1-1 shows an example of the **show logging** command output.

#### Example 1-1 show logging Command

```
n1000v# show logging server
Logging server: enabled
{192.0.1.1}
server severity: critical
server facility: user
```

# **Contacting Cisco or VMware Customer Support**

If you are unable to solve a problem after using the troubleshooting suggestions in this guide, contact a customer service representative for assistance and further instructions. Before you call, have the following information ready to help your service provider assist you as quickly as possible:

- Version of the software that you are running
- Version of the ESX and vCenter Server software that you are running
- Contact phone number.
- Brief description of the problem
- Brief explanation of the steps you have already taken to isolate and resolve the problem

If you purchased the product and support contract from Cisco, contact Cisco for support. Cisco provides L1, L2, and L3 support.

If you purchased the Cisco Nexus 1000V and an SNS through VMware, call VMware for support. VMware provides L1 and L2 support. Cisco provides L3 support.

After you have collected this information, see the "Obtaining Documentation and Submitting a Service Request" section on page -xvi.

For more information on steps to take before calling Technical Support, see the "Gathering Information for Technical Support" section on page 19-1.

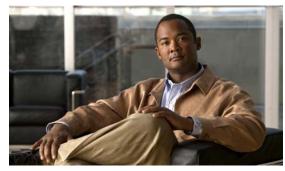

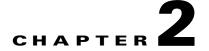

# **Tools Used in Troubleshooting**

This chapter describes the troubleshooting tools available for the Cisco Nexus 1000V and includes the following topics:

- Commands, page 2-1
- Ping, page 2-1
- Traceroute, page 2-2
- Monitoring Processes and CPUs, page 2-2
- RADIUS, page 2-4
- Syslog, page 2-5

### Commands

You use the CLI from a local console or remotely using a Telnet or SSH session. The CLI provides a command structure similar to Cisco NX-OS software, with context-sensitive help, **show** commands, multi-user support, and role-based access control.

Each feature has show commands that provide information about the feature configuration, status, and performance. Additionally, you can use the following commands for more information:

• **show system**—Provides information on system-level components, including cores, errors, and exceptions. Use the show system error-id command to find details on error codes:

# Ping

The ping utility generates a series of *echo* packets to a destination across a TCP/IP internetwork. When the echo packets arrive at the destination, they are rerouted and sent back to the source. Using ping, you can verify connectivity and latency to a particular destination across an IP routed network.

The ping allows you to ping a port or end device. By specifying the IPv4 address, you can send a series of frames to a target destination. Once these frames reach the target, they are looped back to the source and a time-stamp is taken. Ping helps you to verify the connectivity and latency to destination.

### Traceroute

Use traceroute to:

- Trace the route followed by data traffic.
- Compute inter-switch (hop-to-hop) latency.

Traceroute identifies the path taken on a hop-by-hop basis and includes a timestamp at each hop in both directions. You can use traceroute to test the connectivity of ports along the path between the generating switch and the switch closest to the destination.

Use the traceroute CLI command to access this feature.

If the destination cannot be reached, the path discovery starts, which traces the path up to the point of failure.

### **Monitoring Processes and CPUs**

There are features in the CLI for monitoring switch processes and CPU status and utilization.

This section contains the following topics:

- Identifying the Processes Running and their States, page 2-2
- Displaying CPU Utilization, page 2-3
- Displaying CPU and Memory Information, page 2-4

### Identifying the Processes Running and their States

Use the **show processes command** to identify the processes that are running and the status of each process. (See Example 2-1.) The command output includes:

- PID = process ID.
- State = process state.
- PC = current program counter in hex format.
- Start\_cnt = how many times a process has been started (or restarted).
- TTY = terminal that controls the process. A "-" usually means a daemon not running on any particular TTY.
- Process = name of the process.

Process states are:

- D = uninterruptible sleep (usually I/O).
- R = runnable (on run queue).
- S = sleeping.
- T = traced or stopped.

- Z = defunct ("zombie") process.
- NR = not-running.
- ER = should be running but currently not-running.

```
<u>Note</u>
```

The ER state typically designates a process that has been restarted too many times, causing the system to classify it as faulty and disable it.

#### Example 2-1 show processes Command

```
n1000v# show processes ?

cpu Show processes CPU Info

log Show information about process logs

memory Show processes Memory Info
```

#### n1000v# show processes

| PID | State | PC       | Start_cnt | TTY | Process     |
|-----|-------|----------|-----------|-----|-------------|
|     |       |          |           |     |             |
| 1   | S     | b7f9e468 | 1         | -   | init        |
| 2   | S     | 0        | 1         | -   | migration/0 |
| 3   | S     | 0        | 1         | -   | ksoftirqd/0 |
| 4   | S     | 0        | 1         | -   | desched/0   |
| 5   | S     | 0        | 1         | -   | migration/1 |
| 6   | S     | 0        | 1         | -   | ksoftirqd/1 |
| 7   | S     | 0        | 1         | -   | desched/1   |
| 8   | S     | 0        | 1         | -   | events/0    |
| 9   | S     | 0        | 1         | -   | events/1    |
| 10  | S     | 0        | 1         | -   | khelper     |
| 15  | S     | 0        | 1         | -   | kthread     |
| 24  | S     | 0        | 1         | -   | kacpid      |
| 101 | S     | 0        | 1         | -   | kblockd/0   |
| 102 | S     | 0        | 1         | -   | kblockd/1   |
| 115 | S     | 0        | 1         | -   | khubd       |
| 191 | S     | 0        | 1         | -   | pdflush     |
| 192 | S     | 0        | 1         | -   | pdflushn    |
|     |       |          |           |     |             |

### **Displaying CPU Utilization**

Use the **show processes cpu** command to display CPU utilization. The command output includes:

- Runtime(ms) = CPU time the process has used, expressed in milliseconds.
- Invoked = number of times the process has been invoked.
- uSecs = microseconds of CPU time in average for each process invocation.
- 1Sec = CPU utilization in percentage for the last one second.

#### Example 2-2 show processes cpu Command

n1000v# show processes cpu

| PID | Runtime(ms) | Invoked    | uSecs | 1Sec | Process     |
|-----|-------------|------------|-------|------|-------------|
|     |             |            |       |      |             |
| 1   | 922         | 4294967295 | 5     | 0    | 0 init      |
| 2   | 580         | 377810     | 1     | 0    | migration/0 |

| 3   | 889  | 3156260  | 0 | 0 | ksoftirqd/0 |
|-----|------|----------|---|---|-------------|
| 4   | 1648 | 532020   | 3 | 0 | desched/0   |
| 5   | 400  | 150060   | 2 | 0 | migration/1 |
| 6   | 1929 | 2882820  | 0 | 0 | ksoftirqd/1 |
| 7   | 1269 | 183010   | 6 | 0 | desched/1   |
| 8   | 2520 | 47589180 | 0 | 0 | events/0    |
| 9   | 1730 | 2874470  | 0 | 0 | events/1    |
| 10  | 64   | 158960   | 0 | 0 | khelper     |
| 15  | 0    | 106970   | 0 | 0 | kthread     |
| 24  | 0    | 12870    | 0 | 0 | kacpid      |
| 101 | 62   | 3737520  | 0 | 0 | kblockd/0   |
| 102 | 82   | 3806840  | 0 | 0 | kblockd/1   |
| 115 | 0    | 67290    | 0 | 0 | khubd       |
| 191 | 0    | 5810     | 0 | 0 | pdflush     |
| 192 | 983  | 4141020  | 0 | 0 | pdflush     |
| 194 | 0    | 5700     | 0 | 0 | aio/0       |
| 193 | 0    | 8890     | 0 | 0 | kswapd0     |
| 195 | 0    | 5750     | 0 | 0 | aio/1       |
|     |      |          |   |   |             |
|     |      |          |   |   |             |

### **Displaying CPU and Memory Information**

Use the **show system resources** command to display system-related CPU and memory statistics. The output includes the following:

- Load is defined as number of running processes. The average reflects the system load over the past 1, 5, and 15 minutes.
- Processes displays the number of processes in the system, and how many are actually running when the command is issued.
- CPU states shows the CPU usage percentage in user mode, kernel mode, and idle time in the last one second.
- Memory usage provides the total memory, used memory, free memory, memory used for buffers, and memory used for cache in KB. Buffers and cache are also included in the used memory statistics.

#### Example 2-3 show system resources Command

n1000v# show system resources Load average: 1 minute: 0.30 5 minutes: 0.34 15 minutes: 0.28 Processes : 606 total, 2 running CPU states : 0.0% user, 0.0% kernel, 100.0% idle Memory usage: 2063268K total, 1725944K used, 337324K free 2420K buffers, 857644K cache

### RADIUS

RADIUS is a protocol used for the exchange of attributes or credentials between a head-end RADIUS server and a client device. These attributes relate to three classes of services:

- Authentication
- Authorization
- Accounting

Authentication refers to the authentication of users for access to a specific device. You can use RADIUS to manage user accounts for access to an Cisco Nexus 1000V device. When you try to log into a device, Cisco Nexus 1000V validates you with information from a central RADIUS server.

Authorization refers to the scope of access that you have once you have been authenticated. Assigned roles for users can be stored in a RADIUS server along with a list of actual devices that the user should have access to. Once the user has been authenticated, then switch can then refer to the RADIUS server to determine the extent of access the user will have within the switch network.

Accounting refers to the log information that is kept for each management session in a switch. This information may be used to generate reports for troubleshooting purposes and user accountability. Accounting can be implemented locally or remotely (using RADIUS).

The following is an example of an accounting log entries.

```
n1000v# show accounting log
Sun Dec 15 04:02:27 2002:start:/dev/pts/0_1039924947:admin
Sun Dec 15 04:02:28 2002:stop:/dev/pts/0_1039924947:admin:vsh exited normally
Sun Dec 15 04:02:33 2002:start:/dev/pts/0_1039924953:admin
Sun Dec 15 04:02:34 2002:stop:/dev/pts/0_1039924953:admin:vsh exited normally
Sun Dec 15 05:02:08 2002:start:snmp_1039928528_172.22.95.167:public
Sun Dec 15 05:02:08 2002:update:snmp_1039928528_172.22.95.167:public:Switchname
```

Note

The accounting log only shows the beginning and ending (start and stop) for each session.

# Syslog

The system message logging software saves messages in a log file or directs the messages to other devices. This feature provides the following capabilities:

- Logging information for monitoring and troubleshooting.
- Selection of the types of logging information to be captured.
- Selection of the destination of the captured logging information.

Syslog lets you store a chronological log of system messages locally or sent to a central Syslog server. Syslog messages can also be sent to the console for immediate use. These messages can vary in detail depending on the configuration that you choose.

Syslog messages are categorized into 7 severity levels from *debug to critical* events. You can limit the severity levels that are reported for specific services within the switch.

Log messages are not saved across system reboots. However, a maximum of 100 log messages with a severity level of critical and below (levels 0, 1, and 2) can logged to a local file or server.

#### Logging Levels

Cisco Nexus 1000V supports the following logging levels:

- 0-emergency
- 1-alert
- 2-critical
- 3-error
- 4-warning

- 5-notification
- 6-informational
- 7-debugging

By default, the switch logs normal but significant system messages to a log file and sends these messages to the system console. Users can specify which system messages should be saved based on the type of facility and the severity level. Messages are time-stamped to enhance real-time debugging and management.

#### **Enabling Logging for Telnet or SSH**

System logging messages are sent to the console based on the default or configured logging facility and severity values.

Users can disable logging to the console or enable logging to a given Telnet or SSH session.

- To disable console logging, use the **no logging console** command in CONFIG mode.
- To enable logging for telnet or SSH, use the **terminal monitor** command in EXEC mode.

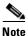

Note: When logging to a console session is disabled or enabled, that state is applied to all future console sessions. If a user exits and logs in again to a new session, the state is preserved. However, when logging to a Telnet or SSH session is enabled or disabled, that state is applied only to that session. The state is not preserved after the user exits the session.

The no logging console command shown in Example 2-4:

- Disables console logging
- Enabled by default

#### Example 2-4 no logging console Command

n1000v(config)# no logging console

The terminal monitor command shown in Example 2-5:

- Enables logging for telnet or SSH
- Disabled by default

#### Example 2-5 terminal monitor Command

n1000v# terminal monitor

For more information about configuring syslog, see the *Cisco Nexus 1000V System Management* Configuration Guide, Release 4.0(4)SV1(3).

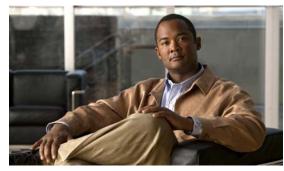

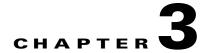

# Installation

This chapter describes how to identify and resolve installation problems, and includes the following topics:

- Isolating Installation Problems, page 3-1
- Improving Performance, page 3-4
- Verifying the Domain Configuration, page 3-4
- Verifying the Port Group Assignments for a VSM VM Virtual Interface, page 3-4
- Verifying VSM and vCenter Server Connectivity, page 3-5
- Troubleshooting Connections to a vCenter Server, page 3-5
- Recovering the Network Administrator Password, page 3-6
- Managing Extension Keys, page 3-6
- Recreating the Cisco Nexus 1000V Installation, page 3-10

# **Isolating Installation Problems**

Use this section to isolate a problem with the installation, including the following.

- Verifying Your VMware License Version, page 3-1
- Host is Not Visible from Distributed Virtual Switch, page 3-2
- Refreshing the vCenter Server Connection, page 3-3

### **Verifying Your VMware License Version**

Use this procedure, before beginning to troubleshoot any installation issues, to verify that your ESX server has the VMware Enterprise Plus license which includes the Distributed Virtual Switch feature.

#### **BEFORE YOU BEGIN**

Before beginning this procedure, you must know or do the following:

- You are logged in to the vSphere client on the ESX server.
- You are logged in to the Cisco Nexus 1000V CLI in EXEC mode.

- This procedure verifies that your ESX server uses the VMware Enterprise Plus license. This license includes the feature, Distributed Virtual Switch, which allows visibility to the Cisco Nexus 1000V.
- If your vSphere ESX server does not have the Enterprise Plus license, then you must upgrade your license.

#### **DETAILED STEPS**

- **Step 1** From the vSphere client, select the host whose Enterprise Plus license you want to check.
- **Step 2** Click the **Configuration** tab and select **Licensed Features**.

The Enterprise Plus licensed features are displayed.

| Hardware                                                                                                    | Licensed Features                                                                                    |
|----------------------------------------------------------------------------------------------------|----------------------------------------------------------------------------------------------------|
| Processors                                                                                                    | ESX Server License Type                                                                              |
| Memory                                                                                                    |                                                                                                    |
| Storage                                                                                                    | Product: vSphere 4 Enterprise Plus Licensed for 1 physical CPUs (1-12 cores per CPU)<br>License Key: |
| Networking                                                                                                    | Expires: 6/4/2010                                                                                    |
| Storage Adapters                                                                                               |                                                                                                    |
| Network Adapters                                                                                               | Product Features:<br>Up to 8-way virtual SMP                                                         |
| and the second second second second                                                                            | vCenter agent for ESX Server                                                                         |
| Advanced Settings                                                                                              | vStorage APIs                                                                                        |
| <b>D</b>                                                                                                    | VMsafe                                                                                               |
| ioftware                                                                                                    | dvFilter                                                                                             |
| <ul> <li>Licensed Features</li> </ul>                                                                          | VMware HA<br>Hot-Pluggable virtual HW                                                                |
| Time Configuration                                                                                             | VMotion                                                                                              |
| the second second second second second second second second second second second second second second second s | VMware FT                                                                                            |
| DNS and Routing                                                                                                | Data Recovery                                                                                        |
| Power Management                                                                                               | vShield Zones<br>VMware DRS                                                                          |
| Virtual Machine Startup/Shutdown                                                                               | Storage VMotion                                                                                      |
| Virtual Machine Swapfile Location                                                                              | MPIO / Third-Party Multi-Pathing                                                                     |
| Security Profile                                                                                               | Distributed Virtual Switch Host profiles                                                             |
| System Resource Allocation                                                                                     | riusc promes                                                                                         |
| Advanced Settings                                                                                              |                                                                                                    |

**Step 3** Verify that the following are included in the Licensed Features:

- Enterprise Plus license
- Distributed Virtual Switch feature
- **Step 4** Do one of the following:
  - If your ESX server has an Enterprise Plus license, then you have the correct license and visibility to the Cisco Nexus 1000V.
  - If your ESX server does not have an Enterprise Plus license, then you must upgrade your VMware License to an Enterprise Plus license in order to have visibility to the Cisco Nexus 1000V.

### Host is Not Visible from Distributed Virtual Switch

If you have added hosts and adapters with your VSM, then you must also add them in the vCenter Client Add Host to Distributed Virtual Switch dialog box shown in Figure 3-1.

| Select host and phy:<br>Select a host and p               | 50055550000050000000                                                                            | :<br>s to add to this distr | ibuted virtual switcl | ù.                       |                             |
|-----------------------------------------------------------|-------------------------------------------------------------------------------------------------|-----------------------------|-----------------------|--------------------------|-----------------------------|
| Select host<br>and physical adapters<br>Ready to complete | Host/Physical adapters                                                                          |                             | In use by switch      | Physical adapter details | DVUplink port group         |
|                                                           | <ul> <li>□ ○ □ 172.28.30.94</li> <li>Select physical adapter</li> <li>□ □ □ □ vmnic0</li> </ul> |                             | vSwitch0              | View details             | Select a dvUplink port g    |
|                                                           |                                                                                                 | vmnic1                      |                       | View details             | system-uplink 💌             |
|                                                           |                                                                                                 | vmnic2                      | 02255                 | View details             | Select a dvUplink port grou |
|                                                           |                                                                                                 | vmnic3                      | 1220                  | View details             | vm-uplink<br>system-uplink  |

#### Figure 3-1 Host is Visible from the Distributed Virtual Switch

If the hosts and adapters do not appear in this dialog box, as shown in Figure 3-2, then you may have the incorrect VMware license installed on your ESX server.

Use the "Verifying Your VMware License Version" procedure on page 3-1 to confirm.

#### Figure 3-2 Host is Not Visible from the Distributed Virtual Switch

| 2012년 1월 19일 - 1월 19일 - 1월 19일 - 1월 19일 - 1일 - 1일 - 1일 - 1일 - 1일 - 1일 - 1일 | physical adapters<br>and physical adapters to add to | this distributed virtual s | witch                    |                     |
|----------------------------------------------------------------------------|------------------------------------------------------|----------------------------|--------------------------|---------------------|
| Select host and<br>physical adapters<br>Ready to complete                  | Host/Physical adapters                               | In use by switch           | Physical adapter details | DYUplink port group |
| Help                                                                       |                                                      |                            | < Back                   | Next > Cancel       |

### **Refreshing the vCenter Server Connection**

Use this procedure to refresh the connection between the Cisco Nexus 1000V and vCenter Server.

**Step 1** From the Cisco Nexus 1000V Connection Configuration mode on the VSM, enter the following command sequence:

```
Example:
n1000v# config t
n1000v(config)# svs connection s1
n1000v(config-svs-conn)# no connect
n1000v(config-svs-conn)# connect
```

**Step 2** You have completed this procedure.

### **Improving Performance**

Use the following pointers to improve performance on the ESX host and the VMs.

- Install VMware Tools on the vCenter Server VM, with Hardware Acceleration enabled to the full.
- Use the command line interface in the VMs instead of the graphical interface where possible.

# **Verifying the Domain Configuration**

The Virtual Supervisor Module (VSM) and Virtual Ethernet Module (VEM) are separated within a Layer 2 domain. To allow VSM-VEM pairs to communicate within the same Layer 2 domain, each pair must have a unique identifier. The domain ID serves as the unique identifier that allows multiple VSM-VEM pairs to communicate inside the same Layer 2 domain.

Following the installation of the Cisco Nexus 1000V, make certain that you configure a domain ID. Without a domain ID, the VSM will not be able to connect to the vCenter Server. Follow these guidelines:

- The domain ID should be a value within the range of 1 to 4095.
- All the control traffic between the VSM and the VEM is carried over the configured control VLAN.
- All the data traffic between the VSM and the VEM is carried over the configured packet VLAN.
- Make sure the control VLAN and the packet VLAN are allowed on the port in the upstream switch to which the physical NIC of the host hosting the VSM and VEM VM are connected.

# Verifying the Port Group Assignments for a VSM VM Virtual Interface

Use this procedure to verify that two port groups are created on the ESX hosting the VSM VM through the vCenter Server. The following port groups (PG) should be created:

- Control PG (Vlan = Control VLAN)
- Packet PG (Vlan = Packet VLAN)
- Management PG (Vlan = Management VLAN)

Make sure the port groups are assigned to the three virtual interfaces of the VSM VM in the following order:

| Virtual Interface Number | Port Group |
|--------------------------|------------|
| Network Adapter 1        | Control PG |
| Network Adapter 2        | MGMT PG    |
| Network Adapter 3        | Packet PG  |

To verify if the VSM VM network adapter 1, network adapter 2, and network adapter 3 are carrying the control VLAN, management VLAN, and the packet VLAN, follow these steps:

**Step 1** Enter the **show mac address-table dynamic interface vlan** *control-vlan* command on the upstream switch.

Expected Output: the network adapter1 MAC address of the VSM VM.

**Step 2** Enter the **show mac address-table dynamic interface vlan** *mgmt-vlan* command on the upstream switch.

Expected Output: the network adapter2 MAC address of the VSM VM.

**Step 3** Enter the **show mac address-table dynamic interface vlan** *packet-vlan* command on the upstream switch.

Expected Output: the network adapter3 MAC address of the VSM VM.

### Verifying VSM and vCenter Server Connectivity

When troubleshooting connectivity between the VSM and vCenter Server, follow these guidelines:

- Make sure that domain parameters are configured correctly.
- Make sure the Windows VM machine hosting the vCenter Server has the following ports open.
  - Port 80
  - Port 443
- Try reloading the VSM if after verifying the preceding steps, the connect still fails.
- Check if the VSM extension is created by the vCenter Server by pointing your web browser to https://your-virtual-center/mob/, and then clicking Content > Extension Manager.

Use this procedure to troubleshoot connectivity between a VSM and a vCenter Server:

- **Step 1** Ensure that Nexus N1000V VSM VM network adapters are configured properly.
- **Step 2** Make sure the Windows VM machine hosting the vCenter Server has the following ports open.
  - Port 80
  - Port 443
- **Step 3** Ping the vCenter Server from the VSM.
- **Step 4** Ensure the VMware VirtualCenter Server service is running.

### **Troubleshooting Connections to a vCenter Server**

Use this procedure to troubleshoot connections between a Cisco Nexus 1000V VSM and a vCenter Server:

**Step 1** In a web browser, enter the path: http://<VSM-IP>

- **Step 2** Download the cisco\_nexus\_1000v\_extension.xml file to your desktop.
- **Step 3** From the vCenter Server menu, choose **Plugins**  $\rightarrow$  **Manage Plugins**. Right click an empty area and select the plugin in Step2 as the New Extension.

If these steps fail, then you may be using an out-of-date .xml file.

Use this procedure to confirm that the extension is available:

- **Step 1** In a web browser, enter the path: http://<vCenter-Server-IP>/mob.
- Step 2 Click Content.
- Step 3 Click extensionManager.
- **Step 4** If extensionList[Cisco\_Nexus\_1000v\_584325821] is displayed in the value column, then proceed to connect to the VSM.

۵, Note

The actual value of "Cisco\_Nexus\_1000V\_584325821" will vary. It should match the extension key from the cisco\_nexus\_1000v\_extension.xml file.

### **Recovering the Network Administrator Password**

For information about recovering the network administrator password, see the *Cisco Nexus 1000V Password Recovery Guide*.

### **Managing Extension Keys**

This section includes the following topics:

- Known Extension Problems and Resolutions, page 3-7
- Resolving a Plug-In Conflict, page 3-7
- Finding the Extension Key on the Cisco Nexus 1000V, page 3-7
- Finding the Extension Key Tied to a Specific DVS, page 3-8
- Verifying Extension Keys, page 3-9

# **Known Extension Problems and Resolutions**

Use Table 3-1 to troubleshoot and resolve known problems with plug-ins and extensions.

| Problem                                                                                               | Resolution                                                                                                    |
|----------------------------------------------------------------------------------------------------|----------------------------------------------------------------------------------------------------|
| The extension does not show up immediately in the plugin.                                             | Close the VI client and then open the VI client again.                                                                                                    |
| You cannot delete the extension from the VI client.                                                   | If you delete the extension using MOB, then the<br>VI client screen may not refresh and indicate that<br>the extension was deleted. In this case, close the<br>VI client and then open the VI client again. |
| If you click the <b>download and install</b> link for the extension. you see an error of invalid URI. | None.You do not need to click <b>download and</b><br><b>install</b> . If you do, it has no effect on the<br>installation or connectivity. The plug-in only<br>needs to be registered with the vCenter.      |

Table 3-1 Known Extension Problems and Resolutions

# **Resolving a Plug-In Conflict**

If you see the error, "The specified parameter was not correct," when Creating a Plug-In on the vCenter Server, then you have tried to register a plugin that is already registered.

Use the following procedure to resolve this problem.

- **Step 1** Make sure that you are using the correct cisco\_nexus1000v\_extension.xml file.
- **Step 2** Make sure that you have refreshed your browser since it caches this file and unless refreshed it might cache obsolete content with the same file name.
- **Step 3** Follow the steps described in the "Verifying Extension Keys" section on page 3-9 to compare the extension key installed on the VSM with the plug-in installed on the vCenter Server.

## Finding the Extension Key on the Cisco Nexus 1000V

You can use this procedure to find the extension key on the Cisco Nexus 1000V.

### **BEFORE YOU BEGIN**

Before beginning this procedure, you must know or do the following:

- You are logged in to the the Cisco Nexus 1000V VSM CLI in EXEC mode.
- You can use the extension key found in this procedure in the "Unregistering the Extension Key in the vCenter Server" procedure on page 3-12.

Г

### **DETAILED STEPS**

**Step 1** From the Cisco Nexus 1000V for the VSM whose extension key you want to view, enter the following command:

show vmware vc extension-key

```
Example:
n1000v# show vmware vc extension-key
Extension ID: Cisco_Nexus_1000V_1935882621
n1000v#
```

# Finding the Extension Key Tied to a Specific DVS

You can use this procedure to find the extension key tied to a specific DVS.

- **Step 1** From the vSphere client, select the DVS whose extension key you want to find.
- Step 2 Click the Summary tab.

The Summary tab opens with the extension key displayed in the Notes section of the Annotations block.

| 🖉 West - VC - VM vSpher                               | e Client          |                            |                    |  |  |  |  |
|-------------------------------------------------------|-------------------|----------------------------|--------------------|--|--|--|--|
| File Edit View Inventory Administration Plug-ins Help |                   |                            |                    |  |  |  |  |
| 💽 💽 🏡 Home 🕨                                          | 🚮 Inventory 👂     | Networking                 |                    |  |  |  |  |
|                                                       |                   | <b>*</b>                   |                    |  |  |  |  |
| 🗆 🛃 West VC - VM                                      | switch            |                            |                    |  |  |  |  |
| □ <u>⊫</u> n1k<br>□ 📂 switch                          | Getting Started   | Summary Networks Ports     | Configuration Virt |  |  |  |  |
| 🖃 🛲 switch<br>🖳 Unused                                | General           |                            |                    |  |  |  |  |
| 🌉 uplink                                              | Manufacturer:     | Cisco Systems              | ; Inc.             |  |  |  |  |
| ata32                                                 | Version:          | 4.0                        |                    |  |  |  |  |
| 233 Onuser                                            | Hosts:            | 2                          |                    |  |  |  |  |
| 💿 control                                             | Virtual Machines: | 2                          |                    |  |  |  |  |
| 👳 management 🔹 Networks: 4                            |                   |                            |                    |  |  |  |  |
| 👳 packet                                              | Total Ports:      | 128                        |                    |  |  |  |  |
| 👰 management<br>9 packet<br>9 vlan233<br>9 VM Network | Available Ports:  | 62                         |                    |  |  |  |  |
|                                                       | Commands          |                            |                    |  |  |  |  |
|                                                       | Add Host          |                            |                    |  |  |  |  |
|                                                       |                   | ual Machine Networking     |                    |  |  |  |  |
|                                                       | WW Pagroto Par    |                            |                    |  |  |  |  |
|                                                       | Annotations       |                            |                    |  |  |  |  |
|                                                       | <b>1</b>          |                            | 🥒 Edit             |  |  |  |  |
|                                                       | Notes: C          | isco_Nexus_1000V_931078216 | ~                  |  |  |  |  |
| Recent Tasks                                          |                   |                            |                    |  |  |  |  |
| Name                                                  |                   | Target                     | Status             |  |  |  |  |
| <                                                     | 1111              |                            |                    |  |  |  |  |
| 🚰 Tasks 🞯 Alarms                                      |                   |                            |                    |  |  |  |  |
|                                                       |                   |                            |                    |  |  |  |  |

# **Verifying Extension Keys**

You can use this procedure to verying that the Cisco Nexus 1000V and vCenter Server are using the same extension key.

### **DETAILED STEPS**

| Step 1 | Find the extension key used on the Cisco Nexus 1000V using the Finding the Extension Key on the Cisco |
|--------|----------------------------------------------------------------------------------------------------|
|        | Nexus 1000V, page 3-7.                                                                                |

- **Step 2** Find the extension key used on the vCenter Server using the Finding the Extension Key Tied to a Specific DVS, page 3-8.
- **Step 3** Verify that the two extension keys (the one found in Step 1 with that in Step 2) are the same.

# **Recreating the Cisco Nexus 1000V Installation**

Use this section to recreate the complete Cisco Nexus 1000V configuration in the event of a persistent problem that cannot be resolved using any other workaround.

### FlowChart: Recreating the Cisco Nexus 1000V Installation

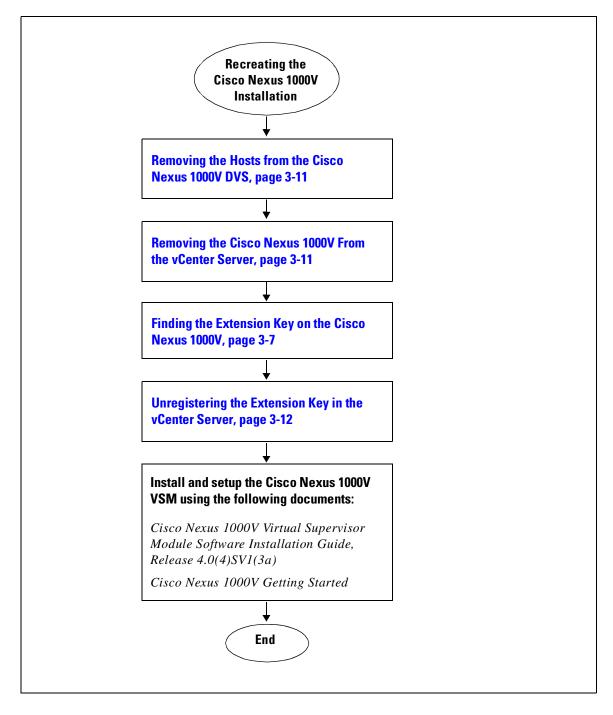

## Removing the Hosts from the Cisco Nexus 1000V DVS

Use this procedure to remove the hosts from the Cisco Nexus 1000V DVS.

### **BEFORE YOU BEGIN**

Before beginning this procedure, you must know or do the following:

- You are logged in to the vSphere Client.
- You know the name of the Cisco Nexus 1000V DVS to remove from vCenter Server.

## **DETAILED STEPS**

| Step 1 | From the vSphere Client, choose <b>Inventory</b> $\rightarrow$ <b>Networking</b> . |
|--------|------------------------------------------------------------------------------------|
| Step 2 | Select the DVS for the Cisco Nexus 1000V and click the Hosts tab.                  |
|        | The Host tab opens.                                                                |
| Step 3 | Right-click each host, and choose Remove from Distributed Virtual Switch.          |
|        | The hosts are now removed from the DVS.                                            |

# **Removing the Cisco Nexus 1000V From the vCenter Server**

You can use this procedure to remove the Cisco Nexus 1000V DVS from vCenter Server.

### **BEFORE YOU BEGIN**

Before beginning this procedure, you must know or do the following:

• You are logged in to the VSM CLI in EXEC mode.

### **DETAILED STEPS**

**Step 1** From the Cisco Nexus 1000V VSM, use the following commands to remove the DVS from the vCenter Server.

### config t svs connection vc no vmware dvs

```
Example:
n1000v# conf t
n1000v(config)# svs connection vc
n1000v(config-svs-conn)# no vmware dvs
n1000v(config-svs-conn)#
```

The DVS is removed from the vCenter Server.

```
Step 2You have completed this procedure.<br/>Return to FlowChart: Recreating the Cisco Nexus 1000V Installation, page 3-10.
```

Г

# Unregistering the Extension Key in the vCenter Server

You can use this procedure to unregister the Cisco Nexus 1000V extension key in vCenter Server. After the extension key is unregistered

### **BEFORE YOU BEGIN**

Before beginning this procedure, you must know or do the following:

- You have a browser window open.
- This procedure requires you to paste the extension key name into the vCenter Server MOB. You should already have the extension key found in the "Finding the Extension Key on the Cisco Nexus 1000V" procedure on page 3-7.
- After using this procedure to unregister the extension key in vCenter Server, you can start a fresh installation of the Cisco Nexus 1000V VSM software.

### **DETAILED STEPS**

**Step 1** Point your browser to the following url:

https://<vc-ip>/mob/?moid=ExtensionManager

The Extension Manager opens in your Manager Object Browser (MOB).

| Home |
|------|
|------|

| Managed Object Type:    |                          |
|-------------------------|--------------------------|
| ManagedObjectRe         | ference:ExtensionManager |
| Managad Object ID: Ext. | ancienManager            |

Managed Object ID: ExtensionManager

### Properties

| NAME          | ТҮРЕ            | VALUE                                                                                                    |
|---------------|-----------------|----------------------------------------------------------------------------------------------------|
| extensionList | Extension<br>[] | extensionList["Cisco Nexus 1000V 1265583024"]     extensionList["Cisco Nexus 1000V 1410054174"]     extensionList["Cisco Nexus 1000V 1596939501"]     extensionList["Cisco Nexus 1000V 2018829329"]     extensionList["Cisco Nexus 1000V 2095452616"]     extensionList["Cisco Nexus 1000V 413176078"]     extensionList["Cisco Nexus 1000V 597460431"]     extensionList["Cisco Nexus 1000V 41882082"] |

#### Methods

| RETURN TYPE | NAME                    |  |  |  |
|-------------|-------------------------|--|--|--|
| Extension   | FindExtension           |  |  |  |
| string      | SetPublicKey            |  |  |  |
| void        | RegisterExtension       |  |  |  |
| void        | SetExtensionCertificate |  |  |  |
| void        | SetPublicKey            |  |  |  |
| void        | UnregisterExtension     |  |  |  |

### Step 2 Click Unregister Extension.

https://<vc-ip>/mob/?moid=ExtensionManager&method=unregisterExtension

L

## Send document comments to nexus1k-docfeedback@cisco.com.

A dialog box opens for unregistering the extension.

| 3 Back * 📀 * 🛃 🛃                                                                   | Ca 🔎 Sea                                   | arch 📌 Favorites 🚱 🔗 🎽 🥻      |
|------------------------------------------------------------------------------------|--------------------------------------------|-------------------------------|
| Share Browser WebEx •                                                              |                                            |                               |
| Managed Object Ty<br>ManagedObject ID:<br>Managed Object ID:<br>Method: Unregister | <b>Leference</b><br>Extension<br>Extension | e:ExtensionManager<br>Manager |
|                                                                                    | ТҮРЕ                                       | VALUE                         |
| NAME                                                                               |                                            |                               |
| NAME<br>extensionKey (required)                                                    | string                                     |                               |

**Step 3** In the value field, paste the extension key you found in the "Finding the Extension Key on the Cisco Nexus 1000V" procedure on page 3-7, and then click **Invoke Method**.

The extension key is unregistered in vCenter Server so that you can start a new installation of the Cisco Nexus 1000V VSM software or add a new extension key.

**Step 4** You have completed this procedure.

Do one of the following:

Return to FlowChart: Recreating the Cisco Nexus 1000V Installation, page 3-10.

Return to the

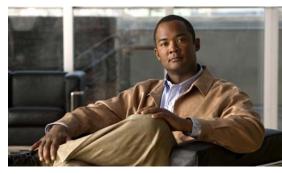

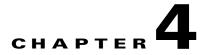

# Upgrade

This chapter describes how to identify and resolve upgrade problems.

# **Identifying Upgrade Solutions**

Table 4-1 provides symptoms related to upgrade, their possible causes, and recommended solutions.

| Symptom                                 | Possible Cause                                                                                                    | Solution                                                                                                    |  |  |  |
|-----------------------------------------|----------------------------------------------------------------------------------------------------|----------------------------------------------------------------------------------------------------|--|--|--|
| VUM is<br>downgrading my<br>VIB package | The VC does not have the correct VSM software<br>bundle ID.<br>If the VSM and VC bundle IDs do not match,<br>VUM installs the VIB corresponding to the older<br>VSM version on the host. | <ul> <li>Upgrade the VSM bundle ID on the VC.</li> <li>1. "Verifying Bundle IDs" procedure on page 4-3</li> <li>2. Upgrading the VSMs procedure in the following document: <ul> <li>Cisco Nexus 1000V Virtual Ethernet Module Software Installation Guide, Release 4.0(4)SV1(3a).</li> </ul> </li> </ul>                                                                                                    |  |  |  |
| Unable to add the<br>host to VSM        | The VEM is not installed on the host                                                                                                    | <ul> <li>Verify that VEM sofware is installed and running on the host. If not, install VEM software.</li> <li>1. "Verifying that the correct VEM Software Version is Installed" procedure on page 4-3</li> <li>2. "Verifying that the VEM is Running on the Host" procedure on page 4-3</li> <li>3. If not installed, install VEM. For more information, see the <i>Cisco Nexus 1000V Virtual Ethernet Module Software Installation Guide, Release 4.0(4)SV1(3a).</i></li> <li>4. "Verifying that the correct VEM Software Version is Installed" procedure on page 4-3</li> </ul> |  |  |  |

 Table 4-1
 Identifying Upgrade Solutions

| Symptom              | Possible Cause                                                                      | Solution                                                                                                    |  |  |  |
|----------------------|-------------------------------------------------------------------------------------|----------------------------------------------------------------------------------------------------|--|--|--|
| Unable to add a host | The host is part of another DVS.                                                    | Verify whether the host is part of another DVS. If so, then remove it and add it to the correct DVS.                                        |  |  |  |
|                      |                                                                                     | 1. "Verifying the VMware NICs on a DVS" procedure on page 4-3                                                                               |  |  |  |
|                      |                                                                                     | <b>2.</b> Remove the host from the DVS where it is currently installed.                                                                     |  |  |  |
|                      |                                                                                     | <b>3</b> . Add the host to the correct DVS.                                                                                                 |  |  |  |
|                      |                                                                                     | For more information, see the Cisco Nexus 1000V<br>Virtual Ethernet Module Software Installation<br>Guide, Release 4.0(4)SV1(3a)            |  |  |  |
| The upgrade fails    | VMware patch level is 219382 or higher.<br>If so, you cannot install VEM using VUM. | Verify the patch level. If required, upgrade the VUM and install VEM software.                                                              |  |  |  |
|                      |                                                                                     | <ol> <li>"Verifying that the correct VEM Software<br/>Version is Installed" procedure on page 4-3</li> </ol>                                |  |  |  |
|                      |                                                                                     | <b>2.</b> Do one of the following:                                                                                                    |  |  |  |
|                      |                                                                                     | - Upgrade your VUM to the latest version.                                                                                                   |  |  |  |
|                      |                                                                                     | – Install the VEM software.                                                                                                    |  |  |  |
|                      |                                                                                     | For more information, see the <i>Cisco</i><br>Nexus 1000V Virtual Ethernet Module<br>Software Installation Guide, Release<br>4.0(4)SV1(3a). |  |  |  |
|                      | The upgrade commands were not used in the                                           | Identify the problem host and repeat the upgrade.                                                                                           |  |  |  |
|                      | correct sequence, causing a mismatch between the bundle ID on the VSM and VC.       | <ol> <li>"Verifying Upgrade Status" procedure on<br/>page 4-4</li> </ol>                                                                    |  |  |  |
|                      | If the VSM and VC bundle IDs do not match,                                          | <ol> <li>Identify which host failed to upgrade.</li> </ol>                                                                                  |  |  |  |
|                      | VUM installs the VIB corresponding to the older<br>VSM version on the host.         | <ul><li>3. Verify that the VUM repository has the VIB that must be installed on that host.</li></ul>                                        |  |  |  |
|                      | The following is the correct sequence for entering upgrade commands:                |                                                                                                    |  |  |  |
|                      | 1. vmware vem upgrade notify                                                        |                                                                                                    |  |  |  |
|                      | 2. vmware vem upgrade proceed                                                       |                                                                                                    |  |  |  |
|                      | 3. vmware vem upgrade complete                                                      |                                                                                                    |  |  |  |
|                      | Your vCenter VUM build is older than Update 1,                                      | Disable the proxy on the VUM and retry the                                                                                                  |  |  |  |
|                      | and your proxy is enabled.                                                          | upgrade.                                                                                                    |  |  |  |
|                      |                                                                                     | Upgrade your VC to Update 1 and VUM to<br>VMware vCenter Update Manager 4.0 Update 1<br>Patch 1.                                            |  |  |  |

## Table 4-1 Identifying Upgrade Solutions (continued)

## **Verifying Bundle IDs**

Use the following command to verify that the software bundle IDs on the VSM and VC match.

```
show vmware vem upgrade status
Example:
switch # show vmware vem upgrade status
Upgrade VIBs: System VEM Image
Upgrade Status:
Upgrade Notification Sent Time:
Upgrade Status Time(vCenter):
Upgrade End Time(vCenter):
Upgrade Error:
Upgrade Error:
Upgrade Bundle ID:
VSM: VEM400-201003101-BG
DVS: VEM400-200912267-BG
```

## Verifying that the correct VEM Software Version is Installed

Use the following command to verify that the correct VEM software version is installed.

#### vemcmd show version

#### Example:

```
# vemcmd show version
VEM Version: 4.2.1.1.0.1.0-1.9.7
VSM Version: 4.2(1)SV1(1) [build 4.2(1)SV1(0.1)]
System Version: VMware ESXi 4.0.0 Releasebuild-208167
```

# Verifying that the VEM is Running on the Host

Use the following command to verify that the VEM is running on the host.

vem status

```
Example:

~ # vem status

VEM modules are loaded

Switch Name Num Ports Used Ports Configured Ports MTU Uplinks

vSwitch0 64 3 64 1500 vmnic0

DVS Name Num Ports Used Ports Configured Ports Uplinks

n1000v 256 9 256 vmnic1 VEM Agent is running
```

# Verifying the VMware NICs on a DVS

Use the following command to verify the VMware NICs associated with a DVS.

```
esxcfg-vswitch -1
Example:
~ # esxcfg-vswitch -1
Switch Name Num Ports Used Ports Configured Ports MTU
                                                          Uplinks
vSwitch0
             128 3
                                   128
                                                   1500
                                                          vmnic0
 PortGroup Name
                    VLAN ID Used Ports Uplinks
 VM Network
                    0
                             0
                                       vmnic0
```

Г

| Management | Network | 0      | 1    | -      | vmnic0     |       |      |               |
|------------|---------|--------|------|--------|------------|-------|------|---------------|
| DVS Name   | Num     | Ports  | Used | Ports  | Configured | Ports | MTU  | Uplinks       |
| bldvs3     | 256     |        | 52   |        | 256        |       | 1500 | vmnic2,vmnic1 |
| DVPort ID  |         | In Use |      | Client |            |       |      |               |
| 352        |         | 1      |      | vmnic1 |            |       |      |               |
| 353        |         | 1      |      | vmnic2 |            |       |      |               |

## Verifying the VMware Patches Installed on a Host

Use the following command to verify the VMware patches installed on a host.

esxupdate -vib-view query

Example:

# **Verifying Upgrade Status**

Use the following command to verify the status of the VEM upgrade on the VSM and whether any host failed to upgrade.

### show vmware vem upgrade status

#### Example: switch# show vmware vem upgrade status 2010 Mar 17 15:19:41 pvk-vsm %VMS-5-DVS\_UPGRADE\_INFO: VEM Upgrade Notification has been accepted by vCenter Admin. Upgrade VIBs: System VEM Image Upgrade Status: Upgrade Accepted by vCenter Admin Upgrade Notification Sent Time: Wed Mar 17 15:19:05 2010 Upgrade Status Time(vCenter): Wed Mar 17 17:28:46 2010 Upgrade Status Time(vCenter): Wed Mar 17 17:28:46 2010 Upgrade End Time(vCenter): Upgrade Error: Upgrade Bundle ID: VSM: VEM400-201003101-BG DVS: VEM400-200912267-BG

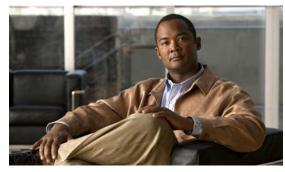

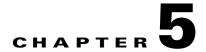

# Licensing

This chapter describes how to identify and resolve problems related to licensing for theCisco Nexus 1000V.

This chapter includes the following sections.

- Licensing Overview, page 5-1
- Troubleshooting Unlicensed Modules, page 5-2
- Troubleshooting License Installation Issues, page 5-3
- Determining License Usage, page 5-3
- Installed License Information, page 5-4
- Troubleshooting Post License Installation Problems, page 5-4
- Troubleshooting the Removal of a License, page 5-5

# **Licensing Overview**

The name for the Cisco Nexus 1000V license package is NEXUS1000V\_LAN\_SERVICES\_PKG.

The licensing model for Cisco Nexus 1000V is based on the number of CPU sockets of the ESX servers attached as VEMs to the VSM.

A module is licensed or unlicensed according to the following definitions:

- Licensed module—A VEM is considered to be licensed if it is able to acquire licenses for all of its CPU sockets.
- Unlicensed module—A VEM is considered to be unlicensed if it is not able to acquire licenses for any, or a subset of, its CPU sockets.

In the case that a VEM is unlicensed, all the virtual Ethernet ports on the VEM corresponding to the virtual machines (VMs) are kept down, with a reason code indicating that the VEM is unlicensed.

The VSM does not contain any licenses by default.

For additional information about licensing, see the *Cisco Nexus 1000V License Configuration Guide*, *Release 4.0(4)SV1(3)*.

# **Troubleshooting Unlicensed Modules**

By default, the VSM does not contain any licenses. As a result, if you add a VEM to the VSM, the VEM comes up unlicensed.

To identify an unlicensed module, enter the show module command on the VSM.

|        |        | w module<br>Module-Ty | pe                                   | Model            | Status                 |
|--------|--------|-----------------------|--------------------------------------|------------------|------------------------|
| 1<br>5 | 0      |                       | Supervisor Module<br>Sthernet Module | Nexus1000V<br>NA | active *<br>unlicensed |
| Mod    | Sw     | VIICUUI               | Hw                                   | 1411             | unificanded            |
| 1      | 4.0(4) | SV1(1)                | 0.0                                  |                  |                        |
| 5      | 4.0(4) | SV1(1)                | 0.4                                  |                  |                        |
| Mod    | MAC-Ad | ldress(es)            |                                      | Serial-Num       |                        |
| 1      | 00-19- | 07-6c-5a-a            | 8 to 00-19-07-6c-62-a8               | NA               |                        |
| 5      | 02-00- | 0c-00-05-0            | 0 to 02-00-0c-00-05-80               | NA               |                        |
| Mod    | Server | -IP                   | Server-UUID                          |                  | Server-Name            |
|        |        |                       |                                      |                  |                        |
| 1      |        | .232.140              | NA                                   |                  | NA                     |
| 5      | 172.23 | .233.100              | 33393935-3234-5553-453               | 39-30364e345630  | 172.23.233.100         |

As shown, the status field for VEM 5 is unlicensed.

To gather information about why vEthernet interfaces are in VEM unlicensed state, enter the **show** interface veth command.

```
n1000v# show int veth1
Vethernet1 is down (VEM Unlicensed)
    Port description is VM-Pri, Network Adapter 1
    Hardware is Virtual, address is 0050.56b7.1c7b
    Owner is VM "VM-Pri", adapter is Network Adapter 1
    Active on module 5
    VMware DVS port 32
    Port-Profile is dhcp-profile
    Port mode is access
    Rx
    5002 Input Packets 4008 Unicast Packets
    85 Multicast Packets 909 Broadcast Packets
    846478 Bytes
    Тx
    608046 Output Packets 17129 Unicast Packets
    502543 Multicast Packets 88374 Broadcast Packets 0 Flood Packets
    38144480 Bytes
    20 Input Packet Drops 0 Output Packet Drops
```

If you power on a virtual machine with ports on a Cisco Nexus 1000V port group set, the interfaces are kept down with the status as VEM Unlicensed if the VEM is unlicensed.

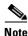

The server administrator has no information on whether the VEMs are licensed or unlicensed. Therefore, the license state of the VEMs must be communicated to the server administrators so that they are aware that the VEthernet interfaces on unlicensed modules will not be able to pass traffic.

# **Troubleshooting License Installation Issues**

This section assumes that you have a valid Cisco Nexus 1000V license file.

For information on how to purchase or install a license file, see the *Cisco Nexus 1000V License Configuration Guide, Release 4.0(4)SV1(3).* 

# License Troubleshooting Checklist

Before you start the troubleshooting process, follow these requirements:

- Make sure the name of the license file is less than 32 characters.
- Make sure no other license file with the same name is installed on the VSM. If there is a license file with the same name, rename your new license file to something else.
- Do not edit the contents of the license file. If you have already done so, please contact your Cisco Customer Support Account Team.
- Make sure the Host-ID in the license file is the same as that on the switch.

# **Contents of the License File**

The Cisco Nexus 1000V license file looks as follows:

```
SERVER this_host ANY
VENDOR cisco
INCREMENT NEXUS1000V_LAN_SERVICES_PKG cisco 1.0 26-jun-2009 16 \
HOSTID=VDH=4724514071229227089 \
NOTICE="<LicFileID>20090427142506674</LicFileID><LicLineID>1</LicLineID> \
<PAK12345></PAK12345>" SIGN=E0AF5428C434
Host-ID of the VSM
```

n1000v#show license host-id License hostid: VDH=4724514071229227089

Notice that both instances of the host-id match and are equal to VDH=4724514071229227089.

# **Removing an Evaluation License File**

If an evaluation license file is already installed on the VSM, then it must be removed from the VSM before installing a permanent license file. For more information, see the *Cisco Nexus 1000V License Configuration Guide, Release 4.0(4)SV1(3).* 

# **Determining License Usage**

To view the license state of the VEMs on your VSM and the number of CPU sockets per VEM, use the following command:

show module vem internal license-info

```
Example:
n1000v# show module vem internal license-info
```

| Licens | e Sync Initiator    | : VEM 5        |                   |               |
|--------|---------------------|----------------|-------------------|---------------|
| Licens | e Sync Stages       | : Complete     |                   |               |
| Num of | Def Licenses in Use | e : 0          |                   |               |
| Num of | Sync participants   | : 1            |                   |               |
| Licens | e Host-ID           | : 4724514071   | 1229227089        |               |
|        | VEM I               | License Info - |                   |               |
| Vem    | Current License Op  | peration       | License Status    | License Flags |
|        |                     |                |                   |               |
| 5      |                     | None           | licensed M        | lone          |
|        | VEM Socke           | et License Inf | Eo                |               |
| Vem    | Sync License Us     | sage Sockets   | s License Versior | 1             |
|        |                     |                |                   |               |
| 5      | Yes                 | 2 2            | 1.0               |               |
|        |                     |                |                   |               |

In this output, VEM 5 is Licensed. It has 2 CPU sockets and it currently uses 2 licenses.

# Installed License Information

Use the show license usage command to view the installed license count.

n1000v**#show license usage**Feature Ins Lic Status Expiry Date Comments
Count
NEXUS1000V\_LAN\_SERVICES\_PKG Yes 16 In use 26 Jun 2009 -

The output shows that 16 licenses have been installed and they will expire on June 26, 2009.

# **Troubleshooting Post License Installation Problems**

After you install a license, you might see syslog messages like the following, which indicate a problem:

PLATFORM-2-PFM-VEM\_UNLICENSED Syslog

**Error Message** 2008 Dec 19 22:28:30 N1KV %PLATFORM-2-PFM\_VEM\_UNLICENSED: License for VEM 5 could not be obtained. Please contact your Cisco account team or partner to purchase Licenses. To activate your purchased licenses, click on www.cisco.com/go/license.

**Explanation** It means that enough licenses were not installed to license the CPU Sockets of all the VEMs connected to the VSM.

**Recommended Action** Install additional licenses for the VEMs that have not been able to acquire licenses.

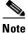

To determine how many CPU sockets a particular VEM has, see the "Determining License Usage" procedure on page 5-3.

If the license file is about to expire, then you might see the following syslog message:

### PLATFORM-2-PFM\_LIC\_WARN\_EXP Syslog

**Error Message** 2008 Dec 19 22:28:30 N1KV %PLATFORM-2-PFM\_LIC\_WARN\_EXP: WARNING License for VEMs is about to expire in 1 days! The VEMs' VNICS will be brought down if license is allowed to expire. Please contact your Cisco account team or partner to purchase Licenses. To activate your purchased licenses, click on www.cisco.com/go/license.

**Explanation** This is a warning message saying that the license file is going to expire within a certain period of time.

Recommended Action Contact your Cisco Account team to purchase a license file.

# **Troubleshooting the Removal of a License**

You cannot clear a license file that is currently being used.

To see how many licenses have currently been checked out, use the **show module vem internal license-info** command.

| n1000v# <b>show module vem internal license-info</b> |                  |            |               |             |            |  |  |  |
|------------------------------------------------------|------------------|------------|---------------|-------------|------------|--|--|--|
| License Sync Initiator : VEM 5                       |                  |            |               |             |            |  |  |  |
| License S                                            | ync Stages       | : Comple   | te            |             |            |  |  |  |
| Num of De                                            | f Licenses in Us | e : 0      |               |             |            |  |  |  |
| Num of Sy:                                           | nc participants  | : 1        |               |             |            |  |  |  |
| License H                                            | ost-ID           | : 472451   | 4071229227089 | 9           |            |  |  |  |
|                                                      | VEM              | License In | fo            |             |            |  |  |  |
| Vem C                                                | urrent License O | peration   | License       | Status Lice | ense Flags |  |  |  |
|                                                      |                  |            |               |             |            |  |  |  |
| 5                                                    |                  | None       | lice          | ensed None  |            |  |  |  |
| 6                                                    |                  | None       | lice          | ensed None  |            |  |  |  |
| VEM Socket License Info                              |                  |            |               |             |            |  |  |  |
| Vem S                                                | ync License U    | sage Soc   | kets License  | Version     |            |  |  |  |
|                                                      |                  |            |               |             |            |  |  |  |
| 5 Ye                                                 | S                | 2          | 2             | 1.0         |            |  |  |  |
| 6 Ye                                                 | S                | 2          | 2             | 1.0         |            |  |  |  |

To clear a license file, you need to manually release the licenses bound to each of the VEMs, and then clear the license file using the **clear license** command.

```
n1000v#clear license n1kv_license.lic
Clearing license failed: License is in use
n1000v#svs license transfer src-vem 5 license_pool
n1000v#svs license transfer src-vem 6 license_pool
n1000v#show module 5
Mod Ports Module-Type
                                Model
                                             Status
   _____ _____
_ _
                               248
5
       Virtual Ethernet Module
                               NA
                                             unlicensed
Mod Sw
        Hw
---- ------ ------
5 NA
               NA
Mod MAC-Address(es)
                                Serial-Num
   _____
5
   02-00-0c-00-05-00 to 02-00-0c-00-05-80 NA
Mod Server-IP
              Server-UUID
                                          Server-Name
_ _ _
   _____
                                          ------
```

Г

5 172.23.233.100 33393935-3234-5553-4539-30364e345630 172.23.233.100

|          | •••                      | <b>module 6</b><br>Module-Typ | )e                  |                          | Model             | Status         |  |
|----------|--------------------------|-------------------------------|---------------------|--------------------------|-------------------|----------------|--|
| 6<br>Mod | 248<br>Sw                | Virtual Et                    | hernet<br>Hw        | Module                   | NA                | unlicensed     |  |
| 6<br>Mod | NA NA<br>MAC-Address(es) |                               |                     |                          | Serial-Num        |                |  |
| 6<br>Mod |                          |                               | ) to 02-<br>Server- | -00-0c-00-05-80<br>-UUID | NA<br>Server-Name |                |  |
| 6        | 172.23.                  | 233.101                       | 1235463             | 35-3192-7653-36          | 90-12375a5345721  | 172.23.233.101 |  |

n1000v#clear license n1kv\_license.lic

Clearing license .....done

Cisco Nexus 1000V Troubleshooting Guide, Release 4.0(4)SV1(3a)

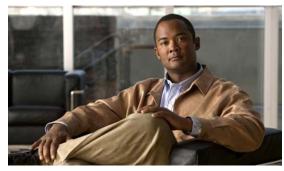

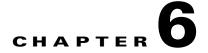

# VSM and VEM Modules

This chapter describes how to identify and resolve problems that relate to modules and includes the following sections:

- Information About Modules, page 6-1
- Troubleshooting a Module Not Coming Up on the VSM, page 6-1
- Problems with the VSM, page 6-4
- Commands, page 6-16

# Information About Modules

Cisco Nexus 1000V manages a data center defined by a VirtualCenter. Each server in the data center is represented as a module and can be managed as if it were a module in a physical Cisco switch.

The Cisco Nexus 1000V implementation has 2 parts:

- Virtual supervisor module (VSM) This is the control software of the Cisco Nexus 1000V distributed virtual switch. It runs on a virtual machine (VM) and is based on Cisco NX-OS software.
- Virtual Ethernet module (VEM) This is the part of Cisco Nexus 1000V that actually switches data traffic. It runs on a VMware ESX 4.0 host. Several VEMs are controlled by one VSM. All the VEMs that form a switch domain should be in the same virtual Data Center as defined by VMware VirtualCenter.

# **Troubleshooting a Module Not Coming Up on the VSM**

This section describes the process you can use when a module does not come up on the VSM. This section includes the following topics:

- Guidelines for Troubleshooting Modules, page 6-2
- Flow Chart for Troubleshooting Modules, page 6-3
- Verifying the VSM Is Connected to the vCenter Server, page 6-6
- Verifying the VSM Is Configured Correctly, page 6-7
- Checking the vCenter Server Configuration, page 6-10
- Verifying Network Connectivity Between the VSM and the VEM, page 6-11

- Checking the VEM Configuration, page 6-13
- Collecting Logs, page 6-15

# **Guidelines for Troubleshooting Modules**

Follow these guidelines when troubleshooting a module controlled by the VSM.

- You must have a VSM VM and a VEM up and running.
- Make sure you are running compatible versions of vCenter Server and VSM.

For more information, see the *Cisco Nexus 1000V Compatibility Information*, *Release* 4.0(4)SV1(3a).

- To verify network connectivity between the VSM and vCenter Server, ping the IP address of the vCenter Server. If you are using a domain name service (DNS) name, use the DNS name in the ping. If a ping to the vCenter Server fails, check to see if you can ping the gateway. Otherwise, check the mgmt0 interface configuration settings.
- Make sure the firewall settings are OFF on the vCenter Server. If you want the firewall settings, then check to see if these ports are open.
  - Port 80
  - Port 443
- If you see the following error, verify that the VSM extension was created from vCenter Server.
  - ERROR: [VMware vCenter Server 4.0.0 build-150489] Extension key was not registered before its use

To verity that the extension or plugin was created, see the "Finding the Extension Key Tied to a Specific DVS" procedure on page 3-8.

For more information about extension keys or plugins, see the "Managing Extension Keys" section on page 3-6.

- If you see the following error, see the "Checking the vCenter Server Configuration" procedure on page 6-10.
  - ERROR: Datacenter not found
- For a list of terms used with Cisco Nexus 1000V, see the *Cisco Nexus 1000V Getting Started Guide*, *Release 4.0(4)SV1(3)*.

# Flow Chart for Troubleshooting Modules

Use the following flowchart to troubleshoot modules.

### Flowchart: Troubleshooting Modules

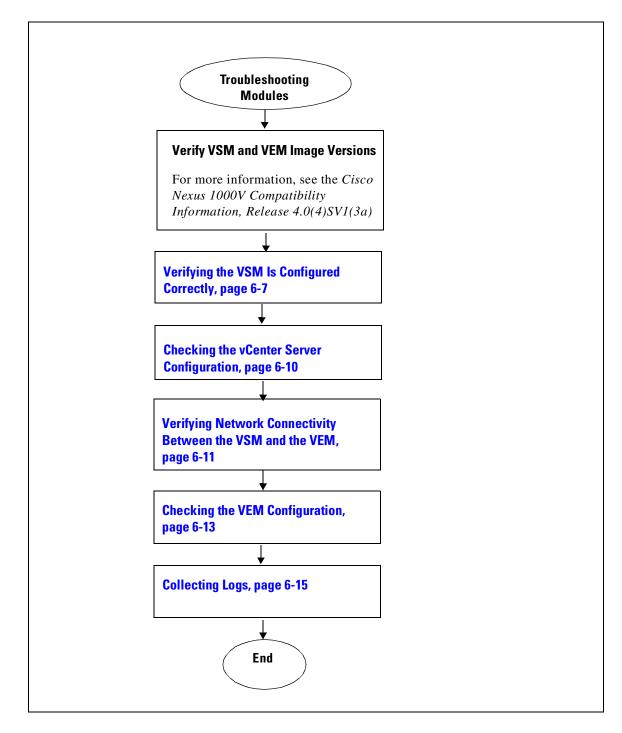

# **Problems with the VSM**

The following are symptoms, possible causes, and solutions for problems with the VSM.

| Table 6-1 Problems with the VSM |
|---------------------------------|
|---------------------------------|

| Symptom                                                                                                    | Possible Causes                                            | Solution                                                                                                    |  |  |  |
|----------------------------------------------------------------------------------------------------|------------------------------------------------------------|----------------------------------------------------------------------------------------------------|--|--|--|
| You see the following error<br>on the VSM:<br>ERROR: [VMware vCenter<br>Server 4.0.0<br>build-150489]<br>Extension key was not<br>registered before its use | An extension or plug-in<br>was not created for the<br>VSM. | <ol> <li>Verify the extension or plug-in was created.         <ul> <li>"Finding the Extension Key Tied to a Specific DVS" procedure on page 3-8</li> </ul> </li> <li>If the plug-in is not found, then create one using the following procedure in the <i>Cisco Nexus 1000V Getting Started Guide</i>, <i>Release 4.0(4)SV1(3)</i>:</li> </ol> |  |  |  |
|                                                                                                    |                                                            | Creating a Cisco Nexus 1000V Plug-In on the vCenter Server                                                                                                    |  |  |  |

Following a reboot of the VSM, the system stops functioning in one of the following states and does not recover on its own. Attempts to debug fail.

| After boot, VSM stopped                             | Corrupt boot menu file.         | 1. | Boot the VSM from the CD ROM.                                                                                                    |  |  |  |  |
|-----------------------------------------------------|---------------------------------|----|----------------------------------------------------------------------------------------------------|--|--|--|--|
| at "Loader Loading."                                |                                 | 2. | From the CD Boot menu,<br>choose Option 3, Install Nexus1000v only if the disk<br>unformatted and bringup new image.                 |  |  |  |  |
|                                                     |                                 | 3. | Do one of the following:                                                                                                    |  |  |  |  |
|                                                     |                                 | •  | If you have a saved backup copy of your configuration file, restore the configuration on the VSM.                                    |  |  |  |  |
|                                                     |                                 |    | copy source filesystem: filename system:running-config                                                                               |  |  |  |  |
|                                                     |                                 | •  | If not, reconfigure the VSM using the following section in the <i>Cisco Nexus 1000V Getting Started Guide, Release</i> 4.0(4)SV1(3): |  |  |  |  |
|                                                     |                                 |    | Setting Up the Software                                                                                                    |  |  |  |  |
| If using VSM serial port, after boot, VSM in loader | Corrupt VSM kickstart<br>image. | 1. | Boot the VSM from the CD ROM with the same software version currently installed.                                                     |  |  |  |  |
| prompt.                                             |                                 | 2. | From the CD Boot menu,<br>choose Option 3, Install Nexus1000v only if the disk<br>unformatted and bringup new image.                 |  |  |  |  |
|                                                     |                                 |    | Follow the VSM installation procedure.                                                                                               |  |  |  |  |
|                                                     |                                 | 3. | Verify the boot variables are configured properly:                                                                                   |  |  |  |  |
|                                                     |                                 |    | show boot                                                                                                    |  |  |  |  |
|                                                     |                                 | 4. | If not, set the boot variables used to boot the VSM:                                                                                 |  |  |  |  |
|                                                     |                                 |    | boot system bootflash:system-boot-variable-name                                                                                      |  |  |  |  |
|                                                     |                                 |    | boot kickstart bootflash:kickstart-boot-variable-name                                                                                |  |  |  |  |
|                                                     |                                 | 5. | Save the configuration.                                                                                                    |  |  |  |  |
|                                                     |                                 |    | copy running-config startup-config                                                                                                   |  |  |  |  |
|                                                     |                                 | 6. | Reload.                                                                                                    |  |  |  |  |
|                                                     |                                 |    | reload                                                                                                    |  |  |  |  |

| mptom                                              | Possible Causes                   | Solution                                                                                                    |
|----------------------------------------------------|-----------------------------------|----------------------------------------------------------------------------------------------------|
| If using VSM serial port,                          | Boot variables are not            | 1. Boot the VSM from the CD ROM.                                                                                                    |
| after boot, VSM in loader<br>prompt. (continued)   | set.                              | 2. From the CD Boot menu,<br>choose Option 3, Install Nexus1000v only if the disk<br>unformatted and bringup new image.               |
|                                                    |                                   | <b>3.</b> Verify the boot variables are configured properly:                                                                          |
|                                                    |                                   | show boot                                                                                                    |
|                                                    |                                   | <b>4.</b> If not, set the boot variables used to boot the VSM:                                                                        |
|                                                    |                                   | <b>boot system bootflash:</b> system-boot-variable-name                                                                               |
|                                                    |                                   | boot kickstart bootflash:kickstart-boot-variable-name                                                                                 |
|                                                    |                                   | 5. Save the configuration.                                                                                                    |
|                                                    |                                   | copy running-config startup-config                                                                                                    |
| After boot, VSM in boot                            | Corrupt VSM system                | 1. Boot the VSM from the CD ROM.                                                                                                    |
| prompt.                                            | image.                            | 2. From the CD Boot menu,<br>choose Option 1, Install Nexus1000v and bring up new imag                                                |
|                                                    |                                   | <b>3.</b> Follow the VSM installation procedure.                                                                                      |
| After boot, VSM                                    | Startup configuration is deleted. | Do one of the following:                                                                                                    |
| re-configured.                                     |                                   | • If you have a saved backup copy of your configuration file, restore the configuration on the VSM.                                   |
|                                                    |                                   | copy source filesystem: filename system:running-config                                                                                |
|                                                    |                                   | • If not, reconfigure the VSM using the following section in th <i>Cisco Nexus 1000V Getting Started Guide, Release</i> 4.0(4)SV1(3): |
|                                                    |                                   | Setting Up the Software                                                                                                    |
| Standby VSM reloads                                | Control VLAN or                   | 1. Verify the standby VSM has booted up.                                                                                              |
| unexpectedly and it does<br>not come back up as HA | control interface down            | show module                                                                                                    |
| Standby.                                           |                                   | 2. Verify active communication between VSMs.                                                                                          |
|                                                    |                                   | show system internal redundancy trace                                                                                                 |
|                                                    |                                   | <b>3.</b> If the output indicates either of the following, then troubleshoot the communication over the control VLAN.                 |
|                                                    |                                   | DEGRADED_MODE<br>PRI_HB_STOPPED                                                                                                    |
|                                                    |                                   | Check for the following:                                                                                                    |
|                                                    |                                   | - Links down between VSMs.                                                                                                    |
|                                                    |                                   | - Broadcast traffic not forwarded between VSMs.                                                                                       |
|                                                    |                                   | <ul> <li>Control VLAN not properly configured.</li> </ul>                                                                             |
|                                                    |                                   | <ul> <li>Port profiles not defined properly, or wrong port profile<br/>chosen for VSM or host where they reside.</li> </ul>           |

| Symptom                                              | Possible Causes                                                                                                    | Solution                                                                                                    |  |  |  |
|------------------------------------------------------|----------------------------------------------------------------------------------------------------|----------------------------------------------------------------------------------------------------|--|--|--|
| After boot,<br>secondaryVSM reboots<br>continuously. | Active and standby<br>VSMs fail to<br>synchronize, remote<br>storage is used, and the<br>active has re-mounted<br>its file system as read<br>only. | <ol> <li>From active VSM, check for a system message indicating the file system was remounted.<br/>show logging</li> <li>If you see the following message in the output, then reload the active VSM.</li> <li>%KERN-2-SYSTEM_MSG: Remounting filesystem read-only - kernel</li> </ol> |  |  |  |
|                                                      | Active and standby<br>VSMs fail to<br>synchronize, and a<br>process crashes at the<br>standby.                                                     | <ol> <li>From active VSM, look for a process crash.</li> <li>show cores         If the output indicates a process crash, then see the "Before Contacting Technical Support" section on page 19-1 to open a support case.     </li> </ol>                                              |  |  |  |

Table 6-1Problems with the VSM (continued)

## Verifying the VSM Is Connected to the vCenter Server

You can use the following procedure to verify that the VSM is connected to the vCenter Server.

```
Step 1 Verify the connection between the VSM and vCenter Server.
```

### show svs connections

The output should indicate that the operational status is **Connected**.

```
Example:
n1000v# show svs connections
connection vc:
    ip address: 172.23.231.223
    protocol: vmware-vim https
    certificate: user-installed
    datacenter name: hamilton-dc
    DVS uuid: 92 7a 14 50 05 11 15 9c-1a b0 f2 d4 8a d7 6e 6c
    config status: Disabled
    operational status: Disconnected
```

- **Step 2** Do one of the following:
  - If the status is **Connected**, then return to the Flowchart: Troubleshooting Modules, page 6-3.
  - If not, then continue with the next step.
- **Step 3** Connect to the vCenter Server.

config t

svs connection datacenter\_name

connect

```
Example:
n1000v# conf t
n1000v(config)# svs connection HamiltonDC
n1000v(config-svs-conn)# connect
```

```
Example:
n1000v# conf t
n1000v(config)# svs connection HamiltonDC
```

n1000v(config-svs-conn)# connect ERROR: [VMWARE-VIM] Extension key was not registered before its use.

- **Step 4** Do one of the following:
  - If you see an error message about the Extension key, continue with the next stepTable 6-1.
  - If not, go to Step 6.
- **Step 5** Do the following and then go to Step 6.
  - Unregister the extension key using the "Unregistering the Extension Key in the vCenter Server" procedure on page 3-12.
  - Install a new extension key using the following procedure in the *Cisco Nexus 1000V Getting Started Guide, Release 4.0(4)SV1(3).* 
    - Creating a Cisco Nexus 1000V Plug-In on the vCenter Server
- **Step 6** Verify the connection between the VSM and vCenter Server.

#### show svs connections

The output should indicate that the operational status is **Connected**.

#### Example:

```
n1000v# show svs connections
connection vc:
    ip address: 172.23.231.223
    protocol: vmware-vim https
    certificate: user-installed
    datacenter name: hamilton-dc
    DVS uuid: 92 7a 14 50 05 11 15 9c-1a b0 f2 d4 8a d7 6e 6c
    config status: Disabled
    operational status: Disconnected
```

**Step 7** Do one of the following:

- If the status is **Connected**, then you have completed this procedure.
- If not, then return to the Flowchart: Troubleshooting Modules, page 6-3.

# **Verifying the VSM Is Configured Correctly**

This section includes the following procedures to verify the VSM configuration.

- Verifying the Domain Configuration, page 6-7
- Verifying the System Port Profile Configuration, page 6-8
- Verifying the Control and Packet VLAN Configuration, page 6-9

### Verifying the Domain Configuration

You can use the following procedure to verify the domain configuration.

### **BEFORE YOU BEGIN**

Before beginning this procedure, you should know or do the following:

• You are logged in to the CLI in EXEC mode.

- The output of the show svs domain command should indicate the following:
  - The presence of a control VLAN and a packet VLAN.
  - The domain configuration was successfully pushed to VC.

**Step 1** On the VSM, verify the domain configuration.

#### show svs domain

```
Example:
n1000v# show svs domain
SVS domain config:
Domain id: 682
Control vlan: 3002
Packet vlan: 3003
L2/L3 Control VLAN mode: L2
L2/L3 Control VLAN interface: mgmt0
Status: Config push to VC successful
```

## Verifying the System Port Profile Configuration

You can use this procedure to verify that there is at least one port profile configured as follows:

- The port profile type is Ethernet.
- The port profile has a system VLAN.
- The port profile is configured in trunk mode.
- The list of allowed VLANs is either a superset of or the same as the list of system VLANs.

For more information about system port profiles, see the *Cisco Nexus 1000V Port Profile Configuration Guide, Release 4.0(4)SV1(3).* 

### **BEFORE YOU BEGIN**

Before beginning this procedure, you should know or do the following:

- You are logged in to the CLI in EXEC mode.
- You know the name of your system port profile.

### **DETAILEDS STEPS**

 Step 1
 On the VSM, verify the system port profile configuration.

 show port-profile name system-port-profile-name

```
Example:
n1000v# show port-profile name system-uplink
port-profile system-uplink
  description: "System profile for critical ports"
  type: ethernet
  status: enabled
  capability 13control: no
  pinning control-vlan: -
  pinning packet-vlan: -
  system vlans: 260
  port-group: system-uplink
 max ports: -
  inherit:
  config attributes:
    switchport mode trunk
   switchport trunk allowed vlan 260
   no shutdown
  evaluated config attributes:
   switchport mode trunk
    switchport trunk allowed vlan 260
   no shutdown
  assigned interfaces:
n1000v(config-port-prof)#
```

## Verifying the Control and Packet VLAN Configuration

You can use the following procedure to verify that the control and packet VLANs are configured on the VSM.

### **BEFORE YOU BEGIN**

Before beginning this procedure, you should know or do the following:

- You are logged in to the CLI in EXEC mode.
- You know the VLAN IDs of the control and packet VLANs

The control and packet VLANs can be the same VLAN or separate VLANs.

If you do not know the VLAN IDs, use the show running-config command.

• The control and packet VLANs are also system VLANs in the system port profile.

```
Step 1 On the VSM, verify the control and packet VLANs.
```

```
show running-config vlan vlan-id
```

```
Example:
n1000v# show running-config vlan 260-261
version 4.0(4)SV1(3)
vlan 260
  name cp_control
vlan 261
  name cp_packet
n1000v#
```

## Example:

```
n1000v# show running-config
version 4.0(4)SV1(3)
. . .
```

Г

```
vlan 260
  name cp_control
vlan 261
  name cp_packet
. . .
n1000v#
```

**Step 2** On the VSM, verify that the control and packet VLANs are also system VLANs in the system port profile.

show port-profile name system-port-profile-name

```
Example:
n1000v# show port-profile name system-uplink
port-profile system-uplink
 description: "System profile for critical ports"
 type: ethernet
 status: enabled
 capability 13control: no
 pinning control-vlan: -
 pinning packet-vlan: -
 system vlans: 260
  port-group: system-uplink
 max ports: -
 inherit:
  config attributes:
    switchport mode trunk
   switchport trunk allowed vlan 260
   no shutdown
  evaluated config attributes:
   switchport mode trunk
    switchport trunk allowed vlan 260
   no shutdown
  assigned interfaces:
n1000v(config-port-prof)#
```

### **Step 3** Do one of the following:

- If the control and packet VLANs are present and are system VLANs in the system port profile, you have completed this procedure.
- If not, configure them using the following procedure in the *Cisco Nexus 1000V Getting Started Guide*, *Release 4.0(4)SV1(3)*.

Configuring the System Port Profile for VSM-VEM Communication

## **Checking the vCenter Server Configuration**

You can use the following procedure from vSphere client to verify the configuration on the vCenter Server.

- **Step 1** Confirm that the host is added to the data center and the **n1000V** DVS in that data center.
- **Step 2** Confirm that at least one pnic of the host is added to the DVS, and that pnic is assigned to the **system-uplink** profile.

**Step 3** Confirm that the three VSM vnics are assigned to the port groups containing the control VLAN, packet VLAN, and management network.

## Verifying Network Connectivity Between the VSM and the VEM

You can use the following procedure to verify Layer 2 network connectivity between the VSM and VEM. you are logged in to the ESX host.

one vem per esx host

### **BEFORE YOU BEGIN**

Before beginning this procedure, you should know or do the following:

- You are logged in to the VSM CLI in EXEC mode.
- You are logged in to the VEM.
- You are logged in to the CLI of the upstream switch.
- **Step 1** On the VSM, find its MAC address.

### show svs neighbors

The VSM MAC address displays as the AIPC Interface MAC.

The user VEM Agent MAC address of the host displays as the Src MAC.

- **Step 2** Do one of the following:
  - If the output of the **show svs neighbors** command in Step 1 does not display the VEM MAC address, then there is a problem with connectivity between the server hosting the VSM and the upstream switch. Recheck the VSM configuration and vCenter Server configuration.
  - Otherwise, continue with the next step.
- **Step 3** On the VEM, run the vem-health script using the VSM MAC address you found in Step 1.

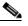

**Note** If the vem-health script is not in the PATH, you can find it under /usr/lib/ext/cisco/nexus/vem\*/sbin/.

vem-health check vsm\_mac\_address

Г

The vem-health script output shows the cause of the connectivity problem and recommends next steps in troubleshooting.

#### Example:

```
~ # vem-health check 00:50:56:a3:36:90
VSM Control MAC address: 00:50:56:a3:36:90
Control VLAN: 90
DPA MAC: 00:02:3d:40:5a:03
VSM heartbeats are not reaching the VEM.
Your uplink configuration is correct.
Recommended action:
```

Check if the VEM's upstream switch has learned the VSM's Control MAC.

#### **Step 4** Do one of the following:

- If the VEM health check in Step 3 indicates a problem with connectivity to the upstream switch. continue with the next step.
- Otherwise, go to Step 7.

**Step 5** On the upstream switch, display the MAC address table to verify the network configuration.

```
Example:
switch# show mac address-table interface Gi3/1 vlan 3002
Legend: * - primary entry
     age - seconds since last seen
     n/a - not available
                type learn age
 vlan mac address
                                         ports
_____+
                                              _____
Active Supervisor:
* 3002 0050.56be.7ca7 dynamic Yes
                                0 Gi3/1
switch# show mac address-table interface Gi3/2 vlan 3002
Legend: * - primary entry
     age - seconds since last seen
     n/a - not available
                type learn
 vlan mac address
                             age
                                          ports
Active Supervisor:
* 3002 00:02:3d:40:0b:0c dynamic Yes 0 Gi3/2
```

#### **Step 6** Do one of the following:

- If the output from Step 5 does not display the MAC address of the VSM, then there is a problem with connectivity between the server hosting the VSM and the upstream switch. Recheck the VSM configuration and vCenter Server configuration.
- Otherwise, continue with the next step.
- **Step 7** On the VEM, enter the following commands to verify that the VSM MAC appears in the control and packet VLANs.

config t

module vem module\_number execute vemcmd show l2 control\_vlan\_id

module vem module\_number execute vemcmd show l2 packet\_vlan\_id

The VSM eth0 and eth1 MAC addresses should display in the host control and packet VLANs.

Example: n100v# config t

n1000v(config)# module vem 3 execute vemcmd show 12 3002 Bridge domain 3002 brtmax 100, brtcnt 3, timeout 120 Dynamic MAC 00:50:56:be:7c:a7 LTL 16 pvlan 0 timeout 110 Dynamic MAC 00:02:3d:40:0b:0c 10 pvlan 0 timeout 110 LTL n1000v(config)# module vem 3 execute vemcmd show 12 3003 Bridge domain 3002 brtmax 100, brtcnt 3, timeout 120 Dynamic MAC 00:50:56:be:7c:a7 LTL 16 pvlan 110 0 timeout Dynamic MAC 00:02:3d:20:0b:0c LTL 10 pvlan 0 timeout 110

### **Step 8** Do one of the following:

- If the MAC address of the VSM does not appear in the output of Step 7, then check the VEM configuration as explained in "Checking the VEM Configuration" section on page 6-13.
- Otherwise, you have completed this procedure.

# **Checking the VEM Configuration**

You can use the following procedure to verify that the ESX host received the VEM configuration and setup.

### **BEFORE YOU BEGIN**

Before beginning this procedure, you should know or do the following:

- You are logged in to the VEM.
- The port LTL number is the port index number, for example, 48.
- **Step 1** On the ESX host, use the following command to confirm that the VEM Agent is running, and that the correct host uplinks are added to the DVS.

#### vem status

| Example:<br>~ # vem status<br>VEM modules are loaded |           |            |                     |         |                      |  |  |  |  |  |
|------------------------------------------------------|-----------|------------|---------------------|---------|----------------------|--|--|--|--|--|
| Switch Name                                          | Num Ports | Used Ports | Configured Ports 64 | MTU     | Uplinks              |  |  |  |  |  |
| vSwitch0                                             | 64        | 3          |                     | 1500    | vmnic0               |  |  |  |  |  |
| DVS Name                                             | Num Ports | Used Ports | Configured Ports    | Uplinks | VEM Agent is running |  |  |  |  |  |
| n1000v                                               | 256       | 9          | 256                 | vmnic1  |                      |  |  |  |  |  |

**Step 2** Use the following commands to restore connectivity that is lost due to an incorrect MTU value on an uplink:

vemcmd show port port-LTL-number

vemcmd set mtu size ltl port-LTL-number

The MTU is reset on the ESX causing the connectivity to be restored.

| Examp | le:        |         |      |            |         |      |       |       |     |             |   |
|-------|------------|---------|------|------------|---------|------|-------|-------|-----|-------------|---|
| ~ # v | emcmd show | port 48 |      |            |         |      |       |       |     |             |   |
| LTL   | IfIndex    | Vlan    | Bndl | SG_ID Pinn | ed_SGID | Type | Admin | State | CBL | Mode        |   |
| Name  |            |         |      |            |         |      |       |       |     |             |   |
| 17    | 1a030100   | 1 T     | 304  | 1          | 32      | PHYS | UP    | UP    | 1   | Trunk vmnic | 1 |

Г

~# vemcmd set mtu 9000 ltl 17

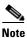

Use these **vemcmds** only as a recovery measure and then update the MTU value in the port profile configuration for system uplinks or in the interface configuration for non-system uplinks.

**Step 3** Use the following command to verify that the domain ID, control VLANs, and packet VLANs are configured correctly on the host.

#### vemcmd show card

#### Example:

```
\sim # vemcmd show card
Card UUID type 2: 58f8afd7-e1e3-3c51-85e2-6e6f2819a7b8
Card name: sfish-srvr-1
Switch name: n1000v
Switch alias: DvsPortset-0
Switch uuid: 56 e0 36 50 91 1c 32 7a-e9 9f 31 59 88 0c 7f 76
Card domain: 1024
Card slot: 4
VEM Control (Control VLAN) MAC: 00:02:3d:14:00:03
VEM Packet (Inband) MAC: 00:02:3d:24:00:03
VEM Control Agent (DPA) MAC: 00:02:3d:44:00:03
VEM SPAN MAC: 00:02:3d:34:00:03
Management IP address: 172.23.232.102
Max physical ports: 32
Max virtual ports: 216
Card control VLAN: 3002
Card packet VLAN: 3003
       Processors: 4
  Processor Cores: 4
Processor Sockets: 2
  Physical Memory: 4290351104
```

**Step 4** Use the following command to verify that the ports of the host added to the DVS are listed, and that the ports are correctly configured as access or trunk on the host.

#### vemcmd show port

#### Example:

| ~ # | vemcmd show | w port |      |       |             |      |       |       |          |        |
|-----|-------------|--------|------|-------|-------------|------|-------|-------|----------|--------|
| LTL | IfIndex     | Vlan   | Bndl | SG_ID | Pinned_SGID | Type | Admin | State | CBL Mode | Name   |
| 8   | 0           | 3969   | 0    | 2     | 2 1         | /IRT | UP    | UP    | 4 Access | 120    |
| 9   | 0           | 3969   | 0    | 2     | 2 1         | /IRT | UP    | UP    | 4 Access | 121    |
| 10  | 0           | 3002   | 0    | 2     | 2 1         | /IRT | UP    | UP    | 4 Access | 122    |
| 11  | 0           | 3968   | 0    | 2     | 2 1         | /IRT | UP    | UP    | 4 Access | 123    |
| 12  | 0           | 3003   | 0    | 2     | 2 1         | /IRT | UP    | UP    | 4 Access | 124    |
| 13  | 0           | 1      | 0    | 2     | 2 1         | /IRT | UP    | UP    | 0 Access | 125    |
| 14  | 0           | 3967   | 0    | 2     | 2 1         | /IRT | UP    | UP    | 4 Access | 126    |
| 16  | 1a030100    | 1 T    | 0    | 2     | 2 1         | PHYS | UP    | UP    | 4 Trunk  | vmnic1 |

The last line of output indicates that vmnic1 should be in Trunk mode, with the CBL value of 4. The CBL value of the native VLAN does not have to be 4. It will be 0 if it is not allowed, or 1 if it is VLAN 1 and not allowed. This is not an issue unless the native VLAN is the Control VLAN VLAN. The Admin state and Port state should be UP.

**Step 5** Use the following commands to verify in the broadcast domain that the vmnic port that is supposed to carry the control VLAN and packet VLAN is present.

vemcmd show bd control\_vlan
vemcmd show bd packet\_vlan

```
Example:

~ # vemcmd show bd 3002

BD 3002, vdc 1, vlan 3002, 2 ports

Portlist:

    10 122

    16 vmnic1

~ # vemcmd show bd 3003

BD 3003, vdc 1, vlan 3003, 2 ports

Portlist:

    12 124

    16 vmnic1
```

**Step 6** Use the **vemcmd show trunk** command to verify the following:

- The control and packet VLANs are shown in the command output, indicating that the DV port groups are successfully pushed from the vCenter Server to the host.
- The correct physical trunk port vmnic is used.

```
Example:
    ~ # vemcmd show trunk
Trunk port 16 native_vlan 1 CBL 4vlan(1) cbl 4, vlan(3002) cbl 4, vlan(3003) cbl 4,
```

At least one physical uplink must be carrying the control and packet VLANs. If more than one uplink is carrying the control and packet VLANs, the uplinks must be in a port channel profile. The port channel itself would not be visible because the VEM is not yet added to the VSM.

**Step 7** Restore connectivity that is lost due to incorrect port and system VLAN settings.

vemcmd show port port-ltl-number

vemcmd set system-vlan vlan\_id ltl port-ltl-number

vemcmd set port-mode [trunk | access] [native-vlan vlan\_id] ltl port-ltl-number

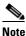

When using the **set port-mode** command, if you specify access port mode, you must set a native VLAN ID. If you specify trunk port mode, the native VLAN ID is optional. If no native VLAN ID is specified, the native VLAN ID is set to non-system VLAN 1.

```
Example:
~ # vemcmd show port 48
LTL
       IfIndex
                Vlan
                         Bndl SG_ID Pinned_SGID Type Admin State CBL Mode
Name
       . . .
48 1b030000
                         0
                                            1 VTRT
                                                        UP DOWN DOWN
                                                                         0 Access vmk1
                 1
                               32
~ # vemcmd set system-vlan 99 ltl 48
~ # vemcmd set port-mode trunk 1t1 48
```

# 

```
Note
```

Use these **vemcmds** only as a recovery measure and then update the port profile configuration with correct system VLANs.

## **Collecting Logs**

After you have verified network connectivity between the VEM and the VSM, you can use the following procedure to collect log files to help identify the problem.

```
Step 1 On the VEM, use the following command to verify its UUID.
```

#### vemcmd show card info

```
Example:
```

```
~ # module vem 3 vemcmd show card info
Card UUID type 0: 4908a717-7d86-d28b-7d69-001a64635d18
Card name: sfish-srvr-7
Switch name: N1000v
Switch uuid: 50 84 06 50 81 36 4c 22-9b 4e c5 3e 1f 67 e5 ff
Card domain: 11
Card slot: 12
Control VLAN MAC: 00:02:3d:10:0b:0c
Inband MAC: 00:02:3d:20:0b:0c
SPAN MAC: 00:02:3d:30:0b:0c
USER DPA MAC: 00:02:3d:40:0b:0c
Management IP address: 172.28.30.56
Max physical ports: 16
Max virtual ports: 32
Card control VLAN: 3002
Card packet VLAN: 3003
```

**Step 2** On the VSM, use the following command to verify the module number to which the corresponding UUID entry is mapped.

```
show server_info
```

- **Step 3** Using the module number from Step 2, collect the output of the following commands:
  - show platform internal event-history module 13
  - show module internal event-history module 13
  - show system internal im event-history module 13
  - show system internal vmm event-history module 13
  - show system internal ethpm event-history module 13

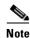

If you need to contact Cisco TAC for assistance in resolving an issue, you will need the output of the commands listed in Step 3.

# Commands

Use the following commands to troubleshoot bringing the VSM module into service:

- show svs neighbors to show all svs neighbors
- **show platform internal event-history module** to display platform manager module state machines

Use the following commands to troubleshoot problems with the VSM:

- show platform internal event-history module module-number
- **show module internal event-history module** *module-number*
- show system internal im event-history module module-number
- show system internal vmm event-history module module-number
- show system internal ethpm event-history module module-number
- show system internal ethpm event-history int type slot

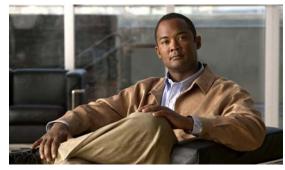

CHAPTER 7

# **Ports and Port Profiles**

This chapter describes how to identify and resolve problems with ports and includes the following topics:

- Overview, page 7-1
- Guidelines for Configuring a Port Interface, page 7-2
- Diagnostic Checklist, page 7-2
- Viewing the Port State, page 7-3
- Using Port Counters, page 7-4
- Port Interface Symptoms and Solutions, page 7-5
- Port Security, page 7-8
- Port Profiles, page 7-13
- Transferring Port Profiles from the VSM to the vCenter Server, page 7-19

## **Overview**

Before a switch can relay frames from one data link to another, the characteristics of the interfaces through which the frames are received and sent must be defined. The configured interfaces can be Ethernet (physical) interfaces, virtual Ethernet interfaces, and the management interface (mgmt0),.

Each interface has the following:

• Administrative Configuration

The administrative configuration does not change unless you modify it. This configuration has attributes that you can configure in administrative mode.

• Operational state

The operational state of a specified attribute, such as the interface speed. This state cannot be changed and is read-only. Some values may not be valid when the interface is down (such as the operation speed).

For a complete description of port modes, administrative states, and operational states, see the *Cisco Nexus 1000V Interface Configuration Guide, Release* 4.0(4)SV1(3).

# **Guidelines for Configuring a Port Interface**

Use the following guidelines when configuring a port interface.

• Using the procedure, Verifying the Module State, page 7-2, make sure that the module is active.

## Verifying the Module State

Use this procedure to verify the state of a module.

#### **BEFORE YOU BEGIN**

• The output of this command should indicate that the module is OK (active)

#### **DETAILED STEPS**

From EXEC mode, enter the following command: Step 1 show module module-number Example: n1000v# show mod 3 Mod Ports Module-Type Model Status \_\_\_\_ \_\_\_\_ \_\_\_\_\_ 248 Virtual Ethernet Module 3 ok Mod Sw Ηw \_\_\_\_ \_ \_ 3 0.0 NA Mod MAC-Address(es) Serial-Num \_\_\_\_\_ \_\_\_\_\_ 3 02-00-0c-00-03-00 to 02-00-0c-00-03-80 NA Mod Server-IP Server-UUID Server-Name \_\_\_\_\_ \_\_\_\_\_ 192.168.48.20 496e48fa-ee6c-d952-af5b-001517136344 frodo 3

# **Diagnostic Checklist**

Use the following checklist to begin diagnosing port interface activity.

| Checklist                                                                                                    | $\checkmark$ |
|----------------------------------------------------------------------------------------------------|--------------|
| Verify that the VSM is connected to the vCenter Server by using the <b>show svs connections</b> command.                                                              |              |
| Verify that appropriate port profiles are assigned to the physical NICS and the virtual NICS by verifying the same on the vSphere Client connected to vCenter Server. |              |

| Checklist (continued)                                                                                                    | $\checkmark$ |
|----------------------------------------------------------------------------------------------------|--------------|
| Verify that the ports have been created using the <b>show interface brief</b> command.                                                                                                    |              |
| Using the procedure, Viewing the Port State, page 7-3, verify the state of the interface.<br>For more information about port states, see the <i>Cisco Nexus 1000V Interface</i><br><i>Configuration Guide, Release 4.0(4)SV1(3).</i> |              |

Use the following commands to troubleshoot ports:

- show interface status
- show interfaces capabilities
- show system internal ethpm errors
- show system internal ethpm event-history
- show system internal ethpm info
- show system internal ethpm mem-stats
- show system internal ethpm msgs
- show system internal vim errors
- show system internal vim event-history
- show system internal vim info
- show system internal vim mem-stats
- show system internal vim msgs

# **Viewing the Port State**

Use this procedure to view the port state.

#### **BEFORE YOU BEGIN**

- The output of this command includes the following:
  - Administrative state
  - Speed
  - Trunk VLAN status
  - Number of frames sent and received
  - Transmission errors, including discards, errors, CRCs, and invalid frames

### **DETAILED STEPS**

Step 1

From EXEC mode, enter the following command:

show interface ethernet *slot-number* 

Example: n1000v# show int eth3/2

```
Ethernet3/2 is up
  Hardware: Ethernet, address: 0050.5653.6345 (bia 0050.5653.6345)
  MTU 1500 bytes, BW -598629368 Kbit, DLY 10 usec,
    reliability 0/255, txload 0/255, rxload 0/255
  Encapsulation ARPA
  Port mode is trunk
  full-duplex, 1000 Mb/s
  Beacon is turned off
  Auto-Negotiation is turned off
  Input flow-control is off, output flow-control is off
  Auto-mdix is turned on
  Switchport monitor is off
   Rx
   18775 Input Packets 10910 Unicast Packets
    862 Multicast Packets 7003 Broadcast Packets
   2165184 Bytes
   Tχ
    6411 Output Packets 6188 Unicast Packets
    216 Multicast Packets 7 Broadcast Packets 58 Flood Packets
    1081277 Bytes
    1000 Input Packet Drops 0 Output Packet Drops
   1 interface resets
n1000v#
```

# **Using Port Counters**

Counters can identify synchronization problems by showing a significant disparity between received and transmitted frames.

#### **BEFORE YOU BEGIN**

• Create a baseline first by clearing the counters.

The values stored in the counters can be meaningless for a port that has been active for an extended period. Clearing the counters provides a better idea of the actual link behavior at this time.

#### **DETAILED STEPS**

**Step 1** From EXEC mode, enter the following command to zero out the counters for the interface:

clear counters interface ethernet *slot-number* 

```
Example:
n1000v# clear counters interface eth 2/45
n1000v#
```

**Step 2** Enter the following command to view the port counters:

```
show interface ethernet slot number counters
Example:
n1000v# show interface eth3/2 counters
_____
                  _____
                                     _____
                  InUcastPkts InMcastPkts
Port
          InOctets
                                     InBcastPkts
_____
               11226
          2224326
                            885
                                   7191
Eth3/2
```

L

### Send document comments to nexus1k-docfeedback@cisco.com.

| <br>Port | OutOctets | OutUcastPkts | OutMcastPkts | OutBcastPkts |
|----------|-----------|--------------|--------------|--------------|
| Eth3/2   | 1112171   | 6368         | 220          | 7            |

# **Port Interface Symptoms and Solutions**

This section includes possible causes and solutions for the following symptoms:

- Cannot Enable an Interface, page 7-5
- Port Remains in a Link Failure or Not Connected State, page 7-6
- Link Flapping, page 7-6
- Port State Is ErrDisabled, page 7-7

## **Cannot Enable an Interface**

| Symptom                     | Possible Cause                                                               | Solution                                                                                                    |
|-----------------------------|------------------------------------------------------------------------------|----------------------------------------------------------------------------------------------------|
| Cannot enable an interface. | Layer 2 port is not associated with an access VLAN or the VLAN is suspended. | Use the <b>show interface brief</b> CLI<br>command to see if the interface is<br>configured in a VLAN. Use the <b>show vlan</b><br><b>brief</b> CLI command to determine the status<br>of the VLAN. Use the <b>state active</b> CLI<br>command in VLAN configuration mode to<br>configure the VLAN as active. |

## Port Remains in a Link Failure or Not Connected State

| Symptom                               | Possible Cause                                                                     | Solution                                                                                                    |
|---------------------------------------|------------------------------------------------------------------------------------|----------------------------------------------------------------------------------------------------|
| Port remains in a link-failure state. | Port connection is bad.                                                            | Use the <b>show system internal ethpm info</b> CLI command to verify the port status is in link-failure.                                                                                                    |
|                                       |                                                                                    | Use the <b>shut</b> command followed by the <b>no shut</b> command to disable and enable the port. If this does not clear the problem, try moving the connection to a different port on the same or another module.                                                                                                    |
|                                       | Link is stuck in initialization state or the link is in<br>a point-to-point state. | Use the <b>show logging</b> CLI command to check for<br>a Link Failure, Not Connected system<br>message.<br>Use the <b>shut CLI</b> command followed by the <b>no</b><br><b>shut</b> command to disable and enable the port. If<br>this does not clear the problem, try moving the<br>connection to a different port on the same or<br>another module. |
|                                       | _                                                                                  | If these steps are inconclusive on the VSM, use<br>the <b>vss-support</b> command to collect the ESX side<br>NIC configuration.                                                                                                    |

## **Link Flapping**

This section includes the following topics:

- About the Link Flapping Cycle, page 7-6
- Troubleshooting Prerequisites, page 7-6
- Symptoms, Causes, and Solutions, page 7-7

### **About the Link Flapping Cycle**

When a port is flapping, it cycles through the following states, in this order, and then starts over again:

- 1. Initializing The link is initializing.
- 2. Offline The port is offline.
- **3.** Link failure or not connected The physical layer is not operational and there is no active device connection.

### **Troubleshooting Prerequisites**

When troubleshooting unexpected link flapping, it is important to know the following information:

- Who initiated the link flap.
- The actual reason for the link being down.

### Symptoms, Causes, and Solutions

| Symptom                          | Possible Cause                                                                                                    | Solution                                                                                                    |
|----------------------------------|----------------------------------------------------------------------------------------------------|----------------------------------------------------------------------------------------------------|
| Unexpected link flapping occurs. | ccurs. into an error disabled state. disable a command                                                                                                    | Right-click the port in Device Manager and select <b>disable</b> and then <b>enable</b> , or use the <b>shut CLI</b> command followed by the <b>no shut</b> command to return the port to the normal state.                                                                                                |
|                                  | <ul> <li>Some problem in the switch triggers the link flap action by the end device. Some of the causes are:</li> <li>Packet drop in the switch, because of either a hardware failure or an intermittent hardware error.</li> <li>Packet drop resulting from a software error.</li> <li>A control frame is erroneously sent to the device.</li> <li>The link flapping can be caused by ESX errors, or link flapping on the upstream switch.</li> </ul> | Determine link flap reason as indicated by the<br>MAC driver. Use the debug facilities on the end<br>device to troubleshoot the problem. An external<br>device may choose to initialize the link again<br>when encountering the error. If so, the exact<br>method of link initialization varies by device. |

## **Port State Is ErrDisabled**

This section includes the following topics:

- About the ErrDisabled Port State, page 7-7
- Verifying the ErrDisable State, page 7-7
- Verifying the ErrDisable State, page 7-7

### **About the ErrDisabled Port State**

The ErrDisabled state indicates that the switch detected a problem with the port and disabled the port. This state could be caused by a flapping port or a high amount of bad frames (CRC errors), potentially indicating something wrong with the media.

### Verifying the ErrDisable State

To resolve the ErrDisable state using the CLI, follow these steps:

**Step 1** Use the **show interface** command to verify that the switch detected a problem and disabled the port. Check cables.

```
n1000v# show interface e1/14
e1/7 is down (errDisabled)
```

**Step 2** Use the **show port internal event-history interface** command to view information about the internal state transitions of the port. In this example, porte1/7 entered the ErrDisabled state because of a capability mismatch, or "CAP MISMATCH." You might not know how to interpret this event, but you can look for more information with other commands.

n1000v# show port internal event-history interface e1/7

```
>>>FSM: <e1/7> has 86 logged transitions<<<<
1) FSM:<e1/7> Transition at 647054 usecs after Tue Jan 1 22:44..
    Previous state: [PI_FSM_ST_IF_NOT_INIT]
    Triggered event: [PI_FSM_EV_MODULE_INIT_DONE]
    Next state: [PI_FSM_ST_IF_INIT_EVAL]
2) FSM:<e1/7> Transition at 647114 usecs after Tue Jan 1 22:43..
    Previous state: [PI_FSM_ST_IF_INIT_EVAL]
```

- Triggered event: [PI\_FSM\_ST\_IF\_INIT\_EVAD] Next state: [PI\_FSM\_ST\_IF\_DOWN\_STATE]
- Step 3 Use the show logging logfile command to display the switch log file and view a list of port state changes. In this example, an error was recorded when someone attempted to add port e1/7 to port channel 7. The port was not configured identically to port channel 7, so the attempt failed.

```
n1000v# show logging logfile
...
Jan 4 06:54:04 switch %PORT_CHANNEL-5-CREATED: port-channel 7 created
Jan 4 06:54:24 switch %PORT-5-IF_DOWN_PORT_CHANNEL_MEMBERS_DOWN: Interface port-channel 7
is down (No operational members)
Jan 4 06:54:40 switch %PORT_CHANNEL-5-PORT_ADDED: e1/8 added to port-channel 7
Jan 4 06:54:56 switch %PORT-5-IF_DOWN_ADMIN_DOWN: Interface e1/7 is down (Admnistratively
down)
Jan 4 06:54:59 switch %PORT_CHANNEL-3-COMPAT_CHECK_FAILURE: speed is not compatible
Jan 4 06:55:56 switch%PORT_CHANNEL-5-PORT_ADDED: e1/7 added to port-channel 7
```

## **MTU Configuration Failure on ESX**

An MTU configuration fails if you attempt to configure a value that is not supported by the physical NIC on the ESX host and VEM. A system message similar to the following is generated as a warning:

2010 Nov 15 04:35:27 my-nlk %VEM\_MGR-SLOT3-1-VEM\_SYSLOG\_ALERT: vssnet : sf\_platform\_set\_mtu: Failed setting MTU for VMW port wiht portID 33554475.

# **Port Security**

The port security feature allows you to secure a port by limiting and identifying the MAC addresses that can access the port. Secure MACs can be manually configured or dynamically learned.

There are two type of security violations:

- Addr-Count-Exceed Violation
- MAC Move Violation

The following port types support port security:

- VEthernet access ports
- VEthernet trunk ports

VEthernet SPAN destination ports do not support port security. In addition, port security is not supported on standalone Ethernet interfaces or on members of a Port Channel.

## **Troubleshooting Port Security Problems**

This section describes how to troubleshoot the following connectivity issues when you have port security enabled on an interface:

- Cannot Ping from a VM with Port Security Enabled
- Port Enabled with Port Security is Error Disabled

### Cannot Ping from a VM with Port Security Enabled

r

If you cannot send a ping from a VM with port security enabled, follow these steps:

**Step 1** Enter the **module vem 3 execute vemcmd show portsec stats** command to view the actual port security configuration applied on the port.

Syntax: module vem vem number execute vemcmd show portsec stats

| n1000V# | module vem | 3 execu | te vemcmd sl | now ports | ec stats |     |         |             |
|---------|------------|---------|--------------|-----------|----------|-----|---------|-------------|
| LTL     | if_index   | cp-cnt  | Max          | Aging     | Aging    | DSM | Sticky  | VM          |
|         |            |         | Secure       | Time      | Туре     | Bit | Enabled | Name        |
|         |            |         | Addresses    |           |          |     |         |             |
| 47      | 1b020000   | 0       | 1            | 0         | Absolute | Clr | No      | VM-Pri.eth1 |
|         |            |         |              |           |          |     |         |             |

The output shows that port security is enabled on the interface with LTL 47 connected to the Network Adapter 1 of the VM-Pri Virtual Machine

In addition, it shows other port security configuration attributes: Maximum No of Secured Addresses is 1, Aging Type is Absolute, Aging Time is 0 seconds (which means aging is disabled), and Sticky MAC is disabled.

Caution

If Drop on Source Miss (DSM) is set, it means that no new MAC addresses can be learned by this port.

To clear the DSM bit, enter the **no port-security stop learning** command on the VSM:

n1000V# no port-security stop learning

If the DSM bit is not set, proceed to step 2.

**Step 2** Log in to the ESX Host containing the VM and enter the **module vem 3 execute vemcmd show portsec macs all** command to view all secure MACs on that VEM.

~ #module vem 3 execute vemcmd show portsec macs all
VLAN 65's Secure MAC list:
 cp MAC 08:66:5c:99:72:f2 LTL 48 timeout 960

cp means currently being processed, which means that the packet is not yet acknowledged by the port security process running on the VSM.

This verification notification is sent over the inband channel.

Because the verification notification is sent through the inband channel, the inband VLAN must be on one of the uplink ports on the VEM as well as the corresponding ports on the upstream switch.

Step 3 Use the show svs domain command to find out the packet VLAN (inband VLAN)

```
n1000v(config-port-prof)# show svs domain
SVS domain config:
Domain id: 559
```

Control vlan: 3002 Packet vlan: 3003 L2/L3 Aipc mode: L2 L2/L3 Aipc interface: mgmt0 Status: Config push to VC successful.

In this output, the packet VLAN is 69

**Step 4** Verify that the packet VLAN is allowed on any of the uplink ports of the VEM.

Assume there is one uplink and it is bound to a port-profile uplink-profile. Enter the **show port-profile na uplink-all** command:

```
n1000v# show port-profile na uplink-all
port-profile uplink-all
description:
type: vethernet
status: enabled
capability 13control: no
pinning control-vlan: -
pinning packet-vlan: -
system vlans: 69-69
port-group: uplink-all
max ports:
inherit: port-profile xyz
config attributes:
switchport mode trunk
switchport access vlan 1
switchport trunk allowed vlan 1, 68-69,231-233
channel-group auto mode on sub-group cdp
no shutdown
evaluated config attributes:
switchport mode trunk
 switchport trunk allowed vlan 1,68-69,231-233
 channel-group auto mode on sub-group cdp
no shutdown
assigned interfaces:
  Ethernet3/2
```

As shown in the output, the uplink profile is assigned to Ethernet 3/2 and the inband VLAN (69) is allowed on the port. If it is not, add the packet VLAN (69) to the allowed VLAN list.

**Step 5** Enter the **show cdp neighbors** command to find out the upstream neighbors connected to Ethernet interface 3/2.

n1000V**#show cdp neighbors** Capability Codes: R - Router, T - Trans-Bridge, B - Source-Route-Bridge S - Switch, H - Host, I - IGMP, r - Repeater, V - VoIP-Phone, D - Remotely-Managed-Device, s - Supports-STP-Dispute Device ID Local Intrfce Hldtme Capability Platform Port ID swordfish-6k-2 Eth3/2 149 R S I WS-C6506-E Gig1/38

The output shows that Ethernet interface 3/2 is connected to the switch n1000v-6k-2 on Gigabit interface 1/38.

Log in to n1000v-6k-2 and verify that the packet VLAN is allowed on the port.

```
n1000v-6k-2#show running-config interface gigabitEthernet 1/38
Building configuration...
Current configuration : 161 bytes
```

1

```
interface GigabitEthernet1/38
description sfish-srvr-100:vmnic1
switchport
switchport trunk allowed vlan 1,60-69,231-233
switchport mode trunk
end
```

The output shows that the packet VLAN 69 is allowed on the port. If it is not, add the packet VLAN to the allowed VLAN list.

### Port Enabled with Port Security is Error Disabled

The ErrDisabled state of a port indicates that the VSM detected a problem with the port and disabled the port. Port security could be responsible for error disabling the port for the following reasons:

- Address Count Exceed Violation
- MAC Move Violation

#### **Address Count Exceed Violation**

This issues occurs when more than the configured maximum number of secured addresses are seen on the port. The default violation action is to error disable the port. One way to discover this is to use a **grep** command for the search pattern PORT-SECURITY-2- on the output of a **show logging** command.

```
n1000v#show port-security address interface vethernet 1
Total Secured Mac Addresses in System (excluding one mac per port)
                                             : 0
Max Addresses limit in System (excluding one mac per port) : 8192
_____
            Secure Mac Address Table
_____
Vlan
    Mac Address
                   Туре
                              Ports
                                     Remaining age
                                       (mins)
                   ____
                                     _____
 65
     0050.56B7.7DE2
                  DYNAMIC
                            Vethernet1
                                       0
_____
```

#### The output shows that MAC 0050.56B7.7DE2 is secured on veth1.

#### n1000V#**show port-security**

Total Secured Mac Addresses in System (excluding one mac per port) : 0 Max Addresses limit in System (excluding one mac per port) : 8192

| Secure Port | MaxSecureAddr<br>(Count) | CurrentAddr<br>(Count) | SecurityViolation<br>(Count) | Security Action |
|-------------|--------------------------|------------------------|------------------------------|-----------------|
| Vethernet1  | 1                        | 0                      | 0                            | Shutdown        |

#### The Max Secured Address is 1.

Another MAC E276.DECF.7DE2 appears on VEthernet 1. Now the port is error disabled.

n1000v# show logging | inc "PORT-SECURITY-2-ETH\_PORT\_SEC\_SECURITY\_VIOLATION\_MAX\_MAC\_VLAN"

2008 Dec 20 21:33:44 N1KV %PORT-SECURITY-2-ETH\_PORT\_SEC\_SECURITY\_VIOLATION\_MAX\_MAC\_VLAN: Port Vethernet1 moved to SHUTDOWN state as host E276.DECF.7DE2 is trying to access the port in vlan 65

#### **MAC Move Violation**

A MAC Move Violation occurs when a MAC that is already secured on one port, such as port A, is seen on another secure port, such as port B.

n1000v#show port-security address interface vethernet 1 Total Secured Mac Addresses in System (excluding one mac per port) : 0 Max Addresses limit in System (excluding one mac per port) : 8192 Secure Mac Address Table \_\_\_\_\_ Vlan Mac Address Ports Remaining age Type (mins) \_\_\_\_\_ \_\_\_\_ \_\_\_\_\_ \_\_\_\_ 65 0050.56B7.7DE2 DYNAMIC Vethernet1 0 

The output shows that MAC 0050.56B7.7DE2 is secured on veth1

n1000v#**show port-security** 

Total Secured Mac Addresses in System (excluding one mac per port) : 0 Max Addresses limit in System (excluding one mac per port) : 8192

| Secure Port      | <br>MaxSecureAddr | <br>CurrentAddr | SecurityViolation | Security Action |
|------------------|-------------------|-----------------|-------------------|-----------------|
|                  | (Count)           | (Count)         | (Count)           | -               |
| Vethernet1       | 1                 | 0               | 0                 | Shutdown        |
| ================ |                   |                 |                   |                 |

The output shows the Max Secured Address is 1.

MAC E276.DECF.7DE2 appears on VEthernet 1. Now the port is error disabled.

n1000v# show logging | inc "PORT-SECURITY-2-ETH\_PORT\_SEC\_SECURITY\_VIOLATION\_MAX\_MAC\_VLAN"

```
2008 Dec 20 21:33:44 N1KV
```

%PORT-SECURITY-2-ETH\_PORT\_SEC\_SECURITY\_VIOLATION\_MAX\_MAC\_VLAN: Port Vethernet1 moved to SHUTDOWN state as host E276.DECF.7DE2 is trying to access the port in vlan 65

## **Port Security Restrictions and Limitations**

When troubleshooting port security issues, make sure you follow these guidelines:

- Dynamic secure MACs cannot be cleared using the **clear mac address-table** command. Use the **clear port-security** command instead.
- Port security cannot be enabled on a Veth on a VLAN if there are static MACs configured on the same VLAN. You need to delete any static MACs that are present on the VLAN on any interface to enable port security on a Veth on that VLAN.
- Restrict Violation Action is not supported. Only Shutdown and Protect Violation Modes can be configured as a Port Security Violation Action.

## **Collecting Debugging Output for Port Security**

Use the following commands to troubleshoot port security:

- show port-security
- show port-security interface veth
- show port -security address

On the VSM, use the following commands to collect information and troubleshoot port security:

- show system internal port-security msgs
- show system internal port-security errors
- show system internal l2fm msgs
- show system internal l2fm errors
- show system internal l2fm info detail
- show system internal pktmgr interface brief
- show system internal pktmgr client detail

### Symptoms, Causes, and Solutions

| Symptom                                                                              | Possible Causes | Solution                                                                                                    |
|--------------------------------------------------------------------------------------|-----------------|----------------------------------------------------------------------------------------------------|
| A ping from the VM fails on<br>an interface that has Port<br>Security enabled on it. | _               | Verify that the first packet from the<br>VM has been sent to the VSM.<br>Ensure that the uplink port on the ESX                                                                               |
|                                                                                      |                 | host and the port on the uplink switch<br>is carrying the inband VLAN.                                                                                                    |
|                                                                                      |                 | Ensure that the uplink port on the ESX<br>port (and the corresponding port on the<br>uplink switch) hosting the CPVA is<br>carrying the inband VLAN.                                          |
|                                                                                      |                 | Check that the Veth interface state is up<br>in Packet Manager. If it is not, enter a<br><b>shutdown</b> command followed by a <b>no</b><br><b>shutdown</b> command on the Veth<br>interface. |

# **Port Profiles**

Port profiles are used to configure interfaces. A port profile can be assigned to multiple interfaces giving them all the same configuration. Changes to the port profile will be propagated automatically to the configuration of any interface assigned to it.

In the VMware vCenter Server, a port profile is represented as a port group. The VEthernet or Ethernet interfaces are assigned in vCenter Server to a port profile for:

- Defining port configuration by policy.
- Applying a single policy across a large number of ports.
- Supporting both VEthernet and Ethernet ports.

Port profiles that are configured as uplinks, can be assigned by the server administrator to physical ports (a vmnic or a pnic). Port profiles that are not configured as uplinks can be assigned to a VM virtual port.

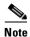

While manual interface configuration overrides that of the port profile, it is not recommended. Manual interface configuration is only used, for example, to quickly test a change or allow a port to be disabled without having to change the inherited port profile.

For more information about assigning port profiles, see your VMware documentation.

To verify that the profiles are assigned as expected, use the following show commands:

- show port-profile usage
- show running-config interface interface-id

The output of the **show running-config interface** *interface-id* command shows a config line such as, inherit port-profile MyProfile, indicating the inherited port profile.

Note

Inherited port profiles cannot be changed or removed from an interface using the CLI. This can only be done through the vCenter Server.

Note

Inherited port profiles are automatically configured when the ports are attached on the hosts. This is done by matching up the VMware port group assigned by the system administrator with the port profile that created it.

For detailed information about port profiles, see the *Cisco Nexus 1000V Port Profile Configuration Guide, Release 4.0(4)SV1(3).* 

## **Troubleshooting Commands for Port Profiles**

To collect detailed logs for port profiles, execute the following commands that enable debug logs:

- debug port-profile trace
- debug port-profile error
- debug port-profile all

After enabling the debug log, re-execute a port-profile operation and capture the output in a log file.

Use the following commands to troubleshoot port profiles:

show port-profile

```
n1000v# show port-profile
port-profile UpLinkProfile1
  description:
  type: vethernet
  status: disabled
  capability 13control: no
  pinning control-vlan: -
  pinning packet-vlan: -
  system vlans: none
  port-group:
  max ports: 32
```

```
inherit:
  config attributes:
   channel-group auto mode on mac-pinning
  evaluated config attributes:
   channel-group auto mode on mac-pinning
  assigned interfaces:
port-profile UpLinkProfile2
  description:
  type: vethernet
  status: disabled
  capability 13control: no
 pinning control-vlan: -
 pinning packet-vlan: -
 system vlans: none
 port-group:
 max ports: 32
 inherit:
 config attributes:
   channel-group auto mode on sub-group cdp
  evaluated config attributes:
   channel-group auto mode on sub-group cdp
  assigned interfaces:
port-profile UpLinkProfile3
  description:
  type: vethernet
  status: disabled
 capability 13control: no
 pinning control-vlan: -
 pinning packet-vlan: -
 system vlans: none
 port-group:
 max ports: 32
 inherit:
 config attributes:
   channel-group auto mode on sub-group manual
  evaluated config attributes:
   channel-group auto mode on sub-group manual
  assigned interfaces:n1000v#
```

#### show port-profile expand-interface

n1000v# show port-profile expand-interface

```
port-profile uplink1
Ethernet3/2
   switchport mode trunk
   switchport trunk allowed vlan 1,110-119
   no shutdown
Ethernet4/2
   switchport mode trunk
   switchport trunk allowed vlan 1,110-119
   no shutdown
port-profile data
Vethernet1
   switchport mode access
   switchport access vlan 118
   no shutdown
n1000v#
```

#### • show port-profile usage

n1000v# show port-profile usage

| Port Profile    | Port             | Adapter          | Owner                          |
|-----------------|------------------|------------------|--------------------------------|
| uplink1         | Eth3/2<br>Eth4/2 | vmnic1<br>vmnic1 | 172.23.232.57<br>172.23.232.58 |
| data<br>n1000v# | Veth1            | Net Adapter      | 1 ubuntu-2                     |

#### • show port-profile internal info

```
n1000v# show port-profile internal info
port-profile Unused_Or_Quarantine_Uplink
 ppid: 00000001
  flags: 00000000
  fsm_state: PPM_PROFILE_FSM_ST_CREATED
  state: enabled
 capability: 0000002
 description: "Port-group created for Nexus1000V internal usage. Do not use."
 alias_id: Unused_Or_Quarantine_Uplink (type=1)
 num_aliases: 1
 alias (type=2):
   name: dvportgroup-1060
    flags: 00000000
  alias name: dvportgroup-1060 type: 2 (pss)
 parent port-profile: none
 num_child_profiles: 0
 num_active_ifs: 0
port-profile Unused_Or_Quarantine_Veth
 ppid: 00000002
  flags: 00000000
 fsm_state: PPM_PROFILE_FSM_ST_CREATED
 state: enabled
  capability: 0000000
  description: "Port-group created for Nexus1000V internal usage. Do not use."
 alias_id: Unused_Or_Quarantine_Veth (type=1)
 num aliases: 1
 alias (type=2):
   name: dvportgroup-1061
   flags: 00000000
 alias name: dvportgroup-1061 type: 2 (pss)
 parent port-profile: none
 num_child_profiles: 0
 num_active_ifs: 0
port-profile uplink1
 ppid: 00000003
 flags: 00000000
 fsm_state: PPM_PROFILE_FSM_ST_CREATED
 state: enabled
 capability: 0000003
  description: ""
  alias_id: uplink1 (type=1)
 num_aliases: 1
 alias (type=2):
   name: dvportgroup-1062
   flags: 00000000
 alias name: dvportgroup-1062 type: 2 (pss)
 parent port-profile: none
 num_child_profiles: 0
 num_active_ifs: 1
  Ethernet3/2:
    flags: 00000000
   is_active: true
   is_user_configured: false
   bind_count: 1
```

```
is_bound_by_eth_attach: 1
port-profile data
  ppid: 00000005
  flags: 00000000
  fsm_state: PPM_PROFILE_FSM_ST_CREATED
  state: enabled
  capability: 00000000
  description: ""
  alias_id: data (type=1)
  num_aliases: 1
  alias (type=2):
   name: dvportgroup-1064
   flags: 00000000
 alias name: dvportgroup-1064 type: 2 (pss)
 parent port-profile: none
  num_child_profiles: 0
 num_active_ifs: 0
vms info flag: 00000001
n1000v#
```

#### • show port-profile internal event-history msgs

n1000v# show port-profile internal event-history msgs

- 1) Event:E\_MTS\_RX, length:60, at 553112 usecs after Thu May 14 00:28:52 2009
  [REQ] Opc:MTS\_OPC\_SDWRAP\_DEBUG\_DUMP(1530), Id:0X0028B018, Ret:SUCCESS
  Src:0x00000101/3929, Dst:0x00000101/429, Flags:None
  HA\_SEQNO:0X00000000, RRtoken:0x0028B018, Sync:NONE, Payloadsize:212
  Payload:
  0x0000: 01 00 2f 74 6d 70 2f 64 62 67 64 75 6d 70 31 37
- 2) Event:E\_MTS\_RX, length:60, at 472402 usecs after Thu May 14 00:28:48 2009
  [REQ] Opc:MTS\_OPC\_SDWRAP\_DEBUG\_DUMP(1530), Id:0X0028AF64, Ret:SUCCESS
  Src:0x00000101/3928, Dst:0x00000101/429, Flags:None
  HA\_SEQNO:0X00000000, RRtoken:0x0028AF64, Sync:NONE, Payloadsize:212
  Payload:
  0x0000: 01 00 2f 74 6d 70 2f 64 62 67 64 75 6d 70 31 37
- 3) Event:E\_MTS\_RX, length:60, at 897349 usecs after Thu May 14 00:24:59 2009
  [REQ] Opc:MTS\_OPC\_VSH\_CMD\_TLV(7679), Id:0X00289DB3, Ret:SUCCESS
  Src:0x00000101/3899, Dst:0x00000101/429, Flags:None
  HA\_SEQNO:0X00000000, RRtoken:0x00289DB3, Sync:NONE, Payloadsize:228
  Payload:
  0x0000: 04 03 02 01 e4 00 00 00 00 00 00 00 00 00 00 00
- 4) Event:E\_MTS\_RX, length:60, at 171002 usecs after Thu May 14 00:19:27 2009 [REQ] Opc:MTS\_OPC\_VSH\_CMD\_TLV(7679), Id:0X00288A62, Ret:SUCCESS Src:0x00000101/3899, Dst:0x00000101/429, Flags:None HA\_SEQNO:0X00000000, RRtoken:0x00288A62, Sync:NONE, Payloadsize:220 Payload: 0x0000: 04 03 02 01 dc 00 00 00 00 00 00 00 00 00 00 00

#### show port-profile internal event-history port-profile profile-name

n1000v# show port-profile internal event-history port-profile data

>>>>FSM: <port-profile/5> has 6 logged transitions<<<<<

- 1) FSM:<port-profile/5> Transition at 212488 usecs after Mon May 11 19:45:02 2009
   Previous state: [PPM\_PROFILE\_FSM\_ST\_NOT\_EXISTENT]
   Triggered event: [PPM\_PROFILE\_FSM\_EV\_INIT]
   Next state: [PPM\_PROFILE\_FSM\_ST\_CREATED]
- 2) FSM:<port-profile/5> Transition at 212494 usecs after Mon May 11 19:45:02 2009
   Previous state: [PPM\_PROFILE\_FSM\_ST\_CREATED]

Triggered event: [PPM\_PROFILE\_FSM\_EV\_CFG\_CHANGED] Next state: [PPM\_PROFILE\_FSM\_ST\_UPDATING\_EVAL\_CFG]

- 3) FSM:<port-profile/5> Transition at 212516 usecs after Mon May 11 19:45:02 2009
  Previous state: [PPM\_PROFILE\_FSM\_ST\_UPDATING\_EVAL\_CFG]
  Triggered event: [PPM\_PROFILE\_FSM\_EV\_EVAL\_CFG\_CHANGED]
  Next state: [PPM\_PROFILE\_FSM\_ST\_MSP\_HANDSHAKE\_CFG\_CHANGE]
- 4) FSM:<port-profile/5> Transition at 212535 usecs after Mon May 11 19:45:02 2009 Previous state: [PPM\_PROFILE\_FSM\_ST\_MSP\_HANDSHAKE\_CFG\_CHANGE] Triggered event: [PPM\_PROFILE\_FSM\_EV\_MSP\_HANDSHAKE\_FAIL] Next state: [PPM\_PROFILE\_FSM\_ST\_UPDATING\_CLIENTS]
- 5) FSM:<port-profile/5> Transition at 212542 usecs after Mon May 11 19:45:02 2009 Previous state: [PPM\_PROFILE\_FSM\_ST\_UPDATING\_CLIENTS] Triggered event: [PPM\_PROFILE\_FSM\_EV\_UPDATE\_DONE] Next state: [PPM\_PROFILE\_FSM\_ST\_WAIT\_FOR\_CHILD]
- 6) FSM:<port-profile/5> Transition at 213668 usecs after Mon May 11 19:45:02 2009 Previous state: [PPM\_PROFILE\_FSM\_ST\_WAIT\_FOR\_CHILD] Triggered event: [PPM\_PROFILE\_FSM\_EV\_CHILD\_PROFILE\_DONE] Next state: [PPM\_PROFILE\_FSM\_ST\_CREATED]

## **System Port Profiles**

System port profiles are special port profiles that must be configured before the VSM and the VEM can communicate with each other. System port profiles are used to convey the control and packet VLAN IDs from the VSM to the VEM via the vCenter Server.

When configuring system port profiles, follow these guidelines:

- For trunk ports, the system VLAN list must be a subset of the allowed VLAN list.
- For access ports, there must be one system VLAN, and it must the same as the access VLAN.
- Issue the **no system vlan** command only when no interface is using the profile.
- Once a system profile is in use by at least one interface, you can only add to the list of system VLANs, but not delete any VLANs from the list.
- For a profile with system VLANs, the **no port-profile** command, the **no vmware port-group** command, and the **no state enabled** command can be issued only when no interface is using the profile.
- The maximum number of port profiles is 128.

## **Port Profiles Symptoms and Solutions**

| Symptom                                                                                                    | Possible Causes                                                                                                    | Solution                                                                                                    |
|----------------------------------------------------------------------------------------------------|----------------------------------------------------------------------------------------------------|----------------------------------------------------------------------------------------------------|
| You do not see a port group<br>on a vCenter Server or see<br>the message Warning:<br>Operation succeeded locally<br>but update failed on vCenter<br>server. Please check if you |                                                                                                    | Issue the <b>show svs connections</b><br>command to verify that the connection<br>to the vCenter Server is active. The<br>switch output should display Enabled<br>and Connected.<br>Issue the <b>show sys domain</b> command |
| are connected to vCenter<br>Server.                                                                                                    |                                                                                                    | and check the status for success.<br>Also verify that the following<br>commands have been specified for the<br>port profile:                                                                                                 |
|                                                                                                    |                                                                                                    | • vmware port-group                                                                                                    |
|                                                                                                    |                                                                                                    | • state enabled                                                                                                    |
| A port configuration is not applied to an interface.                                                                                                    | _                                                                                                    | Issue the <b>show port-profile usage</b> command to show the interface.                                                                                                    |
|                                                                                                    |                                                                                                    | Use the <b>show run</b> command and the <b>show port-profile expand-interface</b> command to verify that the interface level configuration did not overwrite the port profile configuration.                                 |
| An Ethernet interface or Veth<br>interface is administratively<br>down.                                                                                                    | The interface is inheriting one<br>of the quarantine port profiles.<br>Use the <b>show port-profile</b><br><b>usage</b> command to verify this<br>situation. | Reassign the vnic or pnic to a<br>non-quarantine port group to enable<br>the Veth or Ethernet interface to be up<br>and able to forward traffic. This action<br>requires changing the port group on the<br>vCenter Server.   |

# Transferring Port Profiles from the VSM to the vCenter Server

When transferring a Port Profile from the VSM to the vCenter Server, follow these guidelines:

- Make sure that an Uplink Port Profile (UPP) has the following essential attributes:
  - Uplink capability.
  - System VLANs configured if it is a system port profile.

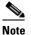

For a privileged profile, make sure you explicitly allow VLANs in the profile if you are configuring trunk mode. Enter the **switchport trunk allowed vlan** *your-vlan -list* command for this type of configuration.

- Vmware port group.
- Switchport mode trunk or access.
- No shutdown.

- State enabled.
- Make sure you explicitly create any VLANs which you configure in the Port Profiles.

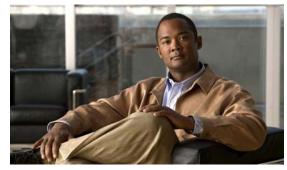

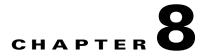

# **Port Channels and Trunking**

Use this chapter to troubleshoot port channels and trunking.

This chapter includes the following topics:

- Overview, page 8-1
- Initial Troubleshooting Checklist, page 8-2
- Troubleshooting Asymmetric Port Channels, page 8-3
- Cannot Create Port Channel, page 8-4
- Newly Added Interface Does Not Come Online In a Port Channel, page 8-4
- VLAN Traffic Does Not Traverse Trunk, page 8-6

# **Overview**

This section includes the following topics:

- Port Channel Overview, page 8-1
- Trunking Overview, page 8-2

## **Port Channel Overview**

Port channels aggregate multiple physical interfaces into one logical interface to provide higher bandwidth, load balancing, and link redundancy.

A port channel performs the following functions:

- Increases the aggregate bandwidth on a link by distributing traffic among all functional links in the channel.
- Load balances across multiple links and maintains optimum bandwidth usage.
- Provides high availability. If one link fails, traffic previously carried on this link is switched to the remaining links. If a link goes down in a port channel, the upper protocol is not aware of it. To the upper protocol, the link is still there, although the bandwidth is diminished. The MAC address tables are not affected by link failure.

## **Port Channel Restriction**

The following are port channel restrictions.

- Port channels do not support ACLs.
- Port channels do not support NetFlow.

## **Trunking Overview**

Trunking, also known as VLAN trunking, enables interconnected ports to transmit and receive frames in more than one VLAN, over the same physical link.

Trunking and port channels function as follows:

- Port channels enable several physical links to be combined into one aggregated logical link.
- Trunking enables a link to carry (trunk) multiple VLAN traffic.

# **Initial Troubleshooting Checklist**

Use the following checklist to begin troubleshooting port channel and trunking issues:

| Checklist                                                                                                    | $\checkmark$ |
|----------------------------------------------------------------------------------------------------|--------------|
| Use the show port-channel compatibility-parameters CLI command to determine port channel requirements.                                                                                                    |              |
| Ensure that all interfaces in the port channel have the same destination device for LACP channels. By using Asymmetric Port Channel (APC), ports in a ON mode channel can be connected to two different destination devices. |              |
| <b>Note</b> APC is supported only on mode channels. It is not supported for LACP channels.                                                                                                    |              |
| Verify that either side of a port channel is connected to the same number of interfaces.                                                                                                    |              |
| Verify that each interface is connected to the same type of interface on the other side.                                                                                                    |              |
| Verify that all required VLANS on a trunk port are in the allowed VLAN list.                                                                                                    |              |
| Verify that all the members trying to form a port channel are on the same module.                                                                                                    |              |
| Verify that the port channel configuration is present in the profile used by the physical ports.                                                                                                    |              |
| Configure APC if the ports are connected to different upstream switches.                                                                                                    |              |
| If the upstream switch does not support port channels, make sure to configure APC in the profile. In addition, make sure that there are two ports at most in the APC.                                                        |              |

The following commands help troubleshoot port channels and trunking:

- show port-channel summary
- show port-channel internal event-history interface port-channel channel-number

- show port-channel internal event-history interface ethernet slot-number
- show system internal ethpm event-history interface port-channel channel-number
- show system internal ethpm event-history interface ethernet slot-number
- show vlan internal trunk interface ethernet slot-number
- show vlan internal trunk interface port-channel channel-number
- debug port-channel error
- module vem module-number execute vemcmd show port
- module vem module-number execute vemcmd show pc
- module vem module-number execute vemcmd show trunk

Example 8-1 shows output of the show port-channel summary command.

#### Example 8-1 show port-channel summary Command

```
n1000v# show port-channel summary
Flags: D - Down
                  P - Up in port-channel (members)
        I - Individual H - Hot-standby (LACP only)
        s - Suspended r - Module-removed
        S - Switched R - Routed
       U - Up (port-channel)
_____
Group Port-
                 Туре
                          Protocol Member Ports
     Channel
     _____

        Po1(SU)
        Eth
        NONE
        Eth3/4(P)

        Po2(SU)
        Eth
        NONE
        Eth3/2(P)

1
                                                Eth3/6(P)
2
```

# **Troubleshooting Asymmetric Port Channels**

When troubleshooting asymmetric port channels, follow these guidelines:

- Use APC when you want to configure a port channel whose members are connected to two different upstream switches.
- APC depends on Cisco Discovery Protocol (CDP). Make sure CDP is enabled on VSM and upstream switches.
- Physical ports within an APC get assigned subgroup IDs based on the CDP information received from upstream switches.
- A user can manually configure subgroup IDs in interface configuration submode.
- Make sure that you configured sub-group CDP either with a port profile or on the port channel interface.
- Ports in APC will come up only when they are assigned subgroup IDs manually or through CDP.
- Issue the show cdp neighbors command on the VSM and check the output.
- Once the ports came up, check that ports are put in the correct sub-groups by issuing the **module vem** *module-number* **execute vemcmd show pc** command on the VEM.
- Use the debug port-channel trace command to collect information.

Г

# **Cannot Create Port Channel**

| Symptom                       | Possible Cause                                      | Solution                                                                                                    |
|-------------------------------|-----------------------------------------------------|----------------------------------------------------------------------------------------------------|
| Cannot create a port channel. | Maximum number of port channels reached for system. | Use the command, <b>show port-channel summary</b> , to verify<br>the number of port-channels already configured. You can<br>have a maximum of 256 port channels on the Cisco Nexus<br>1000V. |

# **Newly Added Interface Does Not Come Online In a Port Channel**

| Symptom                                               | Possible Cause                                                           | Solution                                                                                                    |                                                                                                    |
|-------------------------------------------------------|--------------------------------------------------------------------------|----------------------------------------------------------------------------------------------------|----------------------------------------------------------------------------------------------------|
| Newly addedPort channel mode is on.interface does not |                                                                          | 1. Make sure you have the port channel configuration in the port profile (port group) used by that interface.                                                                                                    |                                                                                                    |
| come online in a port<br>channel.                     |                                                                          | -                                                                                                    | 2. Check if there is a port channel already present on the module that is using the same port profile. If there is, check the running configuration on the port channel and the newly added interface. The interface will not come up if the port channel configurations are different. |
|                                                       |                                                                          | <b>3.</b> If the port channel configuration is different, apply the difference on the newly added interface. Remove the port, and then add it back.                                                                                                    |                                                                                                    |
|                                                       | Interface parameters are not compatible with those of the existing port. | Use the procedure, Forcing Port Channel Characteristics<br>onto an Interface, page 8-4, to force the physical interface<br>to take on the parameters of the port channel. Use this<br>procedure only if you want to configure the port channel<br>manually and not through the port profile. |                                                                                                    |

## Forcing Port Channel Characteristics onto an Interface

Use this procedure to force the physical interface to take on the characteristics of the port channel. Use this procedure only if you want to configure the port channel manually and not through the port profile.

### **BEFORE YOUR BEGIN**

- You are logged in to the CLI in configuration mode.
- The forced interface must have the same speed, duplex, and flow control settings as the channel group.

### **DETAILED STEPS**

**Step 1** From CLI configuration mode, enter the following command.

interface ethernet slot/port

You are placed into interface configuration mode.

Example:

switch(config)# interface ethernet 1/4
switch(config-if)

**Step 2** Enter the following command:

channel-group channel-number force

The physical interface with an incompatible configuration is forced to join the channel group.

Example:

```
switch(config-if)# channel-group 5 force
switch(config-if)
```

## **Verifying a Port Channel Configuration**

Use this procedure to debug port channels configured through a port profile.

### **BEFORE YOUR BEGIN**

• You are logged in to the CLI in configuration mode.

#### **DETAILED STEPS**

| Step 1 | Issue the <b>show port-profile name</b> <i>profile-name</i> command to verify that you have configured a port channel in the profile. |
|--------|----------------------------------------------------------------------------------------------------|
| Step 2 | Issue the <b>show port-channel summary</b> command.                                                                                   |
| Step 3 | Issue the <b>debug port-channel trace</b> command.                                                                                    |

# **VLAN Traffic Does Not Traverse Trunk**

| Symptom                               | Possible Cause                 | Solution                                                                                                    |
|---------------------------------------|--------------------------------|----------------------------------------------------------------------------------------------------|
| VLAN traffic does not traverse trunk. | VLAN not in allowed VLAN list. | Add the VLAN to allowed VLAN list. Use the <b>switchport trunk allowed vlan add</b> <i>vlan-id</i> command in the profile used by the interface. |

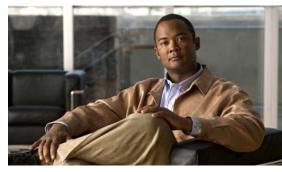

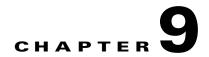

# Layer 2 Switching

This chapter describes how to identify and resolve problems that relate to Layer 2 switching.

This chapter includes the following sections:

- Information About Layer 2 Ethernet Switching, page 9-1
- Port Model, page 9-1
- Layer 2 Switching Problems, page 9-4
- Verifying Layer 2 Switching, page 9-7

# **Information About Layer 2 Ethernet Switching**

Nexus1000V provides a distributed, layer 2 virtual switch that extends across many virtualized hosts.

It consists of two components:

- Virtual Supervisor Module (VSM), which is also known as the Control Plane (CP), acts as the Supervisor and contains the Cisco CLI, configuration, and high-level features.
- Virtual Ethernet Module (VEM), which is also known as the Data Plane (DP), acts as a line card and runs in each virtualized server to handle packet forwarding and other localized functions.

# **Port Model**

This section describes the following port perspectives:

- Viewing Ports from the VEM, page 9-2
- Viewing Ports from the VSM, page 9-3.

## Viewing Ports from the VEM

The Nexus1000V differentiates between virtual and physical ports on each of the VEMs. Figure 9-1 shows how ports on the Nexus1000V switch are bound to physical and virtual VMware ports within a VEM.

Figure 9-1 VEM View of Ports

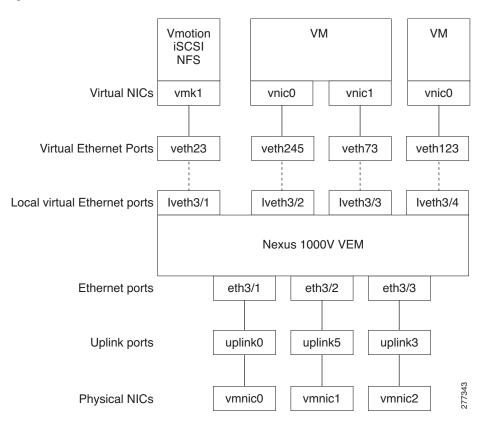

On the virtual side of the switch, there are three layers of ports that are mapped together:

- Virtual NICs: There are three types of Virtual NICs in VMware. The virtual NIC (vnic) is part of the VM, and represents the physical port of the host which is plugged into the switch. The virtual kernel NIC (vmknic) is used by the hypervisor for management, VMotion, iSCSI, NFS and other network access needed by the kernel. This interface would carry the IP address of the hypervisor itself, and is also bound to a virtual Ethernet port. The vswif (not shown) appears only in COS-based systems, and is used as the VMware management port. Each of these types maps to a veth port within Nexus1000V.
- Virtual Ethernet Ports (VEth): A VEth port is a port on the Cisco Nexus 1000V Distributed Virtual Switch. Cisco Nexus 1000V has a flat space of VEth ports 0..N. The virtual cable plugs into these VEth ports that are moved to the host running the VM.

VEth ports are assigned to port groups.

• Local Virtual Ethernet Ports (lveth): Each host has a number of local VEth ports. These ports are dynamically selected for VEth ports that are needed on the host.

These local ports do not move, and are addressable by the module-port number method.

On the physical side of the switch, from bottom to top:

- Each physical NIC in VMware is represented by an interface called a vmnic. The vmnic number is allocated during VMware installation, or when a new physical NIC is installed, and remains the same for the life of the host.
- Each uplink port on the host represents a physical interface. It acts a lot like an lveth port, but because physical ports do not move between hosts, the mapping is 1:1 between an uplink port and a vmnic.
- Each physical port added to Nexus1000V switch appears as a physical Ethernet port, just as it would on a hardware-based switch.

The uplink port concept is handled entirely by VMware, and is used to associate port configuration with vmnics. There is no fixed relationship between the uplink # and vmnic #, and these can be different on different hosts, and can change throughout the life of the host. On the VSM, the Ethernet interface number, such as ethernet 2/4, is derived from the vmnic number, not the uplink number.

## **Viewing Ports from the VSM**

Figure 9-2 shows the VSM view ports.

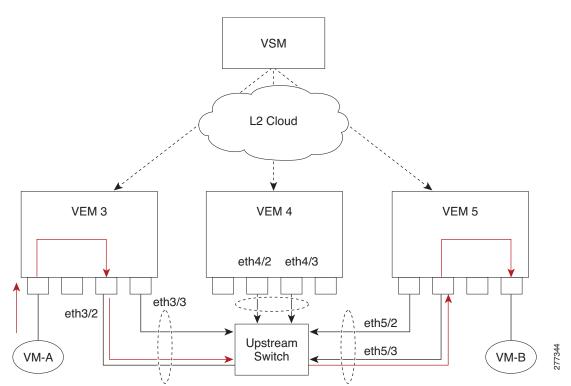

Figure 9-2 VSM View of Ports

## **Port Types**

Thefollowing types of ports are available:

- Veths (Virtual Ethernet Interfaces) can be associated with any one of the following:
  - VNICs of a Virtual Machine on the ESX Host.
  - VMKNICs of the ESX Host
  - VSWIFs of an ESX COS Host.
- Eths (Physical Ethernet Interfaces) correspond to the Physical NICs on the ESX Host.
- Po (Port Channel Interfaces) The physical NICs of an ESX Host can be bundled into a logical interface. This logical bundle is referred to as a port channel interface.

For more information about Layer 2 switching, see the *Cisco Nexus 1000V Layer 2 Switching Configuration Guide, Release 4.0(4)SV1(3).* 

# Layer 2 Switching Problems

This section describes how to troubleshoot Layer 2 problems and lists troubleshooting commands. This section includes the following topics:

- Verifying a Connection Between VEM Ports, page 9-4
- Verifying a Connection Between VEMs, page 9-5
- Isolating Traffic Interruptions, page 9-6
- Verifying Layer 2 Switching, page 9-7

## Verifying a Connection Between VEM Ports

To verify a connection between two veth ports on a VEM, follow these steps:

- **Step 1** On the VSM, enter the **show vlan** command to view the state of the VLANs associated with the port. If the VLAN associated with a port is not active, then the port may be down. In this case, you must create the VLAN and activate it.
- **Step 2** To see the state of the port on the VSM, enter a **show interface brief** command.
- Step 3 Enter the module vem module-number execute vemcmd show port command to display the ports that are present on the VEM, their local interface indices, VLAN, type (physical or virtual), CBL state, port mode, and port name.

The key things to look for in the output are:

- State of the port.
- CBL.
- Mode.
- Attached device name.
- The LTL of the port you are trying to troubleshoot. It will help you identify the interface quickly in other VEM commands where the interface name is not displayed.

- Make sure the state of the port is up. If not, verify the configuration of the port on the VSM.
- **Step 4** To view the VLANs and their port lists on a particular VEM, use the **module vem** *module-number* **execute vemcmd show bd** command:

n1000V# module vem 5 execute vemcmd show bd

If you are trying to verify that a port belongs to a particular VLAN, make suer you see the port name or LTL in the port list of that VLAN.

## Verifying a Connection Between VEMs

To verify a connection between veth ports on two separate VEMs, follow these steps:

- **Step 1** Issue the **show vlan** command to check if the VLAN associated with the port is created on the VSM.
- **Step 2** Issue the **show interface brief** command to check if the ports are up in the VSM.
- **Step 3** On the VEM, issue the **module vem 3 execute vemcmd show port** command to check if the CBL state of the two ports is set to the value of 4 for forwarding.
- **Step 4** On the VEM, issue the **module vem 3 execute vemcmd show bd** command to check if the two veth ports are listed in the flood list of the VLAN to which they are trying to communicate.
- Step 5 Verify that the uplink switch to which the VEMs are connected is carrying the VLAN to which the ports belong.
- **Step 6** Find out the port on the upstream switch to which the pnic (that is supposed to be carrying the VLAN) on the VEM is connected to.

n1000v# show cdp neighbors

```
Capability Codes: R - Router, T - Trans-Bridge, B - Source-Route-Bridge
S - Switch, H - Host, I - IGMP, r - Repeater,
V - VoIP-Phone, D - Remotely-Managed-Device,
s - Supports-STP-Dispute
```

| Device ID      | Local Intrice | HIdtme | Capability | Platform  | Port ID |
|----------------|---------------|--------|------------|-----------|---------|
| swordfish-6k-2 | Eth5/2        | 168 R  | S I WS     | G-C6506-E | Gig1/38 |

The PNIC (Eth 5/2) is connected to swordfish-6k-2 on port Gig1/38.

**Step 7** Log in to the upstream switch and make sure the port is configured to allow the VLAN you are looking for.

```
n1000v#show running-config interface gigabitEthernet 1/38
Building configuration...
Current configuration : 161 bytes
!
interface GigabitEthernet1/38
description Srvr-100:vmnic1
switchport
switchport trunk allowed vlan 1,60-69,231-233
switchport mode trunk
end
```

Г

As this output shows, VLANs 1,60-69, 231-233 are allowed on the port. If a particular VLAN is not in the allowed VLAN list, make sure to add it to the allowed VLAN list of the port.

## **Isolating Traffic Interruptions**

Use the following steps to isolate the cause for no traffic passing across VMs on different VEMs.

- **Step 1** In output of the **show port-profile name** command, verify the following information:
  - The control and packet VLANs that you configured are present (in the example, these are 3002 and 3003)
  - If the physical NIC in your configuration carries the VLAN for VM, then that VLAN is also present in the allowed VLAN list.

```
n1000v#show port-profile name alluplink
port-profile alluplink
 description:
 status: enabled
 system vlans: 3002,3003
 port-group: alluplink
 config attributes:
   switchport mode trunk
   switchport trunk allowed vlan 1,80,3002,610,620,630-650
   no shutdown
  evaluated config attributes:
   switchport mode trunk
   switchport trunk allowed vlan 1,80,3002,3003,610,620,630-650
   no shutdown
  assigned interfaces:
   Ethernet2/2
```

**Step 2** Inside the VM, use the following command to verify that the Ethernet interface is up.

#### ifconfig -a

If not, consider deleting that NIC from the VM, and adding another NIC.

- **Step 3** Using any sniffer tool, verify that ARP requests and responses are received on the VM interface.
- **Step 4** On the upstream switch, use the following commands to look for the association between the IP and MAC address:

```
debug arp
show arp
```

```
Example:

n1000v_CAT6K# debug arp

ARP packet debugging is on

11w4d: RARP: Rcvd RARP req for 0050.56b7.3031

11w4d: RARP: Rcvd RARP req for 0050.56b7.3031

11w4d: RARP: Rcvd RARP req for 0050.56b7.4d35

11w4d: RARP: Rcvd RARP req for 0050.56b7.52f4

11w4d: IP ARP: rcvd req src 10.78.1.123 0050.564f.3586, dst 10.78.1.24 Vlan3002

11w4d: RARP: Rcvd RARP req for 0050.56b7.3031

n1000v_CAT6K#
```

Example: n1000v\_CAT6K# sh arp

|          |             |           |                | -    |           |
|----------|-------------|-----------|----------------|------|-----------|
| Protocol | Address     | Age (min) | Hardware Addr  | Туре | Interface |
| Internet | 10.78.1.72  | -         | 001a.6464.2008 | ARPA |           |
| Internet | 7.114.1.100 | -         | 0011.bcac.6c00 | ARPA | Vlan140   |
| Internet | 41.0.0.1    | -         | 0011.bcac.6c00 | ARPA | Vlan410   |
| Internet | 7.61.5.1    | -         | 0011.bcac.6c00 | ARPA | Vlan1161  |
| Internet | 10.78.1.5   | -         | 0011.bcac.6c00 | ARPA | Vlan3002  |
| Internet | 7.70.1.1    | -         | 0011.bcac.6c00 | ARPA | Vlan700   |
| Internet | 7.70.3.1    | -         | 0011.bcac.6c00 | ARPA | Vlan703   |
| Internet | 7.70.4.1    | -         | 0011.bcac.6c00 | ARPA | Vlan704   |
| Internet | 10.78.1.1   | 0         | 0011.bc7c.9c0a | ARPA | Vlan3002  |
| Internet | 10.78.1.15  | 0         | 0050.56b7.52f4 | ARPA | Vlan3002  |
| Internet | 10.78.1.123 | 0         | 0050.564f.3586 | ARPA | Vlan3002  |
|          |             |           |                |      |           |

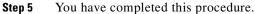

# **Verifying Layer 2 Switching**

Use the following commands to display and verify the Layer 2 MAC address configuration.

| Command                                                 | Purpose                                                                                                    |  |  |
|---------------------------------------------------------|----------------------------------------------------------------------------------------------------|--|--|
| show mac address-table                                  | Displays the MAC address table to verify all MAC addresses on all VEMs controlled by the VSM.                                    |  |  |
|                                                         | See Example 9-1 on page 9-8                                                                                                    |  |  |
| show mac address-table module<br>module-number          | Displays all the MAC addresses on the specified VEM.                                                                             |  |  |
| show mac address-table static                           | Displays the MAC address table static entries.                                                                                   |  |  |
| НННН. WWWW.НННН                                         | See Example 9-2 on page 9-9                                                                                                    |  |  |
| show mac address-table address<br>HHHH.WWWW.HHHH        | Displays the interface on which the MAC address specified is learned or configured.                                              |  |  |
|                                                         | • For dynamic MACs, if the same MAC appears on multiple interfaces, then each of them is displayed separately.                   |  |  |
|                                                         | • For static MACs, if the same MAC appears on multiple interfaces, then only the entry on the configured interface is displayed. |  |  |
| show running-config vlan <vlan-id></vlan-id>            | Displays VLAN information in the running configuration.                                                                          |  |  |
| show vlan [all-ports   brief   id <vlan-id>  </vlan-id> | Displays VLAN information as specified. See                                                                                      |  |  |
| name <name>   dot1q tag native]</name>                  | Example 9-3 on page 9-9.                                                                                                    |  |  |
| show vlan summary                                       | Displays a summary of VLAN information.                                                                                          |  |  |
| show interface brief                                    | Displays a table of interface states. See Example 9-4 on page 9-10.                                                              |  |  |

| Command                                                               | Purpose                                                                         |  |  |
|-----------------------------------------------------------------------|---------------------------------------------------------------------------------|--|--|
| module vem <i>module-number</i> execute<br>vemcmd show port           | On the VEM, displays the port state on a particular VEM.                        |  |  |
|                                                                       | This command can only be used from the VEM.                                     |  |  |
|                                                                       | See Example 9-5 on page 9-10.                                                   |  |  |
| module vem <i>module-number</i> execute<br>vemcmd show bd command     | For the specified VEM, displays its VLANs and their port lists.                 |  |  |
|                                                                       | See Example 9-6 on page 9-11.                                                   |  |  |
| module vem <i>module-number</i> execute vemcmd show trunk             | For the specified VEM, displays the VLAN state on a trunk port.                 |  |  |
|                                                                       | • If a VLAN is active on a port, then its CBL state should be 4.                |  |  |
|                                                                       | • If a VLAN is blocked, then its CBL state is 1.                                |  |  |
|                                                                       | See Example 9-7 on page 9-11.                                                   |  |  |
| module vem <i>module-number</i> execute vemcmd show 12 <i>vlan-id</i> | For the specified VEM, displays the VLAN forwarding table for a specified VLAN. |  |  |
|                                                                       | See Example 9-8 on page 9-11.                                                   |  |  |
| show interface interface_id mac                                       | Displays the MAC addresses and the burn-in MAC address for an interface.        |  |  |

#### Example 9-1 show mac address-table Command

Note

The Cisco Nexus 1000VMAC address table does not display multicast MAC addresses.

### <u>}</u> Tip

VEM indicates on which VEM this MAC is seen.

N1KV Internal Port refers to an internal port created on the VEM. This port is used for control and management of the VEM and is not used for forwarding packets.

#### n1000v# **show mac address-table** Legend:

|   | age - seconds since l | ast seen             |            |
|---|-----------------------|----------------------|------------|
| - | * - primary entry, G  | - Gateway MAC, (R) - | Routed MAC |

|   | VEM | VLAN | MAC Address    | Туре    | age | Ports              |
|---|-----|------|----------------|---------|-----|--------------------|
|   |     | -+   | +              | ++-     |     | +                  |
| * | 3   | 1    | 0002.3d22.e300 | static  | -   | N1KV Internal Port |
| * | 3   | 1    | 0002.3d22.e302 | static  | -   | N1KV Internal Port |
| * | 4   | 1    | 0002.3d22.e303 | static  | -   | N1KV Internal Port |
| * | 3   | 1    | 0002.3d32.e300 | static  | -   | N1KV Internal Port |
| * | 3   | 1    | 0002.3d32.e302 | static  | -   | N1KV Internal Port |
| * | 4   | 1    | 0002.3d32.e303 | static  | -   | N1KV Internal Port |
| * | 3   | 1    | 0002.3d62.e300 | static  | -   | N1KV Internal Port |
| * | 3   | 1    | 0002.3d62.e302 | static  | -   | N1KV Internal Port |
| * | 4   | 1    | 0002.3d62.e303 | static  | -   | N1KV Internal Port |
|   | 4   | 1    | 0023.7d34.f4e2 | dynamic | 23  | Eth4/2             |
|   | 3   | 115  | 0002.3d42.e302 | dynamic | 0   | N1KV Internal Port |
|   | 4   | 115  | 0002.3d42.e303 | dynamic | 0   | N1KV Internal Port |

L

### Send document comments to nexus1k-docfeedback@cisco.com.

| 4 | 115 | 0050.56bb.49d9 | dynamic | 0 | Eth4/2             |
|---|-----|----------------|---------|---|--------------------|
| 3 | 115 | 0050.56bb.49d9 | dynamic | 0 | Eth3/4             |
| 3 | 116 | 0002.3d22.e302 | dynamic | 1 | N1KV Internal Port |
| 4 | 116 | 0002.3d22.e302 | dynamic | 1 | Eth4/2             |
| 4 | 116 | 0002.3d22.e303 | dynamic | 1 | N1KV Internal Port |
| 3 | 116 | 0002.3d22.e303 | dynamic | 1 | Eth3/4             |

#### Example 9-2 show mac address-table address Command

<u>}</u> Tip

This command shows all interfaces on which a MAC is learned dynamically. In this example, the same MAC appears on Eth4/2 and Eth3/4.

| n1000v#<br>Legend: | show mac addr | ess-table address                    | 0050.56bb | .49d9    |        |
|--------------------|---------------|--------------------------------------|-----------|----------|--------|
|                    |               | ntry, G - Gateway<br>since last seen | MAC, (R)  | - Routed | MAC    |
| VEM                |               | MAC Address                          | Туре      | age      | Ports  |
| 4                  | 115           | 0050.56bb.49d9                       | dynamic   |          | Eth4/2 |
| 3                  | 115           | 0050.56bb.49d9                       | dynamic   | 0        | Eth3/4 |

#### Example 9-3 show vlan Command

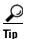

This command shows the state of each VLAN created on the VSM.

#### n1000v# show vlan

| VLAN | Name     | Status | Ports                          |
|------|----------|--------|--------------------------------|
| 1    | default  | active | Eth3/3, Eth3/4, Eth4/2, Eth4/3 |
| 110  | VLAN0110 | active |                                |
| 111  | VLAN0111 | active |                                |
| 112  | VLAN0112 | active |                                |
| 113  | VLAN0113 | active |                                |
| 114  | VLAN0114 | active |                                |
| 115  | VLAN0115 | active |                                |
| 116  | VLAN0116 | active |                                |
| 117  | VLAN0117 | active |                                |
| 118  | VLAN0118 | active |                                |
| 119  | VLAN0119 | active |                                |
| 800  | VLAN0800 | active |                                |
| 801  | VLAN0801 | active |                                |
| 802  | VLAN0802 | active |                                |
| 803  | VLAN0803 | active |                                |
| 804  | VLAN0804 | active |                                |
| 805  | VLAN0805 | active |                                |
| 806  | VLAN0806 | active |                                |
| 807  | VLAN0807 | active |                                |
| 808  | VLAN0808 | active |                                |
| 809  | VLAN0809 | active |                                |
| 810  | VLAN0810 | active |                                |
| 811  | VLAN0811 | active |                                |
| 812  | VLAN0812 | active |                                |
| 813  | VLAN0813 | active |                                |
| 814  | VLAN0814 | active |                                |

| 815 VLAN0815           | active       |  |  |  |  |  |  |  |
|------------------------|--------------|--|--|--|--|--|--|--|
| 816 VLAN0816           | active       |  |  |  |  |  |  |  |
| 817 VLAN0817           | active       |  |  |  |  |  |  |  |
| 818 VLAN0818           | active       |  |  |  |  |  |  |  |
| 819 VLAN0819           | active       |  |  |  |  |  |  |  |
| 820 VLAN0820           | active       |  |  |  |  |  |  |  |
| VLAN Name              | Status Ports |  |  |  |  |  |  |  |
|                        |              |  |  |  |  |  |  |  |
|                        |              |  |  |  |  |  |  |  |
|                        |              |  |  |  |  |  |  |  |
| Remote SPAN VLANS      |              |  |  |  |  |  |  |  |
|                        |              |  |  |  |  |  |  |  |
|                        |              |  |  |  |  |  |  |  |
| Primary Secondary Type | Ports        |  |  |  |  |  |  |  |
|                        |              |  |  |  |  |  |  |  |

#### Example 9-4 show interface brief Command

n1000v# show int brief

| Port VRF              |                         | Sta        | tus IP         |          | Speed        | MTU  |                    |              |
|-----------------------|-------------------------|------------|----------------|----------|--------------|------|--------------------|--------------|
| mgmt0                 | mgmt0 up 172.23.232.143 |            |                |          |              | 1000 | 1500               |              |
| Ethernet<br>Interface | VLAN                    | Туре       | Mode           | Status   | Reason       |      | Speed              | Port<br>Ch # |
| Eth3/4<br>Eth4/2      | 1<br>1                  | eth<br>eth | trunk<br>trunk | up<br>up | none<br>none |      | 1000(D)<br>1000(D) |              |
| Eth4/3                | 1                       | eth        | trunk          | up       | none         |      | 1000(D)            |              |

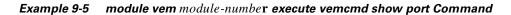

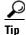

Look for the state of the port.

| ~ # mod | ule vem 3 | execute | vemcmd | show po | ort         |      |       |       |     |        |      |
|---------|-----------|---------|--------|---------|-------------|------|-------|-------|-----|--------|------|
| LTL     | IfIndex   | Vlan    | Bndl   | SG_ID   | Pinned_SGID | Туре | Admin | State | CBL | Mode   | Name |
| 8       | 0         | 3969    | 0      | 2       | 2           | VIRT | UP    | UP    | 4   | Access | 120  |
| 9       | 0         | 3969    | 0      | 2       | 2           | VIRT | UP    | UP    | 4   | Access | 121  |
| 10      | 0         | 115     | 0      | 2       | 0           | VIRT | UP    | UP    | 4   | Access | 122  |
| 11      | 0         | 3968    | 0      | 2       | 2           | VIRT | UP    | UP    | 4   | Access | 123  |
| 12      | 0         | 116     | 0      | 2       | 0           | VIRT | UP    | UP    | 4   | Access | 124  |
| 13      | 0         | 1       | 0      | 2       | 2           | VIRT | UP    | UP    | 0   | Access | 125  |
| 14      | 0         | 3967    | 0      | 2       | 2           | VIRT | UP    | UP    | 4   | Access | 126  |
| 16      | 1a030100  | 1       | т 0    | 0       | 2           | PHYS | UP    | UP    | 4   | Trunk  |      |
| vmnic1  |           |         |        |         |             |      |       |       |     |        |      |
| 17      | 1a030200  | 1       | т 0    | 2       | 2           | PHYS | UP    | UP    | 4   | Trunk  |      |
| vmnic2  |           |         |        |         |             |      |       |       |     |        |      |

**Example 9-6** module vem module-number execute vemcmd show bd Command

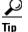

If a port belongs to a particular VLAN, the port name or LTL should be in the port list for the VLAN.

```
~ # module vem 5 execute vemcmd show bd
Number of valid BDS: 8
BD 1, vdc 1, vlan 1, 2 ports
Portlist:
16 vmnic1
17 vmnic2
BD 100, vdc 1, vlan 100, 0 ports
Portlist:
BD 110, vdc 1, vlan 110, 1 ports
Portlist:
16 vmnic1
BD 111, vdc 1, vlan 111, 1 ports
Portlist:
16 vmnic1
BD 112, vdc 1, vlan 112, 1 ports
Portlist:
16 vmnic1
BD 113, vdc 1, vlan 113, 1 ports
Portlist:
16 vmnic1
BD 114, vdc 1, vlan 114, 1 ports
Portlist:
16 vmnic1
BD 115, vdc 1, vlan 115, 2 ports
Portlist:
10 122
16 vmnic1
```

**Example 9-7** module vem module-number execute vemcmd show trunk Command

## $\mathcal{P}$

Tip

If a VLAN is active on a port, then its CBL state should be 4. If a VLAN is blocked, then its CBL state is 1.

```
~ # module vem 5 execute vemcmd show trunk
Trunk port 16 native_vlan 1 CBL 4
vlan(1) cbl 4, vlan(110) cbl 4, vlan(111) cbl 4, vlan(112) cbl 4, vlan(113) cbl 4,
vlan(114) cbl 4,vlan(115) cbl 4, vlan(116) cbl 4, vlan(117) cbl 4, vlan(118) cbl 4,
vlan(119) cbl 4,
Trunk port 17 native_vlan 1 CBL 1
vlan(1) cbl 1, vlan(117) cbl 4,
~ #
```

**Example 9-8** module vem module-number execute vemcmd show I2 Command

Bridge domain 115 brtmax 1024, brtcnt 2, timeout 300 Dynamic MAC 00:50:56:bb:49:d9 LTL 16 timeout 0 Dynamic MAC 00:02:3d:42:e3:03 LTL 10 timeout 0

Г

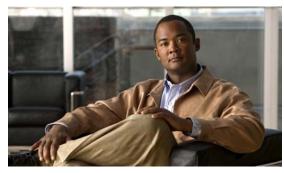

# CHAPTER **10**

# ACLs

This chapter describes how to identify and resolve problems that relate to Access Control Lists (ACLs). This chapter includes the following sections:

- About Access Control Lists (ACLs), page 10-1
- ACL Configuration Limits, page 10-1
- ACL Restrictions, page 10-2
- Troubleshooting ACLs, page 10-2
- Displaying ACL Policies on the VEM, page 10-2
- Debugging Policy Verification Issues, page 10-3

# **About Access Control Lists (ACLs)**

An ACL is an ordered set of rules for filtering traffic. When the device determines that an ACL applies to a packet, it tests the packet against the rules. The first matching rule determines whether the packet is permitted or denied. If there is no match, the device applies a default rule. The device processes packets that are permitted and drops packets that are denied.

ACLs protect networks and specific hosts from unnecessary or unwanted traffic. For example, ACLs are used to disallow HTTP traffic from a high-security network to the Internet. ACLs also allow HTTP traffic but only to specific sites, using the IP address of the site to identify it in an IP ACL.

The following types of ACLs are supported for filtering traffic:

- IP ACLs—The device applies IP ACLs only to IP traffic.
- MAC ACLs—The device applies MAC ACLs only to non-IP traffic.

For detailed information about how ACL rules are used to configure network traffic, see the *Cisco Nexus* 1000V Security Configuration Guide, Release 4.0(4)SV1(3).

# **ACL Configuration Limits**

The following configuration limits apply to ACLs:

- You cannot have more that 128 rules in an ACL.
- You cannot have more than 10,000 ACLs (spread across all the ACLs) in one VEM.

### **ACL Restrictions**

The following restrictions apply to ACLs:

- You cannot apply more than one IP ACL and one MAC ACL in each direction on an interface.
- A MAC ACL applies only to Layer 2 packets.
- VLAN ACLs are not supported.
- IP fragments are not supported n ACL rules.
- Non initial fragments are not subject to ACL lookup.
- The established option to specify TCP flags is not supported.
- You cannot have two not-equal-to (neq) operators in the same rule.
- ACL is not supported in port channels.

### **Troubleshooting ACLs**

The commands listed in this section can be used on the VSM to see the policies that are configured and applied on the interfaces.

Use the following command to display configured ACLs:

show access-list summary

Use following commands on the VSM to see run-time information of the ACLMGR and ACLCOMP during configuration errors, and to collect ACLMGR process run-time information configuration errors:

- show system internal aclmgr event-history errors
- show system internal aclmgr event-history msgs
- show system internal aclmgr ppf
- show system internal aclmgr mem-stats (to debug memory usage and leaks)
- show system internal aclmgr status
- show system internal aclmgr dictionary

Use the following commands to collect ACLCOMP process run-time information configuration errors:

- show system internal aclcomp event-history errors
- show system internal aclcomp event-history msgs
- show system internal aclcomp pdl detailed
- show system internal aclcomp mem-stats (to debug memory usage and leaks)

## **Displaying ACL Policies on the VEM**

The commands listed in this section can be used to display configured ACL policies on the VEM.

Use the following command to list the ACLs installed on that server

~ # module vem 3 execute vemcmd show acl Acl-id Ref-cnt Type Numrules Stats 1 1 IPv4 1 disabled

The Acl-id is the local ACLID for this VEM. Ref-cnt refers to the number of instances of this ACL in this VEM.

Use the following command to list the interfaces on which ACLs have been installed

```
~ # module vem 3 execute vemcmd show acl pinst
LTL Acl-id Dir
16 1 ingress
```

## **Debugging Policy Verification Issues**

To debug a policy verification failure, follow these steps:

- **Step 1** On the VSM, enter the **debug logfile** *filename* command to redirect the output to a file in bootflash.
- **Step 2** Enter the **debug aclmgr al**l command.
- **Step 3** Enter the **debug aclcomp all** command.

For the VEMs where the policy exists, or is being applied, enter the following these steps from the VSM. The output goes to the console.

- **Step 4** Enter the module vem *module-number* execute vemdpalog debug sfaclagent all command.
- Step 5 Enter the module vem module-number execute vemdpalog debug sfpdlagent all command.
- **Step 6** Enter the module vem *module-number* execute vemlog debug sfacl all command.
- Step 7 Enter the module vem *module-number* execute vemlog start command.
- Step 8 Enter the module vem module-number execute vemlog start command.
- **Step 9** Configure the policy that was causing the verify error.
- Step 10 Enter the module vem module-number execute vemdpalog show all command.
- Step 11 Enter module vem module-number execute vemlog show all command.

Save the Telnet or SSH session buffer to a file. Copy the logfile created in bootflash.

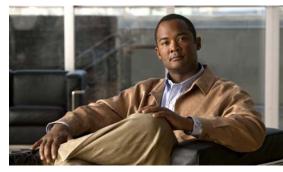

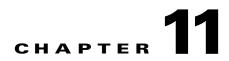

# **Quality of Service**

This chapter describes how to identify and resolve problems related to Quality of Service (QoS).

This chapter includes the following sections:

- Information About Quality of Service, page 11-1
- QoS Configuration Limits, page 11-1
- QoS Troubleshooting Commands, page 11-2
- Troubleshooting the VEM, page 11-2
- Debugging Policing Verification Errors, page 11-3

## **Information About Quality of Service**

QoS lets you classify network traffic so that it can be policed and prioritized in a way that prevents congestion. Traffic is processed based on how you classify it and the QoS policies that you put in place. Classification, marking, and policing are the three main features of QoS.

- Traffic Classification—Groups network traffic based on defined criteria.
- Traffic Marking—Modifies traffic attributes such as DSCP, COS, and Precedence by class.
- Policing —Monitors data rates and burst sizes for a particular class of traffic. QoS policing on a network determines whether network traffic is within a specified profile (contract).

For detailed information about QoS, refer to the *Cisco Nexus 1000V Quality of Service Configuration Guide, Release 4.0(4)SV1(3).* 

### **QoS Configuration Limits**

Table 11-1 land Table 11-2 list the configuration limits for QoS.

| ltem           | DVS Limit | Per Server Limit   |
|----------------|-----------|--------------------|
| Class map      | 1000      | 64 (with policies) |
| Policy map     | 128       | 16                 |
| Service policy | -         | 128                |

| Table 11-2 | QoS Configuration Limits |
|------------|--------------------------|
|------------|--------------------------|

| Item                         | Limit |
|------------------------------|-------|
| Match criteria per class map | 32    |
| Class maps per policy map    | 64    |

### **QoS Troubleshooting Commands**

The commands listed in this section can be used on the VSM to see the policies that are configured and applied on the interfaces.

Use the following commands to display configured policies and class-maps:

- Show policy-map [policy-map-name]
- Show class-map [class-map-name]

Use the following command to display installed policies:

• Show policy-map interface brief

Use following commands on the VSM to see run-time information of the QOSMGR and ACLCOMP during configuration errors.

The commands to collect QOSMGR process run-time information configuration errors are as follows:

- show system internal ipqos event-history errors
- show system internal ipqos event-history msgs
- show system internal ipqos port-node
- show system internal ipqos mem-stats (to debug memory usage and leaks)
- show system internal ipqos status
- show system internal ipqos log (to show aborted plan information)
- show system internal ipqos

The commands to collect ACLCOMP process run-time information configuration errors are as follows:

- show system internal aclcomp event-history errors
- show system internal aclcomp event-history msgs
- show system internal aclcomp pdl detailed
- show system internal aclcomp mem-stats (to debug memory usage and leaks)

### Troubleshooting the VEM

The commands listed in this section can be used to display configured QoS policies on the VEM.

Use the following command to list all class maps and polices in use on the server:

module vem module-number execute vemcmd show qos node

```
~ # module vem 3 execute vemcmd show qos node
nodeid type details
------
```

Use the following command to list all the installed policy maps in use on the server:

• module vem *module-number* execute vemcmd show qos policy

Use the following command to list all service policies installed on the server:

• module vem module-number execute vemcmd show qos pinst

```
\sim # module vem 3 execute vemcmd show qos pinst
```

| id<br> | type             |                                                          |              |              |
|--------|------------------|----------------------------------------------------------|--------------|--------------|
| 17     | Ingress<br>class | bytes mat                                                | ched         | pkts matched |
|        | 1                |                                                          | 0            | 0            |
|        | 2<br>0           | 8                                                        | 5529         | 572          |
|        |                  | policer stats: c<br>policer stats: e<br>policer stats: v | xceeding (0, | 0)           |

### **Debugging Policing Verification Errors**

To debug a policy verification failure caused by processing on the VSM, follow these steps:

| Step 1 | Enter the <b>debug aclmgr all</b> command if the policy references an ACL.                                                                                                    |
|--------|----------------------------------------------------------------------------------------------------|
| Step 2 | Enter debug ipqos all command.                                                                                                    |
| Step 3 | Enter the <b>debug aclcomp all</b> command.                                                                                                    |
| Step 4 | Enter the <b>service-policy</b> command which will execute the command once again with debug traces output to the console. This command allows you to collect logs for all operations. |
| Step 5 | Save the Telnet SSH session buffer to a file.                                                                                                    |

If you are debugging a policy on a port profile, it may be easier to first install it directly on an interface.

To debug a policy verification failure on the VEM, follow these steps:

- **Step 1** Enter the **module vem** *module-number* **execute vemdpalog clear** command.
- Step 2 Enter the module vem module-number execute vemdpalog sfqosagent all command.
- Step 3 Enter module vem module-number execute vemdpalog start command.
- **Step 4** Enter the **service-policy** command which will execute the command once again with the DPA debug traces output to vemdpalog.
- Step 5 Enter module vem *module-number* execute vemdpalog stop command.
- **Step 6** Enter the module vem *module-number* execute vemdpalog show all command to see the logs on console.

The output will look similar to the following:

calling add policy 81610ac len 220 classmaps 3- --> Session actions
...
Adding classmap 1 (108) with op 1 and 2 filters
...
Adding classmap 2 (116) with op 2 and 2 filters
...
Adding classmap 3 (56) with op 0 and 0 filters
...
init pinst ltl 11 policy id 0 if\_index 1a020200 --> Service-policy being applied
installing pinst type 0 17 for policy 0
dpa\_sf\_qos\_verify returned 0
...
Session commit complete and successful --> Session ending

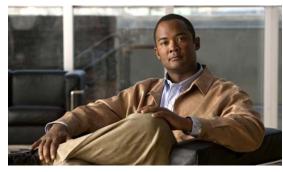

# снарте 12

# **NetFlow**

This chapter describes how to identify and resolve problems that relate to Netflow.

This chapter includes the following sections:

- Information About NetFlow, page 12-1
- NetFlow Troubleshooting Commands, page 12-2
- Common NetFlow Problems, page 12-3

### Information About NetFlow

NetFlow is a technology that lets you evaluate IP traffic and understand how and where it flows. NetFlow gathers data that can be used in accounting, network monitoring, and network planning.

A flow is a one-directional stream of packets that arrives on a source interface (or sub-interface), matching a set of criteria. All packets with the same source/destination IP address, source/destination ports, protocol interface and class of service are grouped into a flow and then packets and bytes are tallied. This condenses a large amount of network information into a database called the NetFlow cache.

You create a flow by defining the criteria it gathers. Flow information tells you the following:

- Source address tells you who is originating the traffic.
- Destination address tells who is receiving the traffic.
- Ports characterize the application using the traffic.
- Class of service examines the priority of the traffic.
- The device interface tells how traffic is being used by the network device.
- Tallied packets and bytes show the amount of traffic.

A flow record defines the information that NetFlow gathers, such as packets in the flow and the types of counters gathered per flow. You can define new flow records or use the pre-defined flow record.

For detailed information about configuring NetFlow, see the *Cisco Nexus 1000V System Management Configuration Guide, Release 4.0(4)SV1(3).* 

Г

### **NetFlow Troubleshooting Commands**

Use the commands listed in this section to troubleshoot NetFlow problems.

- **debug logfile** *filename*—Use this command to redirect the output of the following debug commands to a file stored in bootflash.
  - debug nfm all
  - debug sf\_nf\_srv all
- **vemdebug netflow dump policy** Use this command to verify if the correct policy is installed on an interface on a VEM. The output of this command goes to the vemlog internal buffer. Make sure the output shows the cache type as normal, and shows the correct cache size and cache timer values.

```
Apr 14 12:20:51.504410
                              19
                                    2
                                         2 16
                                                 Debug Port 49 has 1
monitors for dir INPUT traffic IPV4
Apr 14 12:20:51.504412
                              2.0 2
                                         2 16
                                                 Debug Flow Monitor fm1:
Apr 14 12:20:51.504413
                              21
                                   2
                                         2 16
                                                         Description:
                                                 Debug
fm1
Apr 14 12:20:51.504413
                              2.2
                                   2
                                         2
                                           16
                                                 Debug
                                                         Monitor TD:
Apr 14 12:20:51.504413
                              23
                                   2
                                         2
                                            16
                                                 Debug
                                                         Cache:
Apr 14 12:20:51.504414
                              24
                                   2
                                         2
                                            16
                                                 Debug
                                                           Type:
normal
Apr 14 12:20:51.504414
                              25
                                    2
                                         2
                                           16
                                                 Debug
                                                           Status:
allocated
Apr 14 12:20:51.504415
                              26
                                    2
                                         2
                                           16
                                                 Debua
                                                            Size:
256 entries
                              27
                                   2
                                         2 16
Apr 14 12:20:51.504415
                                                 Debug
                                                           Inactive
Timeout: 15 secs
Apr 14 12:20:51.504416
                              2.8
                                    2
                                         2 16
                                                 Debug
                                                           Active
Timeout:
           1800 secs
```

• **vemdebug netflow dump pakstore**—Use this command to dump pakstore usage for a policy on an interface. The output goes to a vemlog internal buffer. Make sure the output shows the correct monitor name and interface.

```
      Apr 14 12:25:30. 29787
      260
      0
      2
      16
      Debug Pak Store for

      Client: fm1
      Apr 14 12:25:30. 29793
      266
      0
      2
      16
      Debug Pak Store for

      Client: LTL49
      266
      0
      2
      16
      Debug Pak Store for
```

- vemlog debug sfnetflow\_cache all
- vemlog debug sfnetflow\_config all
- vemlog debug sfnetflow\_flowapi all

Use these command to enable NetFlow debugging for policy installation on the VEM. Debug messages are printed for every PDL session open, verify, and commit requests coming from the DPA.

• vemlog debug sfnetflow all

Use this command to enable packet path debugging for Netflow policies on the VEM. Debug messages are printed for every packet that hits a NetFlow policy. Use this command with caution. High traffic could result in lot of debug messages.

Use the following commands to collect information about NFM process run-time configuration errors:

- show flow internal event-history errors
- show flow internal event-history msgs

- show flow internal ddb b
- show flow internal mem-stats (to debug memory usage and leaks)

Use the following commands to collect sf\_nf\_srv process run-time information:

- show system internal sf\_nf\_srv event-history errors
- show system internal sf\_nf\_srv event-history msgs
- show system internal sf\_nf\_srv pdl detailed
- show system internal sf\_nf\_srv mem-stats (to debug memory usage and leaks)

### **Common NetFlow Problems**

Common NetFlow configuration problems on the VSM can occur if you attempt to do the following:

- Use undefined records, exporters, samplers, or monitors
- Use invalid records, exporters, samplers, or monitors
- Modify records, exporters, samplers, or monitors after they are applied to an interface
- Configure a monitor on an interface which causes the VEM to run out of memory and results in a verification error
- Use NetFlow in a port channel. NetFlowis not supported in port channels.

In addition, a configuration error can occur if there is a mismatch between the UDP port configured on the exporter and the port NetFlow Collector has listening turned on.

### **Debugging a Policy Verification Error**

To debug a policy verification failure due to some processing on the VSM, follow these steps:

- **Step 1** Issue the **debug nfm all** command.
- Step 2 Issue the debug sf\_nf\_srv\_all command.
- **Step 3** Save the Telnet SSH session buffer to a file.
- **Step 4** Issue the **ip flow mon** monitor name direction command.

The command will execute once again and the debug traces will be output to the console.

You can also use the policy verification procedure to collect logs for operations such as defining a flow record or tracing exporter functionality.

### **Debugging Statistics Export**

When debugging a NetFlow statistics export problem, follow these guidelines:

- Ensure the destination IP address is reachable from the VSM.
- Ensure the UDP port configured on the exporter matches that used by the NetFlow Collector.

• Issue the **show flow exporter** command to view statistics for the exporter and identify any drops on the VSM.

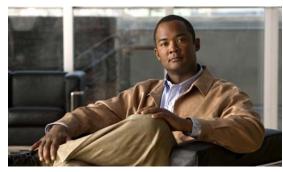

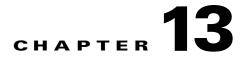

# **VLANs**

This chapter describes how to identify and resolve problems that might occur when implementing VLANs.

This chapter includes the following sections:

- Information About VLANs, page 13-1
- Initial Troubleshooting Checklist, page 13-2
- Cannot Create a VLAN, page 13-3

## **Information About VLANs**

VLANs can isolate devices that are physically connected to the same network, but are logically considered to be part of different LANs that do not need to be aware of one another.

We recommend using only following characters in a VLAN name:

- a-z or A-Z
- 0 9
- - (hyphen)
- \_ (underscore)

Consider the following guidelines for VLANs:

• Keep user traffic off the management VLAN; keep the management VLAN separate from user data.

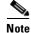

We recommend that you enable sticky Address Resolution Protocol (ARP) when you configure private VLANs. ARP entries learned on Layer 3 private VLAN interfaces that are sticky ARP entries. For security reasons, private VLAN port sticky ARP entries do not age out.

- IGMP only runs on the primary VLAN and uses the configuration of the primary VLAN for all secondary VLANs.
- Any IGMP join request in the secondary VLAN is treated as if it is received in the primary VLAN.
- Private VLANs support these Switched Port Analyzer (SPAN) features:
  - You can configure a private VLAN port as a SPAN source port.
  - You can use VLAN-based SPAN (VSPAN) on primary, isolated, and community VLANs or use SPAN on only one VLAN to separately monitor egress or ingress traffic.

- A private VLAN host or promiscuous port cannot be a SPAN destination port. If you configure a SPAN destination port as a private VLAN port, the port becomes inactive.
- A destination SPAN port cannot be an isolated port. (However, a source SPAN port can be an isolated port.) V
- SPAN could be configured to span both primary and secondary VLANs or, alternatively, to span either one if the user is interested only in ingress or egress traffic.
- A MAC address learned in a secondary VLAN is placed in the shared table of the primary VLAN. When the secondary VLAN is associated to the primary VLAN, their MAC address tables are merged into one, shared MAC table.

# **Initial Troubleshooting Checklist**

Troubleshooting a VLAN problem involves gathering information about the configuration and connectivity of individual devices and the entire network. In the case of VLANs, begin your troubleshooting activity as follows:

| Checklist                                                        | N |
|------------------------------------------------------------------|---|
| Verify the physical connectivity for any problem ports or VLANs. |   |
| Verify that both end devices are in the same VLAN.               |   |

The following CLI commands are used to display VLAN information:

- show system internal private-vlan info
- show system internal private-vlan event-history errors
- · show system internal private-vlan event-history traces
- show vlan id vlan-id
- show vlan private-vlan
- show vlan all-ports
- show vlan private-vlan type
- show vlan internal bd-info vlan-to-bd 1
- show vlan internal errors
- show vlan internal info
- show vlan internal event-history errors

# **Cannot Create a VLAN**

| Symptom               | Possible Cause           | Solution                                                                         |
|-----------------------|--------------------------|----------------------------------------------------------------------------------|
| Cannot create a VLAN. | Using a reserved VLAN ID | VLANs 3968 to 4047 and 4094 are reserved for internal use and cannot be changed. |

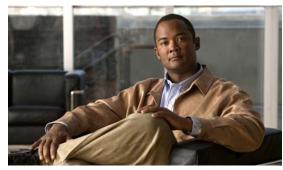

# снартег 14

# **Private VLANs**

This chapter describes how to identify and resolve problems related to private VLANs.

This chapter includes the following sections:

- Information About Private VLANs, page 14-1
- Troubleshooting Guidelines, page 14-2
- Private VLAN Troubleshooting Commands, page 14-2

# **Informaition About Private VLANs**

Private VLANs (PVLANs) are used to segregate Layer 2 ISP traffic and convey it to a single router interface. PVLANs achieve device isolation by applying Layer 2 forwarding constraints that allow end devices to share the same IP subnet while being Layer 2 isolated. In turn, the use of larger subnets reduces address management overhead. Three separate port designations are used, each having its own unique set of rules regulating each connected endpoint's ability to communicate with other connected endpoints within the same private VLAN domain.

### **Private VLAN Domain**

A private VLAN domain consists of one or more pairs of VLANs. The primary VLAN makes up the domain; and each VLAN pair makes up a subdomain. The VLANs in a pair are called the primary VLAN and the secondary VLAN. All VLAN pairs within a private VLAN have the same primary VLAN. The secondary VLAN ID is what differentiates one subdomain from another.

### **Spanning Multiple Switches**

Private VLANs can span multiple switches, just like regular VLANs. Inter-switch link ports need not be aware of the special VLAN type and carry frames tagged with these VLANs just like they do any other frames. Private VLANs ensure that traffic from an isolated port in one switch does not reach another isolated or community port in a different switch even after traversing an inter-switch link. By embedding the isolation information at the VLAN level and by transporting it along with the packet, it is possible to maintain consistent behavior throughout the network. Therefore, the mechanism which restricts Layer 2 communication between two isolated ports in the same switch, also restricts Layer 2 communication between two different switches.

### **Private VLAN Ports**

Within a private VLAN domain, there are three separate port designations. Each port designation has its own unique set of rules which regulate the ability of one endpoint to communicate with other connected endpoints within the same private VLAN domain. The following are the three port designations:

- promiscuous
- isolated
- community

For additional information about private VLANs, see the *Cisco Nexus 1000V Layer 2 Switching Configuration Guide, Release 4.0(4)SV1(3).* 

### **Troubleshooting Guidelines**

Follow these guidelines when troubleshooting private VLAN issues:

- Use the **show vlan** private-vlan command to verify that a private VLAN is configured correctly.
- Use the **show interface** *slot-port* command to verify the interface is up.
- Use the module vem module-number execute vemcmd show port command to verify the VEM is configured correctly.

### **Private VLAN Troubleshooting Commands**

Use the commands listed in this section to troubleshoot problems related to private VLANs.

To verify that a private VLAN is configured correctly, use the following command:

• show vlan private-vlan

| n1000V# | n1000V# show vlan private-vlan |           |       |  |  |  |
|---------|--------------------------------|-----------|-------|--|--|--|
| Primary | Secondary                      | Туре      | Ports |  |  |  |
|         |                                |           |       |  |  |  |
| 152     | 157                            | community |       |  |  |  |
| 152     | 158                            | isolated  |       |  |  |  |
| 156     | 153                            | community |       |  |  |  |
| 156     | 154                            | community |       |  |  |  |
| 156     | 155                            | isolated  |       |  |  |  |

To verify if a physical Ethernet interface in a private VLAN trunk promiscuous mode is up, use the following command:

#### show interface

```
n1000V# show int eth3/4
Ethernet3/4 is up
Hardware: Ethernet, address: 0050.565a.ca50 (bia 0050.565a.ca50)
MTU 1500 bytes, BW 1000000 Kbit, DLY 10 usec,
reliability 0/255, txload 0/255, rxload 0/255
Encapsulation ARPA
Port mode is Private-vlan trunk promiscuous
full-duplex, 1000 Mb/s
Beacon is turned off
Auto-Negotiation is turned off
Input flow-control is off, output flow-control is off
Auto-mdix is turned on
```

```
Switchport monitor is off
Rx
158776 Input Packets 75724 Unicast Packets
76 Multicast Packets 82976 Broadcast Packets
13861581 Bytes
Tx
75763 Output Packets 75709 Unicast Packets
3 Multicast Packets 51 Broadcast Packets 0 Flood Packets
7424670 Bytes
5507 Input Packet Drops 0 Output Packet Drops
2 interface resets
```

To verify if a virtual Ethernet interface in private VLAN host mode is up, use the following command:

#### show interface

```
n1000V# show int v3
Vethernet3 is up
   Hardware is Virtual, address is 0050.56bb.6330
   Owner is VM "fedora9", adapter is Network Adapter 1
   Active on module 3
   VMware DVS port 10
   Port-Profile is pvlancomm153
   Port mode is Private-vlan host
   Rx
   14802 Input Packets 14539 Unicast Packets
   122 Multicast Packets 141 Broadcast Packets
   1446568 Bytes
   Тx
   15755 Output Packets 14492 Unicast Packets
   0 Multicast Packets 1263 Broadcast Packets 0 Flood Packets
   1494886 Bytes
   45 Input Packet Drops 0 Output Packet Drops
```

To verify if a VEM is configured correctly, use the following command:

#### • module vem module-number execute vemcmd show port

| n1000V# | module vem | 3 exe  | ecute ve | ncmd sho | ow port     |      |       |       |     |        |      |
|---------|------------|--------|----------|----------|-------------|------|-------|-------|-----|--------|------|
| LTL     | IfIndex    | Vlan   | Bndl     | SG_ID    | Pinned_SGID | Туре | Admin | State | CBL | Mode   | Name |
| 8       | 0          | 3969   | 0        | 2        | 2           | VIRT | UP    | UP    | 4   | Access | 120  |
| 9       | 0          | 3969   | 0        | 2        | 2           | VIRT | UP    | UP    | 4   | Access | 121  |
| 10      | 0          | 150    | 0        | 2        | 2           | VIRT | UP    | UP    | 4   | Access | 122  |
| 11      | 0          | 3968   | 0        | 2        | 2           | VIRT | UP    | UP    | 4   | Access | 123  |
| 12      | 0          | 151    | 0        | 2        | 2           | VIRT | UP    | UP    | 4   | Access | 124  |
| 13      | 0          | 1      | 0        | 2        | 2           | VIRT | UP    | UP    | 0   | Access | 125  |
| 14      | 0          | 3967   | 0        | 2        | 2           | VIRT | UP    | UP    | 4   | Access | 126  |
| 16      | 1a020100   | 1      | т 0      | 2        | 2           | PHYS | UP    | UP    | 4   | Trunk  |      |
| vmnic1  |            |        |          |          |             |      |       |       |     |        |      |
| 18      | 1a020300   | 1      | т 0      | 2        | 2           | PHYS | UP    | UP    | 4   | Trunk  |      |
| vmnic3  |            |        |          |          |             |      |       |       |     |        |      |
|         | pvlan prom | iscuou | ıs trunk | port     |             |      |       |       |     |        |      |
|         | 153:       | > 156  |          |          |             |      |       |       |     |        |      |
|         | 154:       |        |          |          |             |      |       |       |     |        |      |
|         | 155:       |        |          |          |             |      |       |       |     |        |      |
|         | 157:       |        |          |          |             |      |       |       |     |        |      |
|         | 158:       |        |          |          |             |      |       |       |     |        |      |
| 19      | 1a020400   | 1      | т 0      | 2        | 2           | PHYS | UP    | UP    | 4   | Trunk  |      |
| vmnic4  |            |        | 1        |          |             |      |       |       |     |        |      |
|         | pvlan prom |        | is trunk | port     |             |      |       |       |     |        |      |
|         | 153:       |        |          |          |             |      |       |       |     |        |      |
|         | 154:       |        |          |          |             |      |       |       |     |        |      |
|         | 155:       |        |          |          |             |      |       |       |     |        |      |
|         | 157:       |        |          |          |             |      |       |       |     |        |      |
|         | 158:       | > 152  |          |          |             |      |       |       |     |        |      |

47 1b020000 154 0 2 0 VIRT UP UP 4 Access fedora9.eth0 pvlan community 156 153

If additional information is required for Cisco Technical Support to troubleshoot a private VLAN issue, use the following commands:

- show system internal private-vlan info
- show system internal private-vlan event-history traces

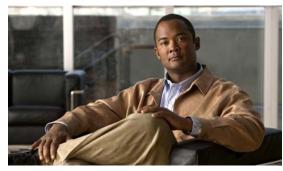

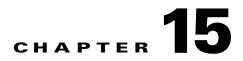

# **Multicast IGMP**

This chapter describes how to identify and resolve problems that relate to multicast Internet Group Management Protocol (IGMP) snooping.

This chapter includes the following sections:

- Information About Multicast, page 15-1
- Multicast IGMP Snooping, page 15-1
- Problems with Multicast IGMP Snooping, page 15-2

# **Information About Multicast**

IP multicast is a method of forwarding the same set of IP packets to a number of hosts within a network. You can use multicast in both IPv4 and IPv6 networks to provide efficient delivery of data to multiple destinations.

Multicast involves both a method of delivery and discovery of senders and receivers of multicast data, which is transmitted on IP multicast addresses called groups. A multicast address that includes a group and source IP address is often referred to as a channel.

### **Multicast IGMP Snooping**

IGMP snooping software examines Layer 2 IP multicast traffic within a VLAN to discover the ports where interested receivers reside. Using the port information, IGMP snooping can reduce bandwidth consumption in a multi-access LAN environment to avoid flooding the entire VLAN. The IGMP snooping feature tracks which ports are attached to multicast-capable routers to help the routers forward IGMP membership reports. The IGMP snooping software responds to topology change notifications.

In general, IGMP snooping works as follows:

- Ethernet switches, like Cisco Catalyst 6000 switches, parse and intercept all IGMP packets and forward them to a CPU, such as a Supervisor module, for protocol processing.
- Router ports are learned using IGMP queries. The switch returns IGMP queries, it remembers which port the query comes from, and marks the port as a router port.
- IGMP membership is learned using IGMP reports. The switch parses IGMP report packets, and updates its multicast forwarding table to keep track of IGMP membership.
- When the switch receives multicast traffic, it check its multicast table, and forwards the traffic only to those ports interested in the traffic.

- IGMP queries are flooded to the whole VLAN.
- IGMP reports are forwarded to the uplink port (the router ports).
- Multicast data traffic is forwarded to uplink ports (the router ports).

## **Problems with Multicast IGMP Snooping**

The operation of multicast IGMP snooping depends on the correct configuration of the upstream switch. Because the IGMP process needs to know which upstream port connects to the router that supports IGMP routing, you must turn on IP multicast routing on the upstream switch by issuing the **ip multicast-routing** command.

The following example shows how to turn on global multicast-routing, configure an SVI interface, and turn on the PIM routing protocol:

```
switch#conf terminal
Enter configuration commands, one per line. End with CNTL/Z.
switch(config)#ip multicast-routing
switch(config)#end
switch#conf terminal
Enter configuration commands, one per line. End with CNTL/Z.
switch(config)#int vlan159
switch(config-if)#ip pim dense-mode
switch(config-if)#end
```

### **Troubleshooting Guidelines**

Follow these guidelines when troubleshooting multicast IGMP issues:

- Use the **show ip igmp snooping** command to verify that IGMP snooping is enabled.
- Make sure the upstream switch has IGMP configured.
- Use the **show ip igmp snooping groups** command to verify that the switch is configured correctly and is ready to forward multicast traffic. In the command output, look for the letter R under the port heading. The R indicates that the VSM has learned the uplink router port from the IGMP query that was sent by the upstream switch, and is ready to forward multicast traffic.

### **Troubleshooting Commands**

To troubleshoot issues with multicast IGMP snooping, use the following commands:

• show cdp neighbor

You can use the **show cdp neighbor** command because IGMP uses the packet VLAN to forward IGMP packets to the VSM, which is the same mechanism that CDP uses. However, if you have disabled the CDP protocol on the upstream switch using the **no cdp enable** command, then the **show cdp neighbor** command will not display any information.

#### Example 15-1 show cdp neighbor Command

```
n1000V# show cdp neighbor
Capability Codes: R - Router, T - Trans-Bridge, B - Source-Route-Bridge
S - Switch, H - Host, I - IGMP, r - Repeater,
```

```
V - VoIP-Phone, D - Remotely-Managed-Device,
s - Supports-STP-Dispute
```

| Device ID |        | Local Intrfce | Hldtme | Capability | Platform | Port ID |
|-----------|--------|---------------|--------|------------|----------|---------|
| n1000V    | Eth3/2 | 179           | RSI    | WS-C65     | 06-E Gi  | g5/16   |
| n1000V    | Eth3/4 | 179           | R S I  | WS-C65     | 06-E Gi  | g5/23   |

#### • show ip igmp groups

Use the show ip igmp groups command to make sure IGMP snooping is enabled on the VLAN.

#### Example 15-2 show ip igmp snooping vlan Command

```
n1000V# show ip igmp snooping vlan 159
IGMP Snooping information for vlan 159
IGMP snooping enabled <-- IGMP SNOOPING is enabled for vlan 159
IGMP querier none
Switch-querier disabled
IGMPv3 Explicit tracking enabled (initializing, time-left: 00:03:20)
IGMPv2 Fast leave disabled
IGMPv1/v2 Report suppression enabled
IGMPv3 Report suppression disabled
Router port detection using PIM Hellos, IGMP Queries
Number of router-ports: 0
Number of groups: 0show ip igmp snooping</pre>
```

- show ip igmp snooping groups
- debug ip igmp snooping vlan

#### Example 15-3 debug ip igmp snooping vlan Command

```
n1000v(config)# debug ip igmp snooping vlan
2008 Sep 2 13:29:36.125661 igmp: SNOOP: <vlan 159> Process a valid IGMP packet
2008 Sep 2 13:29:36.126005 igmp: SNOOP: <vlan 159> Received v2 report: group
224.0.0.251 fro 7.159.159.54 on Vethernet3
2008 Sep 2 13:29:36.126086 igmp: SNOOP: <vlan 159> Added oif Vethernet3 for (*,
224.0.0.251) entry
2008 Sep 2 13:29:36.126157 igmp: SNOOP: <vlan 159> Forwarding report for (*,
224.0.0.251) came on Vethernet3
2008 Sep 2 13:29:36.126255 igmp: SNOOP: <vlan 159> Forwarding the packet to
router-ports
2008 Sep 2 13:29:36.126323 igmp: SNOOP: <vlan 159> Forwarding packet to router-port
Ethernet3/6 (iod 42)
```

On the VSM, use the following command:

module vem module-number execute vemcmd show vlan

In Example 15-4, the output shows that LTL 18 corresponds to vmnic3, and LTL 47 corresponds to VM fedora8, interface eth0.

The multicast group table for 224.1.2.3, shows the interfaces the VEM will forward to when it receives multicast traffic for group 224.1.2.3. If fedora8 has multicast group 224.1.2.3 on its eth0 interface, then LTL 47 should be in the multicast group table for 224.1.2.3.

LTL 18 is also in multicast group 224.1.2.3, which means it is a VM and generates multicast traffic to 224.1.2.3. The traffic will be forwarded to vmnic3, which is the uplink to the upstream switch.

The multicast group table entry for 0.0.0.0 serves as a default route. If any multicast group traffic does not match any of the multilcast group, the address will use the default route, which means, in this case, that the traffic will be forwarded to an upstream switch through vmnic3.

Г

**Example 15-4** module vem module-number execute vemcmd show vlan Command

```
n1000V# module vem 3 execute vemcmd show vlan 159
BD 159, vdc 1, vlan 159, 3 ports
Portlist:

18 vmnic3

47 fedora8.eth0

Multicast Group Table:

Group 224.1.2.3 RID 1 Multicast LTL 4408

47

18

Group 0.0.0.0 RID 2 Multicast LTL 4407

18
```

### Symptoms, Causes, and Solutions

| Symptom                                                                                             | Possible Causes | Solution                                                                                                    |
|----------------------------------------------------------------------------------------------------|-----------------|----------------------------------------------------------------------------------------------------|
| A VM which is interested in<br>multicast traffic, but is not<br>receiving the multicast<br>traffic. | _               | Use the <b>debug ip igmp snooping vlan</b><br>command to determine if IGMP<br>snooping is working as expected.<br>Examine the output to see if the port is<br>receiving the IGMP report and if the<br>interface has been added to the<br>multicast traffic interface list for the<br>VM. |
|                                                                                                    | _               | Use <b>module vem</b> <i>module-number</i><br><b>execute vemcmd show vlan</b> command<br>to verify that the multicast distribution<br>table in the VEM has the correct<br>information in it.                                                                                             |
|                                                                                                    |                 | Use the <b>module vem</b> <i>module-number</i><br><b>execute vemcmd show port</b> command<br>to see the port table. Make sure the<br>table has the correct information in it.<br>Make sure that the state of the trunk<br>port and the access port is UP/UP.                             |

OL-22825-01

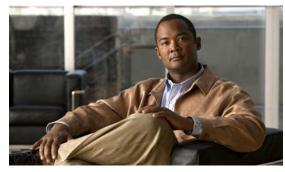

# снартек 16

# **SPAN**

This chapter describes how to identify and resolve problems that relate to SPAN.

This chapter includes the following sections

- Information About SPAN, page 16-1
- Troubleshooting SPAN Problems, page 16-3

# **Information About SPAN**

The Switched Port Analyzer (SPAN) feature (sometimes called port mirroring or port monitoring) selects network traffic for analysis by a network analyzer. The network analyzer can be a Cisco SwitchProbe or other Remote Monitoring (RMON) probe.

Cisco Nexus 1000V supports two types of SPAN:

- SPAN (local SPAN) that can monitor sources within a host or VEM
- Encapsulated remote SPAN (ERSPAN) that can send monitored traffic to an IP destination

For detailed information about how to configure SPAN, see the *Cisco Nexus 1000V System Management Configuration Guide, Release 4.0(4)SV1(3).* 

### **SPAN Sources**

The interfaces from which traffic can be monitored are called SPAN sources. These include Ethernet, virtual Ethernet, port-channel, and VLAN. When a VLAN is specified as a SPAN source, all supported interfaces in the VLAN are SPAN sources. Traffic can be monitored in the receive direction, the transmit direction, or both directions for Ethernet and virtual Ethernet source interfaces.

- Receive source (Rx)—Traffic that enters the switch through this source port is copied to the SPAN destination port.
- Transmit source (Tx)—Traffic that exits the switch through this source port is copied to the SPAN destination port.

#### **Source Ports**

Cisco Nexus 1000V supports multiple source ports and multiple source VLANs. A source port has these characteristics:

- Can be port type Ethernet, virtual Ethernet, port-channel, or VLAN.
- Cannot be a destination port.
- Can be configured to monitor the direction of traffic —receive, transmit, or both.
- Source ports can be in the same or different VLANs.
- For VLAN SPAN sources, all active ports in the source VLAN are included as source ports.
- Must be on the same host (linecard) as the destination port.

### **SPAN Destinations**

Ethernet and virtual Ethernet interfaces are supported as SPAN destinations.

#### **Destination Ports**

Each local SPAN session must have at least one destination port (also called a monitoring port) that receives a copy of traffic from the source ports or VLANs. A destination port has these characteristics:

- Can be port type Ethernet, virtual Ethernet, or a port channel.
- Cannot be a source port.
- Is excluded from the source list and is not monitored if it belongs to a source VLAN of any SPAN session.
- Receives copies of transmitted and received traffic for all monitored source ports. If a destination port is oversubscribed, it can become congested. This congestion can affect traffic forwarding on one or more of the source ports.
- Must be on the same host (linecard) as the source port.

### **ERSPAN** Destinations

ERSPAN destinations refer to an IP address to which the monitored traffic is sent. The destination IP can belong to an IP of a sniffer device, ERSPAN capable switch (such as a Catalyst 6000 series switch), or a PC running a sniffer application. The only limitation is that the destination IP should be reachable through the configured ERSPAN enabled VMKnic on the host. For detailed information about how to configure ERSPAN, see the *Cisco Nexus 1000V System Management Configuration Guide, Release* 4.0(4)SV1(3).

### **SPAN Sessions**

You can create up to a total of 64 SPAN and ERSPAN sessions to define sources and destinations on the local device. You can also create a SPAN session to monitor multiple VLAN sources and choose only VLANs of interest to transmit on multiple destination ports. For example, you can configure SPAN on a trunk port and monitor traffic from different VLANs on different destination ports.

### **Troubleshooting SPAN Problems**

When troubleshooting issues with SPAN, make sure you have followed these configuration guidelines and limitations:

- A maximum total of 64SPAN and ERSPAN sessions can be configured per VSM.
- You can configure a particular destination port in only one SPAN session.
- You cannot configure a port as both a source and destination port.
- When a SPAN session contains multiple transmit source ports, packets that these ports receive may be replicated even though they are not transmitted on the ports. Some examples of this behavior on source ports are as follows:
  - Traffic that results from flooding
  - Broadcast and multicast traffic
- For VLAN SPAN sessions with both receive and transmit configured, two packets (one from receive and one from transmit) are forwarded from the destination port if the packets get switched on the same VLAN.
- After VMotion:
  - A session is stopped if the source and destination ports are separated
  - A session resumes if the source and destination ports end up on the same host

### Local SPAN Session Problems

A running SPAN session must meet these requirements:

- The limit of 64 SPAN sessions has not been exceeded.
- At least one operational source has been configured.
- At least one operational destination has been configured.
- The configured source and destination are on the same host.
- The session has been enabled with the no shut command.

A session is stopped if the follow events occur:

- All the source ports go down or are removed.
- All the destination ports go down or are removed.
- All the source and destination ports are separated by a VMotion.
- The session is disabled by a **shut** command.

#### **Troubleshooting Commands**

Uses the **show monitor session** command to troubleshoot a SPAN session. The output of this command shows the current state of the session and the reason it is down.

To collect additional information, use the following commands:

- show monitor internal errors
- show monitor internal event-history msgs
- · show monitor internal info global-info

- show monitor internal mem-stats
- module vem module-number execute vemcmd show span

#### **Problems and Solutions**

| Symptom                                                                                        | Possible Causes                                                                          | Solution                                                                                                    |
|------------------------------------------------------------------------------------------------|------------------------------------------------------------------------------------------|----------------------------------------------------------------------------------------------------|
| You observe issues with VM<br>traffic after configuring a<br>session with Eth<br>destinations. | _                                                                                        | Ensure that the Eth destination is not<br>connected to the same uplink switch.<br>The SPAN packets might cause<br>problems with the IP tables, the MAC<br>tables, or both on the uplink switch,<br>which can cause problems with the<br>regular traffic. |
| The session state is up and<br>the packets are not received<br>at the destination ports.       | —                                                                                        | Check if the correct VLANs are allowed on the trunk destination ports.                                                                                                    |
| The session displays an error.                                                                 | _                                                                                        | Make sure that VEM connectivity is<br>working correctly.<br>Enter a <b>shut</b> command followed by a<br><b>no shut</b> command for the session to<br>force reprogramming of the session on<br>the VEM.                                                  |
| The ERSPAN session is up,<br>but does not see packets at<br>the destination.                   | The erspan-id is not configured.                                                         | Make sure that the correct erspan-id<br>that matches with the destination<br>session is configured.                                                                                                    |
|                                                                                                | An ERSPAN enabled<br>VMKNic is not configured on<br>the host or VEM.                     | Make sure you use create a VMKNic<br>on the host using an erspan-capable<br>port profile.                                                                                                    |
|                                                                                                | The ERSPAN enabled<br>VMKNic is not configured<br>with a proper IP, gateway, or<br>both. | Make sure the ERSPAN IP destination<br>is reachable from the host VMKNic.<br>To test this, issue the <b>vmkping</b> <i>dest-id</i><br>command on the command line of the<br>host.                                                                        |

#### **Examples**

The following example shows the output of the show monitor session command.

```
n1000v(config)# show monitor session 1
  session 1
_____
type
              : erspan-source
state
              : up
source intf
              :
              : Eth3/3
   rx
               : Eth3/3
   tx
   both
               : Eth3/3
source VLANs
               :
   rx
                :
   tx
                :
```

L

#### Send document comments to nexus1k-docfeedback@cisco.com.

both : filter VLANS : filter not specified destination IP : 10.54.54.1 ERSPAN ID : 999 ERSPAN TTL : 64 ERSPAN IP Prec. : 0 ERSPAN DSCP : 0 ERSPAN MTU : 1000

The following example shows the output of the **module vem** *module-number* **execute vemcmd show span** command.

n1000v# module vem 3 execute vemcmd show span VEM SOURCE IP: 10.54.54.10 HW SSN ID DST LTL/IP ERSPAN ID 0 10.54.54.1 999 1 48 local

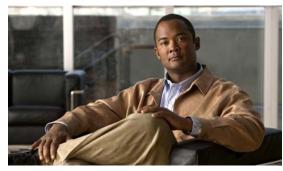

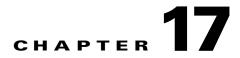

# **High Availability**

This chapter describes how to identify and resolve problems related to High Availability.

This chapter includes the following sections:

- Information About High Availability, page 17-1
- Problems with High Availability, page 17-3
- High Availability Troubleshooting Commands, page 17-6

# **Information About High Availability**

The purpose of High Availability (HA) is to limit the impact of failures—both hardware and software within a system. The Cisco NX-OS operating system is designed for high availability at the network, system, and service levels.

For detailed information about High Availability, see the *Cisco Nexus 1000V High Availability and Redundancy Configuration Guide, Release 4.0(4)SV1(3).* 

The following HA features minimize or prevent traffic disruption in the event of a failure:

- Redundancy— redundancy at every aspect of the software architecture.
- Isolation of processes— isolation between software components to prevent a failure within one process disrupting other processes.
- Restartability—Most system functions and services are isolated so that they can be restarted independently after a failure while other services continue to run. In addition, most system services can perform stateful restarts, which allow the service to resume operations transparently to other services.
- Supervisor stateful switchover— Active/standby dual supervisor configuration. State and configuration remain constantly synchronized between two Virtual Supervisor Modules (VSMs) to provide seamless and stateful switchover in the event of a VSM failure.

The Cisco Nexus 1000V system is made up of the following:

- Virtual Ethernet Modules (VEMs) running within virtualization servers. These are represented as modules within the VSM.
- A remote management component, for example. VMware vCenter Server.
- One or two VSMs running within Virtual Machines (VMs)

Г

### **System-Level High Availability**

The Cisco Nexus 1000V supports redundant VSM virtual machines — a primary and a secondary — running as an HA pair. Dual VSMs operate in an active/standby capacity in which only one of the VSMs is active at any given time, while the other acts as a standby backup. The state and configuration remain constantly synchronized between the two VSMs to provide a stateful switchover if the active VSM fails

#### **Single or Dual Supervisors**

The Cisco Nexus 1000V system is made up of the following:

- Virtual Ethernet Modules (VEMs) running within virtualization servers (these are represented as modules within the VSM)
- A remote management component, for example. VMware vCenter Server.
- One or two Virtual Supervisor Modules (VSMs) running within Virtual Machines (VMs)

| Single VSM Operation                                                                                                    | Dual VSM Operation                                                                                                    |
|----------------------------------------------------------------------------------------------------|----------------------------------------------------------------------------------------------------|
| <ul> <li>Stateless—Service restarts from the startup configuration</li> <li>Stateful—Service resumes from previous state.</li> </ul> | <ul> <li>One active VSM and one standby VSM.</li> <li>The active VSM runs all the system applications and controls the system.</li> <li>On the standby VSM, the applications are started and initialized in standby mode. They are also synchronized and kept up to date with the active VSM in order to maintain the runtime context of "ready to run."</li> <li>On a switchover, the standby VSM takes over for the active VSM.</li> </ul> |

### **Network-Level High Availability**

The Cisco Nexus 1000V HA at the network level includes port channels and Link Aggregation Control Protocol (LACP). A port channel bundles physical links into a channel group to create a single logical link that provides the aggregate bandwidth of up to eight physical links. If a member port within a port channel fails, the traffic previously carried over the failed link switches to the remaining member ports within the port channel.

Additionally, LACP lets you configure up to 16 interfaces into a port channel. A maximum of eight interfaces can be active, and a maximum of eight interfaces can be placed in a standby state.

For additional information about port channels and LACP, see the *Cisco Nexus 1000V Layer 2 Switching Configuration Guide, Release 4.0.* 

# **Problems with High Availability**

Table 17-1 provides symptoms related to high availability, their possible causes, and recommended solutions.

Table 17-1 Problems with High Availability

| Symptom                                                                         | Possible Cause                                                                                                    | Solution                                                                                                    |
|---------------------------------------------------------------------------------|----------------------------------------------------------------------------------------------------|----------------------------------------------------------------------------------------------------|
| The active VSM does<br>not see the standby<br>VSM.                              | Roles are not configured properly.<br>• primary                                                                                                    | Verify roles, update an incorrect role, and save the configuration.                                                                                                    |
|                                                                                 | • secondary                                                                                                    | <ol> <li>Verify the role of each VSM.<br/>show system redundancy status</li> <li>Update an incorrect role.<br/>system redundancy role</li> <li>Save the configuration.<br/>copy run start</li> </ol>                                                              |
|                                                                                 | Network connectivity problems between the VSM<br>and the upstream and virtual switches. Problem<br>could be in the control or management VLAN.                                 | <ul> <li>Restore connectivity.</li> <li>1. From the vSphere client, shut down the VSM, which should be in standby mode.</li> <li>2. From the vSphere client, bring up the standby VSM after network connectivity is restored.</li> </ul>                          |
| The active VSM does<br>not complete<br>synchronization with<br>the standby VSM. | Version mismatch between VSMs.                                                                                                    | <ul> <li>Verify that the VSMs are using the same software version. If not, then reinstall the image.</li> <li>1. Verify software version on both VSMs. show version</li> <li>2. Reinstall the secondary VSM with the same version used in the primary.</li> </ul> |
|                                                                                 | <ul> <li>Fatal errors during gsync process.</li> <li>Check the gsyncctrl log using the show system internal log sysmgr gsyncctrl command and look for fatal errors.</li> </ul> | Reload the standby VSM.<br>reload module <i>standby_module_number</i><br>See the "Reloading a Module" procedure on<br>page 17-9.                                                                                                    |

| Symptom                                  | Possible Cause                                                                                                    | Solution                                                                                                    |
|------------------------------------------|----------------------------------------------------------------------------------------------------|----------------------------------------------------------------------------------------------------|
| The standby VSM<br>reboots periodically. | The VSM has connectivity only through the management interface.                                                                                                    | Check control VLAN connectivity between the primary and secondary VSM.                                                                                                    |
|                                          | When a VSM is able to communicate through the management interface, but not through the control interface, the active VSM resets the standby to prevent the two VSMs from being in HA mode and out of sync.                                                                                                    | <pre>show system internal redundancy info In the output, degraded_mode flag = true. If there is no connectivity, restore it through the control interface.</pre>                                                                                                    |
|                                          | <ul> <li>VSMs have different versions.</li> <li>Enter the debug system internal sysmgr all command and look for the active_verctrl entry that indicates a version mismatch, as the following output shows:</li> <li>2009 May 5 08:34:15.721920 sysmgr: active_verctrl: Stdby running diff version-force download the standby sup.</li> </ul> | Isolate the standby VSM and boot it.<br>Use the <b>show version</b> command to check the<br>software version in both VSMs.<br>Install the image matching the Active VSM on<br>the standby. For more information, see the<br><i>Cisco Nexus 1000V High Availability and</i><br><i>Redundancy Configuration Guide, Release</i><br>4.0(4)SV1(3).                                                                                                    |
| Both VSMs are in active mode.            | <ul> <li>Network connectivity problems.</li> <li>Check for control and management VLAN connectivity between the VSM at the upstream and virtual switches.</li> <li>When the VSM cannot communicate through any of these two interfaces, they will both try to become active.</li> </ul>                                                      | <ol> <li>If network problems exist:</li> <li>From the vSphere client, shut down the VSM, which should be in standby mode.</li> <li>From the vSphere client, bring up the standby VSM after network connectivity is restored.</li> </ol>                                                                                                    |
|                                          | The VSMs have different domain IDs                                                                                                    | <ul> <li>Verify the domain IDs in each VSM and, if needed, change the incorrect domain ID.</li> <li>1. Verify domain IDs in each VSM. show system internal redundancy info</li> <li>2. Isolate the VSM with the incorrect domain ID so that it cannot communicate with the other VSM.</li> <li>3. Change the domain ID in the isolated VSM, save configuration, and power off the VSM.</li> <li>4. Reconnect and power on the isolated VSM.</li> </ul> |

#### Table 17-1 Problems with High Availability (continued)

| Symptom                                            | Possible Cause                                                                                                    | Solution                                                                                                |
|----------------------------------------------------|----------------------------------------------------------------------------------------------------|----------------------------------------------------------------------------------------------------|
| Active and standby<br>VSMs are not<br>synchronized | <b>Incompatible versions</b><br>The boot variables for active and standby VSMs are set to different image names, or if image names                                            | Update the software version or the boot<br>variables.<br>1. From each VSM (active and standby),         |
|                                                    | are the same, the files are not the correct files.<br>When active and standby VSMs are running<br>different versions that are not HA compatible, they                         | <ul><li>werify the software version.</li><li>show version</li></ul>                                     |
|                                                    | are unable to synchronize.                                                                                                    | 2. Reload the standby VSM with the version that is running in the active by doing one of the following: |
|                                                    |                                                                                                    | - correcting the boot variable names                                                                    |
|                                                    |                                                                                                    | - replacing the incorrect software files                                                                |
|                                                    |                                                                                                    | See the "Reloading a Module" procedure<br>on page 17-9.                                                 |
|                                                    | <b>Broadcast traffic problem:</b><br>Broadcast traffic from standby to active VSM may                                                                                         | Fix the traffic problem and reload the standby VSM.                                                     |
|                                                    | prevent the VSMs from synchronizing. Standby<br>VSM tries to contact the active VSM periodically,<br>but if broadcast traffic problems persist for over a                     | <b>1.</b> From the standby VSM, verify the broadcast traffic problem.                                   |
|                                                    | minute when the standby is booting up, the system<br>cannot synchronize.                                                                                                    | show system internal log sysmgr verctrl                                                                 |
|                                                    |                                                                                                    | If so, the following message will appear in the output:                                                 |
|                                                    |                                                                                                    | standby_verctrl: no response from the active System Manager                                             |
|                                                    |                                                                                                    | <b>2</b> . Fix network connectivity.                                                                    |
|                                                    |                                                                                                    | <b>3</b> . Reload standby VSM.                                                                          |
|                                                    |                                                                                                    | reload module standby_module_number                                                                     |
|                                                    |                                                                                                    | See the "Reloading a Module" procedure<br>on page 17-9.                                                 |
|                                                    | <b>False standby removal</b><br>The active VSM falsely detects a disconnect with<br>the standby. The standby is removed and reinserted<br>and synchronization does not occur. | Verify redundancy states and reload the standby VSM.                                                    |
|                                                    |                                                                                                    | <b>1</b> . Verify active VSM redundancy.                                                                |
|                                                    |                                                                                                    | show system internal redundancy status                                                                  |
|                                                    |                                                                                                    | Output = RDN_DRV_ST_AC_NP                                                                               |
|                                                    |                                                                                                    | <b>2</b> . Verify standby VSM redundancy.                                                               |
|                                                    |                                                                                                    | show system internal redundancy status                                                                  |
|                                                    |                                                                                                    | Output = RDN_DRV_ST_SB_AC                                                                               |
|                                                    |                                                                                                    | <b>3</b> . Reload the standby VSM.                                                                      |
|                                                    |                                                                                                    | reload module standby_module_number                                                                     |
|                                                    |                                                                                                    | See the "Reloading a Module" procedure on page 17-9.                                                    |

#### Table 17-1 Problems with High Availability (continued)

# High Availability Troubleshooting Commands

This section lists commands that can be used troubleshoot problems related to High Availability and includes the following topics:

- Displaying Cores, page 17-6
- Checking Redundancy, page 17-7
- Checking the System Manager State, page 17-8
- Reloading a Module, page 17-9
- Attaching to the Standby VSM Console, page 17-10

## **Displaying Cores**

To list cores, use the following command:

show cores

| Example:           |              |      |                  |
|--------------------|--------------|------|------------------|
| n1000V# show cores |              |      |                  |
| VDC No Module-num  | Process-name | PID  | Core-create-time |
|                    |              |      |                  |
| 1 1                | private-vlan | 3207 | Apr 28 13:29     |

## **Displaying Logs of Processes**

To display logs of processes, use the following command and the pid from the output of the **show cores** command:

#### show processes log [pid pid]

```
<code>n1000V# show processes log</code>
            PID Normal-exit Stack Core Log-create-time
VDC Process
                   _____
 1 private-vlan
                  3207
                                 Ν
                                        Y
                                              N Tue Apr 28 13:29:48 2009
Example:
n1000V# show processes log pid 3207
-----
Service: private-vlan
Description: Private VLAN
Started at Wed Apr 22 18:41:25 2009 (235489 us)
Stopped at Tue Apr 28 13:29:48 2009 (309243 us)
Uptime: 5 days 18 hours 48 minutes 23 seconds
Start type: SRV_OPTION_RESTART_STATELESS (23)
Death reason: SYSMGR DEATH REASON FAILURE SIGNAL (2) <-- Reason for the process abort
Last heartbeat 46.88 secs ago
System image name: nexus-1000v-mzg.4.0.4.SV1.1.bin
System image version: 4.0(4)SV1(1) S25
PID: 3207
Exit code: signal 6 (core dumped) <-- Indicates that a cores for the process was
generated.
```

```
CWD: /var/sysmgr/work ....
```

## **Checking Redundancy**

This section includes the following topics:

- Checking System Redundancy Status, page 17-7
- Checking System Internal Redundancy Status, page 17-7

### **Checking System Redundancy Status**

To check system redundancy status, use the following command:

#### show system redundancy status

```
N1000V# show system redundancy status
Redundancy role
     administrative: primary <-- Configured redundancy role
        operational:
                     primary <-- Current operational redundancy role
Redundancy mode
_____
     administrative:
                     НΑ
       operational:
                     HА
This supervisor (sup-1)
_____
   Redundancy state: Active <-- Redundancy state of this VSM
   Supervisor state:
                     Active
     Internal state: Active with HA standby
Other supervisor (sup-2)
 ------
   Redundancy state: Standby <-- Redundancy state of the other VSM
   Supervisor state: HA standby
     Internal state: HA standby <-- The standby VSM is in HA mode and in sync
```

#### **Checking System Internal Redundancy Status**

To check the system internal redundancy status, use the following command:

#### show system internal redundancy info

```
n1000V# show system internal redundancy info
My CP:
    slot: 0
    domain: 184 <-- Domain id used by this VSM
    role: primary <-- Redundancy role of this VSM
    status: RDN_ST_AC <-- Indicates redundancy state (RDN_ST) of the this VSM is Active (AC)
    state: RDN_DRV_ST_AC_SB
    intr: enabled
    power_off_reqs: 0
    reset_reqs: 0
Other CP:
    slot: 1</pre>
```

Г

```
status: RDN_ST_SB <-- Indicates redundancy state (RDN_ST) of the other VSM is Standby
(SB)
  active: true
  ver rcvd: true
  degraded_mode: false <-- When true, it indicates that communication through the control
interface is faulty
Redun Device 0: <-- This device maps to the control interface
  name: ha0
  pdev: ad7b6c60
 alarm: false
 mac: 00:50:56:b7:4b:59
 tx_set_ver_req_pkts: 11590
  tx_set_ver_rsp_pkts:
                        4
  tx_heartbeat_req_pkts: 442571
  tx_heartbeat_rsp_pkts: 6
 rx_set_ver_req_pkts:
                         4
 rx_set_ver_rsp_pkts:
                         1
 rx_heartbeat_req_pkts: 6
  rx_heartbeat_rsp_pkts: 442546 <-- Counter should be increasing, as this indicates that
communication between VSM is working properly.
  rx_drops_wrong_domain: 0
  rx_drops_wrong_slot:
                         0
 rx drops short pkt:
                        0
 rx_drops_queue_full: 0
 rx_drops_inactive_cp: 0
 rx_drops_bad_src:
                        0
 rx_drops_not_ready:
                        0
                        0
  rx unknown pkts:
Redun Device 1: <-- This device maps to the mgmt interface
  name: hal
  pdev: ad7b6860
 alarm: true
 mac: ff:ff:ff:ff:ff
  tx_set_ver_req_pkts: 11589
  tx_set_ver_rsp_pkts: 0
  tx_heartbeat_req_pkts: 12
  tx_heartbeat_rsp_pkts: 0
  rx_set_ver_req_pkts:
                         0
  rx_set_ver_rsp_pkts:
                         0
  rx_heartbeat_req_pkts: 0
  rx_heartbeat_rsp_pkts: 0 <-- When communication between VSM through the control
interface is interrupted but continues through the mgmt interface, the
rx_heartbeat_rsp_pkts will increase.
  rx_drops_wrong_domain: 0
 rx_drops_wrong_slot: 0
                        0
 rx_drops_short_pkt:
 rx_drops_queue_full:
                        0
  rx_drops_inactive_cp: 0
  rx_drops_bad_src:
                        0
  rx_drops_not_ready:
                        0
  rx unknown pkts:
                         0
```

## **Checking the System Manager State**

To check the system internal sysmgr state, use the following command:

show system internal sysmgr state

```
N1000V# show system internal sysmgr state
```

The master System Manager has PID 1988 and UUID 0x1.

Last time System Manager was gracefully shutdown. The state is SRV\_STATE\_MASTER\_ACTIVE\_HOTSTDBY entered at time Tue Apr 28 13:09:13 2009. The '-b' option (disable heartbeat) is currently disabled.

The '-n' (don't use rlimit) option is currently disabled.

Hap-reset is currently enabled.

Watchdog checking is currently disabled.

Watchdog kgdb setting is currently enabled.

Debugging info:

The trace mask is 0x00000000, the syslog priority enabled is 3. The '-d' option is currently disabled. The statistics generation is currently enabled.

HA info:

```
slotid = 1
              supid = 0
cardstate = SYSMGR_CARDSTATE_ACTIVE .
cardstate = SYSMGR_CARDSTATE_ACTIVE (hot switchover is configured enabled).
Configured to use the real platform manager.
Configured to use the real redundancy driver.
Redundancy register: this_sup = RDN_ST_AC, other_sup = RDN_ST_SB.
EOBC device name: eth0.
Remote addresses: MTS - 0x00000201/3
                                         IP - 127.1.1.2
MSYNC done.
Remote MSYNC not done.
Module online notification received.
Local super-state is: SYSMGR_SUPERSTATE_STABLE
Standby super-state is: SYSMGR_SUPERSTATE_STABLE
Swover Reason : SYSMGR_SUP_REMOVED_SWOVER <-- Reason for the last switchover
Total number of Switchovers: 0 <-- Number of switchovers
                              >> Duration of the switchover would be listed, if any.
```

Statistics:

| Message count: | 0 |              |   |
|----------------|---|--------------|---|
| Total latency: | 0 | Max latency: | 0 |
| Total exec:    | 0 | Max exec:    | 0 |

## **Reloading a Module**

To reload a module, use the following command:

reload module

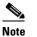

Using the **reload** command without specifying a module reloads the whole system.

```
Example:
n1000V# reload module 2
```

In this example, the secondary  $\ensuremath{\mathsf{VSM}}$  is reloaded.

Г

# Attaching to the Standby VSM Console

The standby VSM console is not accessible externally, but can be accessed from the active VSM through the **attach module**-*number* command.

To attach to the standby VSM console, use the following command.

attach module

Example: n1000V# attach module 2

This example shows how to attach to the console of the secondary VSM.

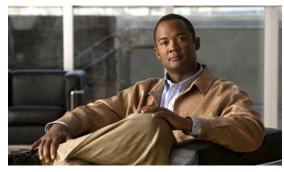

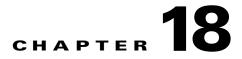

# System

This chapter describes the Cisco Nexus 1000V system and how to identify and correct problems related to the system.

This chapter includes the following sections:

- Information About the System, page 18-1
- General Restrictions for vCenter Server, page 18-2
- Recovering a DVS, page 18-2
- Problems Related to VSM and vCenter Server Connectivity, page 18-5
- VSM Creation, page 18-9
- Port Profiles, page 18-9
- Problems with Hosts, page 18-10
- Problems with VM Traffic, page 18-10
- Connection Failure After ESX Reboot, page 18-6
- VEM Troubleshooting Commands, page 18-10
- VEM Log Commands, page 18-11
- Error Messages, page 18-12

# Information About the System

Cisco Nexus 1000V provides Layer 2 switching functions in a virtualized server environment. you can configure and monitor the virtual switch in an ESX server using the Cisco NX-OS command line interface. You also have visibility into the networking components of the ESX servers and access to the virtual switches within the network.

The Cisco Nexus 1000V manages a data center defined by the vCenter Server. Each server in the Datacenter is represented as a linecard and can be managed as if it were a line card in a physical Cisco switch. The Cisco Nexus 1000V has two components:

- Virtual supervisor module (VSM) This is the control software of the Cisco Nexus 1000V distributed virtual switch. It runs on a virtual machine (VM) and is based on Cisco NX-OS.
- Virtual Ethernet module (VEM) This is the part of Cisco Nexus 1000V that actually switches data traffic. It runs on a VMware ESX 4.0 host. Several VEMs are controlled by one VSM. All the VEMs that form a switch domain should be in the same virtual Datacenter as defined by VMware vCenter Server.

For more information, see the Cisco Nexus 1000V Getting Started Guide, Release 4.0(4)SV1(3).

# **General Restrictions for vCenter Server**

When you are troubleshooting issues related to vCenter Server, make sure that you observe the following restrictions:

- The name of a distributed virtual switch (DVS) name must be unique across Datacenters
- You create a DVS in a network folder
- A Datacenter cannot be removed unless the DVS folder or the underlying DVS is deleted.
- A DVS can be deleted only with the help of VSM using the **no vmware dvs** command in config-svs-conn mode.
- The no vmware dvs command can succeed only if there are no VMs using the DVS port-groups.
- A port group on vCenter Server can be deleted only if there are no interfaces associated with it.
- A sync operation performed in conjunction with the **connect** command helps VSM keep in sync with vCenter Server.
- Each VSM uses a unique extension key to communicate with vCenter Server and perform operations on a DVS.

# **Extension Key**

The VSM uses the extension key when communicating with the vCenter Server. Each VSM has its own unique extension key, such as Cisco\_Nexus\_1000V\_32943215

Use the **show vmware vc extension-key** command to find the extension key of the VSM. It is also listed in the .xml file.

The extension key registered on the vCenter Server can be found through the MOB. For more information, see the "Finding the Extension Key Tied to a Specific DVS" procedure on page 3-8.

The same extension key cannot be used to create more than one DVS on the vCenter Server.

# **Recovering a DVS**

You can use this procedure to recover a DVS if the VSM VM that was used to create it is lost or needs to be replaced. This section includes the following procedures:

- Recovering a DVS With a Saved Copy of the VSM, page 18-3
- Recovering a DVS Without a Saved Copy of the VSM, page 18-4

## **Recovering a DVS With a Saved Copy of the VSM**

You can use this procedure to recover a DVS when you have previously saved a back up copy of the VSM configuration file.

#### **BEFORE YOU BEGIN**

Before starting this procedure, you must know or do the following:

- Use this procedure if you have previously saved a back up copy of the VSM configuration file. If you have not previously saved a back up copy, the see the "Recovering a DVS Without a Saved Copy of the VSM" procedure on page 18-4.
- Make sure that the VSM VM switchname is the same as the DVS switchname on the vCenter Server. This allows the VSM configuration to synchronize with the correct DVS on the vCenter Server.

To change the VSM switchname use the switchname newname command.

- Step 1 From the MOB, find the DVS extension key.For more information, see the "Finding the Extension Key Tied to a Specific DVS" procedure on page 3-8.
- **Step 2** On the VSM, add the DVS extension key found in Step 1.

The extension key allows the VSM to log in to the vCenter server.

```
Example:
n1000v# config t
n1000v(config)# vmware vc extension-key Cisco_Nexus_1000V_32943215
```

**Step 3** From the MOB, unregister the extension key found in Step 1.

For more information, see the "Unregistering the Extension Key in the vCenter Server" procedure on page 3-12.

**Step 4** From the VC client, register the extension (plug-in) for the VSM.

For more information see the following procedure in the *Cisco Nexus 1000V Getting Started Guide*, *Release 4.0(4)SV1(3)*.

- Creating a Cisco Nexus 1000V Plug-In on the vCenter Server
- **Step 5** On the VSM, restore the configuration using a previously saved copy of the VSM configuration file.

copy path/filename running-config

Example: n1000v# copy sftp://user1@172.22.36.10/backup/hamilton\_cfg running-config

- **Step 6** Do one of the following:
  - If the vCenter server connection is not part of the previously saved configuration, continue with the next step.
  - Otherwise, go to Step 8.
- **Step 7** On the VSM, restore the configuration for the vCenter server connection.

```
Example:
n1000v# config t
n1000v (config)# svs connection VC
n1000v(config-svs-conn#) protocol vmware-vim
n1000v(config-svs-conn#) remote ip address 192.168.0.1
n1000v(config-svs-conn#) vmware dvs datacenter-name Hamilton-DC
```

**Step 8** Connect to vCenter Server.

#### Example:

n1000v(config-svs-conn#) connect

You can now use the old DVS or remove it.

## **Recovering a DVS Without a Saved Copy of the VSM**

You can use this procedure to recover a DVS when you have not previously saved a back up copy of the VSM configuration file.

#### **BEFORE YOU BEGIN**

Before starting this procedure, you must know or do the following:

- The folder in which the VSM resides must be:
  - At the root-level of the Data Center in which it resides.
     It cannot be embedded in another folder.
  - Of the same name as the VSM.

If the folder does not meet the above criteria, the connection to vCenter server fails with the error, *the VSM already exists*.

- Use this procedure if you have not previously saved a back up copy of the VSM configuration file. If you have previously saved a back up copy, then see the "Recovering a DVS With a Saved Copy of the VSM" procedure on page 18-3.
- If you have not previously saved a back up copy of the VSM configuration file, then you may try recreating the old port profiles before connecting to the VC. This procedure has a step for recreating port profiles. If you do not recreate these before connecting to VC, then all the port groups present on the VC are removed and all ports in use are moved to the quarantine port groups.
- Make sure that the VSM VM switchname is the same as the DVS switchname on the vCenter Server. This allows the VSM configuration to synchronize with the correct DVS on the vCenter Server.

To change the VSM switchname use the switchname newname command.

```
Step 1 From the MOB, find the DVS extension key.For more information, see the "Finding the Extension Key Tied to a Specific DVS" procedure on page 3-8.
```

#### **Step 2** On the VSM, add the DVS extension key found in Step 1.

The extension key allows the VSM to log in to the vCenter server.

```
Example:
n1000v# config t
n1000v(config)# vmware vc extension-key Cisco_Nexus_1000V_32943215
```

**Step 3** From the MOB, unregister the extension key found in Step 1.

For more information, see the "Unregistering the Extension Key in the vCenter Server" procedure on page 3-12.

**Step 4** From the VC client, register the extension (plug-in) for the VSM.

For more information see the following procedure in the *Cisco Nexus 1000V Getting Started Guide*, *Release 4.0(4)SV1(3)*.

- Creating a Cisco Nexus 1000V Plug-In on the vCenter Server
- Step 5 Manually recreate the old port profiles from your previous configuration.

For more information, see the following procedures in the *Cisco Nexus 1000V Getting Started Guide*, *Release 4.0(4)SV1(3)*.

- Configuring the System Port Profile for VSM-VEM Communication
- Configuring the Uplink Port Profile for VM Traffic
- Configuring the Data Port Profile for VM Traffic

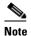

**e** If you do not manually recreate the port profiles, then all port groups on the vCenter Server are removed when the VSM connects.

**Step 6** On the VSM, restore the configuration for the vCenter server connection.

```
Example:

n1000v# config t

n1000v (config)# svs connection VC

n1000v(config-svs-conn#) protocol vmware-vim

n1000v(config-svs-conn#) remote ip address 192.168.0.1

n1000v(config-svs-conn#) vmware dvs datacenter-name Hamilton-DC
```

**Step 7** Connect to vCenter Server.

```
Example:
n1000v(config-svs-conn#) connect
```

You can now use the old DVS or remove it.

# **Problems Related to VSM and vCenter Server Connectivity**

| Symptom                                                             | Solution                                                                                             |  |  |
|---------------------------------------------------------------------|----------------------------------------------------------------------------------------------------|--|--|
| The vCenter Server<br>connection seems to succeed,<br>but does not. | Make sure that the domain ID is configured correctly.                                                |  |  |
| The <b>svs connection</b> command fails.                            | <ol> <li>Make sure you have configured all parameters for the svs<br/>connection command.</li> </ol> |  |  |
|                                                                     | 2. Make sure you can ping the vCenter Server IP address.                                             |  |  |
|                                                                     | <b>3.</b> Make sure that the proxy.xml file is correct for both the IP address and length.           |  |  |
|                                                                     | 4. Restart the vCenter Server.                                                                       |  |  |
| The connection fails after an ESX reboot                            | "Connection Failure After ESX Reboot" procedure on page 18-6                                         |  |  |

| Symptom                                                                               | Solution                                                                                                    |
|---------------------------------------------------------------------------------------|----------------------------------------------------------------------------------------------------|
| The host does not show up in the Add host to DVS screen.                              | Make sure that the Host is installed with VMware Enterprise plus license containing the Distributed Virtual Switch feature. |
| Add host to DVS returns an error.                                                     | Confirm that the VEM software is installed on the ESX server,                                                               |
| The server name column of the <b>show module</b> command output shows the IP address. | The server name shows the host-name or IP address, whichever was<br>used to add the host to the DVS on the vCenter Server.  |

# **Connection Failure After ESX Reboot**

If you lose connectivity between the VSM and VEM following a reboot of the ESX server host, it may be caused by a reset of the MTU to its default on the host.

This section includes the following topics:

- Information About Changing the MTU, page 18-6
- Verifying that an MTU Mismatch Caused a Connection Failure, page 18-7
- Restoring Network Connectivity to the VEM, page 18-8

## Information About Changing the MTU

If you use an MTU other than 1500 (the default) for a physical NIC attached to the Cisco Nexus 1000V, then reboots of the ESX can revert this setting to the default setting of 1500. This results in a mismatch with the MTU setting on one of the following and a potential connection failure of the VSM and VEM.

- VMware kernel NIC
- Upstream switchport of the VEM uplink

For example, in networks where you use jumbo frames, you may manually configure an MTU of other than 1500. If the ESX reboots during a power cycle, the MTU of the physical NIC reverts to the default of 1500 but the MTU setting on the VMware kernel NIC or upstream switchport does not.

To verify that an MTU setting mismatch has caused a connection failure, see the "Verifying that an MTU Mismatch Caused a Connection Failure" procedure on page 18-7.

To restore connectivity that was lost due to an MTU mismatch, see the "Restoring Network Connectivity to the VEM" procedure on page 18-8.

To prevent a loss of connectivity between the VSM and VEM, and preserve a a physical NIC MTU setting of other than 1500 (the default) across reboots of the ESX, you must configure a system MTU in the system uplink port profile.

To configure the **system mtu** on the system uplink port profile, see the following procedure in the *Cisco* Nexus 1000V Port Profile Configuration Guide, Release 4.0(4)SV1(3)

• Creating a System Port Profile

## Verifying that an MTU Mismatch Caused a Connection Failure

You can use this procedure to verify that the cause of a VEM connection failure is an MTU mismatch.

#### **BEFORE YOU BEGIN**

Before beginning this procedure, you should know or do the following:

- You are logged in to the VEM.
- You are logged in to the CLI of the upstream switch.
- **Step 1** On the upstream switch, use the following command to verify the MTU on the interface connected to the VEM uplink.

show interface

#### show port

```
Example:
Console> show port jumbo
Jumbo frames MTU size is 9216 bytes.
Jumbo frames enabled on port(s) 6/1-2,7/1-8.
Console>
```

#### Example:

```
switch# show interface vlan 10
Vlan10 is up, line protocol is up
Hardware is EtherSVI, address is 0005.9b78.6e7c
MTU 8000 bytes, BW 1000000 Kbit, DLY 10 usec,
switch#
```

**Step 2** On the ESX, verify the MTU setting for the physical NIC attached to the Cisco Nexus 1000V.

#### vem status

~ # **vem status** VEM modules are loaded

| Switch Name | Num Ports | Used Ports | Configured Ports | MTU     | Uplinks              |
|-------------|-----------|------------|------------------|---------|----------------------|
| vSwitch0    | 64        | 3          | 64               | 1500    | vmnic0               |
| DVS Name    | Num Ports | Used Ports | Configured Ports | Uplinks |                      |
| n1000v      | 256       | 9          | 256              | vmnic1  | VEM Agent is running |

**Step 3** On the ESX, identify the VMware kernel NICs that are attached to the Cisco Nexus 1000V.

#### vemcmd show port

- Step 4 On the ESX, verify the MTU settings for the VMware kernel NICs identified in Step 3, esxcfg-vmknic –l
- **Step 5** Do one of the following:
  - If the MTU settings do not match, go to the "Restoring Network Connectivity to the VEM" procedure on page 18-8.
  - If the MTU settings match, then this is not the cause of the connection failure.

Г

## **Restoring Network Connectivity to the VEM**

You can use this procedure to restore network connectivity with a VEM that was lost due to an MTU mismatch between the physical NIC and the VMware kernel NIC.

#### **BEFORE YOU BEGIN**

Before beginning this procedure, you should know or do the following:

- You are logged in to the ESX host.
- **Step 1** Use the following commands to reset the MTU and restore connectivity that was lost due to an MTU mismatch with the physical NIC attached to the Cisco Nexus 1000V:

vemcmd show port port-LTL-number

vemcmd set mtu size ltl port-LTL-number

The MTU is reset on the ESX and connectivity with the VEM is restored.

```
Example:
~ # vemcmd show port 48
LTL IfIndex Vlan Bndl SG_ID Pinned_SGID Type Admin State CBL Mode
Name . . .
17 1a030100 1 T 304 1 32 PHYS UP UP 1 Trunk vmnic1
~# vemcmd set mtu 9000 ltl 17
```

Step 2 On the VSM, update the MTU setting using one of the following documents:

- To update the system port profile for system uplinks: *Cisco Nexus 1000V Port Profile Configuration Guide, Release 4.0(4)SV1(3)*
- To update the interface configuration for non-system uplinks: *Cisco Nexus 1000V Interface Configuration Guide, Release 4.0(4)SV1(3)*

## **Displaying VC Event History**

Example 18-1 shows the **show vms internal event-history errors** command that is useful for examining VC errors in detail. It shows whether an error is caused by a VSM (client) or the server.

#### Example 18-1 show vms internal event-history error Command

```
<code>n1000v# show vms internal event-history errors</code>
```

Event:E\_DEBUG, length:239, at 758116 usecs after Tue Feb 3 18:21:58 2009
[102] convert\_soap\_fault\_to\_err(1179): SOAP 1.1 fault: "":ServerFaultCode [VMWARE-VIM]
A DVS n1000v with spec.name as n1000v already exists, cannot create DVS n1000v. A
specified parameter was not correct.spec.name

Event:E\_DEBUG, length:142, at 824006 usecs after Tue Feb 3 18:18:30 2009
[102] convert\_soap\_fault\_to\_err(1179): SOAP 1.1 fault: SOAP-ENV:Client [VMWARE-VIM]
Operation could not be completed due to connection failure.

```
Event:E_DEBUG, length:134, at 468208 usecs after Tue Feb 3 18:15:37 2009
[102] convert_soap_fault_to_err(1179): SOAP 1.1 fault: "":ServerFaultCode [VMWARE-VIM]
Extension key was not registered before its use.
```

L

#### Send document comments to nexus1k-docfeedback@cisco.com.

# **VSM** Creation

| Symptom                                                      | Possible Causes | Solution                                                   |
|--------------------------------------------------------------|-----------------|------------------------------------------------------------|
| The VSM VM is stuck at the boot prompt.                      | —               | Make sure that you have three e1000 NICs.                  |
| The VSM VM cannot ping itself.                               | —               | Configure the mgmt0 interface.                             |
| The VSM VM can ping itself, but not the gateway.             | _               | Make sure the NIC order is correct: control, mgmt, inband. |
| The VSM VM can ping the gateway, but not the outside subnet. |                 | Configure vrf context management.                          |

# **Port Profiles**

When creating a port profile, use the following commands to create the corresponding port groups on the vCenter Server:

- vmware port-group
- state enabled

Profiles that have the system VLAN configuration allow the VEM to communicate with the VSM.

Make sure that the system port-profile is defined with the right system VLANS.

Use the **show port-profile** and **show port-profile usage** commands to collect basic required information.

## **Problems with Port Profiles**

| Symptom                                                                | Possible Causes                                 | Solution                                                                                        |
|------------------------------------------------------------------------|-------------------------------------------------|-------------------------------------------------------------------------------------------------|
| You receive an error message<br>"Possible failure in                   | The VSM is not connected to the vCenter Server. | Issue the <b>svs connection vc</b> command to connect to the vCenter Server.                    |
| communication with vCente<br>Server."                                  | The port group name is not unique.              | Port group names must be unique within a vCenter Server Datacenter.                             |
| Port profile or port groups do<br>not appear on the vCenter<br>Server. | _                                               | Make sure you have issued the <b>vmware port-group</b> command and <b>state enable</b> command. |

# **Problems with Hosts**

| Symptom                                                                         | Solution                                                                                                    |
|---------------------------------------------------------------------------------|----------------------------------------------------------------------------------------------------|
| You receive an error message, DVS<br>Operation failed for one or more members." | Issue the <b>vem status -v</b> command to verify if the VEM is running on the host.                                                                                                    |
|                                                                                 | Issue the <b>vem unload</b> command to unload the VEM.                                                                                                    |
|                                                                                 | In the vSphere Client, remove the stale DVS:                                                                                                    |
|                                                                                 | <ol> <li>Go to the Host tab<br/>Networking-&gt;Configuration-&gt;<br/>Distributed Virtual Switch</li> </ol>                                                                                                    |
|                                                                                 | 2. Click Remove.                                                                                                    |
| The host is visible on the vCenter Server, but not the VSM.                     | Issue the <b>vemcmd show trunk</b> command to verify<br>that there is an uplink carrying the control VLAN.<br>The profile applied to the uplink must be a system<br>profile with a control VLAN as a system VLAN.                              |
|                                                                                 | Verify the control VLAN in the upstream switch port<br>and the path to the VSM VM. Make sure that one<br>uplink at most carries the control VLAN, or that all<br>uplinks and upstream ports carrying the control<br>VLAN are in port channels. |
| A module flap occurs.                                                           | The VSM may be overloaded. Make sure that you have 1 GB of memory and CPU shares for the VSM VM on the vCenter Server.                                                                                                    |

# **Problems with VM Traffic**

When troubleshooting problems with intra-host VM traffic, follow these guidelines:

- Make sure that at least one of the VMware virtual NICs is on the correct DVS port group and is connected.
- If the VMware virtual NIC is down, determine if there is a conflict between the MAC address configured in the OS and the MAC address assigned by VMware. You can see the assigned MAC addresses in the vmx file.

When troubleshooting problems with inter-host VM traffic, follow these guidelines:

- Determine if there is exactly one uplink sharing a VLAN with the VMware virtual NIC. If there is more than one, they must be in a port channel.
- Ping a SVI on the upstream switch using the show intX counters command.

# **VEM Troubleshooting Commands**

Use the following commands to display VEM information:

• vemlog – displays and controls VEM kernel logs

- vemcmd displays configuration and status information
- vem-support all collects support information
- vem status collects status information
- vem version- collects version information
- vemlog show last number-of-entries displays the circular buffer

#### Example 18-2 vemlog show last Command

```
      [root@esx-cos1 ~]# vemlog show last 5

      Timestamp
      Entry CPU
      Mod Lv
      Message

      Oct 13 13:15:52.615416
      1095
      1
      4 Warning vssnet_port_pg_data_ ...

      Oct 13 13:15:52.620028
      1096
      1
      4 Warning vssnet_port_pg_data_ ...

      Oct 13 13:15:52.630377
      1097
      1
      4 Warning vssnet_port_pg_data_ ...

      Oct 13 13:15:52.633201
      1098
      1
      8 Info vssnet new switch ...

      Oct 13 13:16:24.990236
      1099
      1
      0
      Suspending log
```

• vemlog show info – displays information about entries in the log

#### Example 18-3 vemcmd show info Command

```
[root@esx-cos1 ~]# vemlog show info
Enabled: Yes
Total Entries: 1092
Wrapped Entries: 0
Lost Entries: 0
Skipped Entries: 0
Available Entries: 6898
Stop After Entry: Not Specified
```

• vemcmd help – displays the type of information you can display

#### Example 18-4 vemcmd help Command

```
[root@esx-cos1 ~]# vemcmd help
show card Show the card's global info
show vlan [vlan] Show the VLAN/BD table
show bd [bd] Show the VLAN/BD table
show l2 <bd-number> Show the L2 table for a given BD/VLAN
show l2 all Show the L2 table
show port [priv|vsm] Show the port table
show pc Show the port channel table
show portmac Show the port table MAC entries
show trunk [priv|vsm] Show the trunk ports in the port table
show stats Show port stats
```

# VEM Log Commands

Use the following commands to control the vemlog:

- vemlog stop stops the log
- vemlog clear clear s the log
- vemlog start *number-of-entries* starts the log and stops it after the specified number of entries
- **vemlog stop** *number-of-entries* stops the log after the next specified number of entries

• vemlog resume – starts the log, but does not clear the stop value

# **Error Messages**

On the vSphere Client, you can see error messages under the recent tasks tab. You can find detailed description of the error under the Tasks and Events tab. The same messages are also propagated to the VSM.

Table 18-1 lists error messages that you might see on the VSM.

| Table 18-1 | Error Messages on the VSM |
|------------|---------------------------|
|------------|---------------------------|

| Error                                                                                                    | Description                                                                                                    |
|----------------------------------------------------------------------------------------------------|----------------------------------------------------------------------------------------------------|
| ERROR: [VMWARE-VIM] Extension key was not registered before its use                                                                                                    | This error indicates that VSM extension key is not registered.                                                                                 |
| ERROR: [VMWARE-VIM] A DVS n1000v with<br>spec.name as n1000v already exists, cannot create<br>DVS n1000v. A specified parameter was not<br>correct. spec.name.                                                | This error is displayed after you enter the first <b>connect</b> command, and indicates that a DVS already exists with the same name.          |
| ERROR: [VMWARE-VIM] A DVS n1000v with<br>spec.extensionKey as<br>Cisco_Nexus_1000V_2055343757 already<br>exists, cannot create DVS new-n1000v. A<br>specified parameter was not correct.<br>spec.extensionKey | This error is displayed when the VSM tries to create a different DVS after changing the switch name.                                           |
| ERROR: [VMWARE-VIM] A DVS n1000v with<br>name as n1000v already exists, cannot<br>reconfigure DVS test. A specified parameter was<br>not correct. Spec.name                                                   | This error indicates that a DVS with the same name already exists.                                                                             |
| Warning: Operation succeeded locally but update<br>failed on vCenter server.[VMWARE-VIM]<br>DVPortgroup test port 0 is in use. The resource<br>vim.dvs.DistributedVirtualPort 0 is in use.                    | This warning is displayed when the VSM tries to<br>delete the port profile if the VSM is not aware of<br>the nics attached to the port groups. |

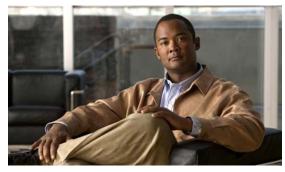

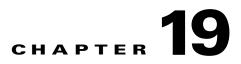

# **Before Contacting Technical Support**

This chapter describes the steps to take before calling for technical support and includes the following sections:

- Gathering Information for Technical Support, page 19-1
- Obtaining a File of Core Memory Information, page 19-2
- Copying Files, page 19-3

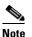

If you purchased Cisco support through a Cisco reseller, contact the reseller directly. If you purchased support directly from Cisco, contact Cisco Technical Support at this URL: http://www.cisco.com/warp/public/687/Directory/DirTAC.shtm

# **Gathering Information for Technical Support**

Use this procedure to gather information about your network that is needed by your customer support representative or Cisco TAC.

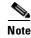

Required logs and counters are part of volatile storage and will not persist through a reload. Do not reload the module or the switch until you have completed this procedure.

#### **DETAILED STEPS**

| Co  | nfigure your Telnet or SSH application to log screen output to a text file.           |
|-----|---------------------------------------------------------------------------------------|
| Set | the number of lines that appear on the screen so that pausing is disabled.            |
| ter | minal length 0                                                                        |
| Dis | splay the configuration information needed to troubleshoot your network.              |
| sha | ow tech-support svs                                                                   |
| Caj | pture the error codes that appear in your message logs.                               |
| •   | <b>show logging logfile</b><br>Displays the contents of the logfile.                  |
| •   | <b>show logging last</b> <i>number</i><br>Displays the last few lines of the logfile. |

Г

**Step 5** Gather your answers to the following questions:

- On which switch or port is the problem occurring?
- Cisco Nexus 1000V software, driver versions, operating systems versions and storage device firmware are in your fabric?
- ESX and vCenter Server software that you are running?
- What is the network topology?
- Were any changes being made to the environment (VLANs, adding modules, upgrades) prior to or at the time of this event?
- Are there other similarly configured devices that could have this problem, but do not?
- Where was this problematic device connected (which switch and interface)?
- When did this problem first occur?
- When did this problem last occur?
- How often does this problem occur?
- How many devices have this problem?
- Were any traces or debug output captured during the problem time? What troubleshooting steps have you attempted? Which, if any, of the following tools were used?
  - Ethanalyzer, local or remote SPAN
  - CLI debug commands
  - traceroute, ping
- **Step 6** Is your problem related to a software upgrade attempt?
  - What was the original Cisco Nexus 1000V version?
    - What is the new Cisco Nexus 1000V version?

# **Obtaining a File of Core Memory Information**

Cisco customer support engineers often use files from your system for analysis. One of these is a file containing memory information, and is referred to as a core dump. The file is sent to a TFTP server or to a Flash card in slot0: of the local switch. You should set up your switch to generate this file under the instruction of your customer support representative, and send it to a TFTP server so that it can be e-mailed to them.

To generate a file of core memory information, or a core dump, use the command in the following example.

```
n1000v# system cores tftp://10.91.51.200/jsmith_cores
n1000v# show system cores
Cores are transferred to tftp://10.91.51.200/jsmith_cores
```

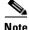

The file name (indicated by jsmith\_cores) must exist in the TFTP server directory.

# **Copying Files**

It may be required to move files to or from the switch. These files may include log, configuration, or firmware files.

Cisco Nexus 1000V always acts as a client, such that an ftp/scp/tftp session will always originate from the switch and either push files to an external system or pull files from an external system.

File Server: 172.22.36.10 File to be copied to the switch: /etc/hosts

The copy CLI command supports four transfer protocols and 12 different sources for files.

```
n1000v# copy ?
   bootflash: Select source filesystem
   core: Select source filesystem
   debug: Select source filesystem
   ftp: Select source filesystem
   licenses Backup license files
   log: Select source filesystem
   modflash: Select source filesystem
   nvram: Select source filesystem
   running-config Copy running configuration to destination
   scp: Select source filesystem
   sftp: Select source filesystem
   slot0: Select source filesystem
   startup-config Copy startup configuration to destination
   system: Select source filesystem
   tftp: Select source filesystem
   volatile: Select source filesystem
```

Use the following syntax to use secure copy (scp) as the transfer mechanism:

"scp:[//[username@]server][/path]"

To copy /etc/hosts from 172.22.36.10 using the user user1, where the destination would be hosts.txt, use the following command:

To back up the startup-configuration to a sftp server, use the following command:

```
n1000v# copy startup-config sftp://user1@172.22.36.10/test/startup-configuration.bak1
Connecting to 172.22.36.10...
User1@172.22.36.10's password:
n1000v#
```

Tin

Backing up the startup-configuration to a server should be done on a daily basis and prior to any changes. A short script could be written to be run on Cisco Nexus 1000V to perform a save and then backup of the configuration. The script only needs to contain two commands: **copy running-configuration startup-configuration** and then **copy startup-configuration tftp:**//server/name. To execute the script use: **run-script** filename.

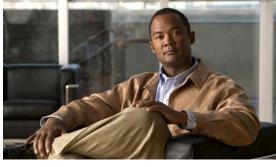

### INDEX

## A

Access Control Lists. See ACLs. ACLs commands for troubleshooting 10-2 configuration limits 10-1 debugging policy verification 10-3 description 10-1 displaying ACL policies on the VEM 10-2 restrictions 10-2

### В

bundle, software ID match 4-3, 4-4

## С

Cisco Nexus 1000V system overview 18-1 Cisco Nexus 1000V switch copying files to or from 19-3 CLI ping command 2-1 traceroute command 2-2 connectivity vCenter Server 3-5 verifying 1-3 verifying between VSM and vCenter Server 3-5 verifying between VSM and VEM 6-11 VSM and vCenter Server problem symptoms and solutions 18-5 core dumps 19-2 CPU status monitoring 2-2 customer support collecting information 19-1 contacting Cisco or VMware 1-7

### D

documentation additional publications i-xv, i-xvi conventions i-xiv domain parameters 3-4 DVS find extension key 3-8 recovering 18-2

### Ε

error messages vSphere Client 18-12 extension key finding for specific DVS 3-8 unregistering in vCenter Server 3-12

### Η

HA commands to troubleshoot 17-6 description 17-1 network level support 17-2 problem symptoms and solutions 17-3 system level support 17-2 High Availability. See HA

Cisco Nexus 1000V Troubleshooting Guide, Release 4.0(4)SV1(3a)

#### hosts

problem symptoms and solutions 18-9, 18-10

### 

#### IGMP snooping

commands for troubleshooting 15-2

description 15-1

problem symptoms and solutions 15-4

troubleshooting guidelines 15-2

installation

recreating the installation flowchart 3-3, 3-10

Internet Group Management Protocol snooping. See IGMP snooping

### J

jumbo frames and MTU 18-6

## К

key, extension 3-8

## L

Layer 2 switching inter-VEM ping 9-5 intra-VEMping 9-4 overview 9-1 problem symptoms and solutions 9-7 traffic interruptions 9-6 license Cisco Nexus N1000V license package 5-1 contents of Cisco Nexus N1000V license file 5-3 installation issues 5-3 post-installation issues 5-4 removal 5-5 troubleshooting checklist 5-3 usage 5-3

VMware Enterprise Plus **3-1** licensed module **5-1** Link Aggregation Control Protocol (LACP) **17-2** logging levels **2-5** logs **1-6** 

### Μ

```
MAC address tables
verifying 9-7
module
licensed 5-1
not coming up on the VSM 6-1
unlicensed 5-1
verifying module state 7-2
virtual Ethernet module (VEM) 6-1
virtual supervisor module (VSM) 6-1
MTU settings, with jumbo frames 18-6
multicast
description 15-1
```

### Ν

NetFlow commands for troubleshooting 12-2 configuration problems 12-3 description 12-1 network adapter 3-5 Nexus 1000V switch plug-in 3-7

### Ρ

```
port channels
asymmetric 8-3
cannot create port channel 8-4
commands to troubleshoot 8-2
description 8-1
```

Cisco Nexus 1000V Troubleshooting Guide, Release 4.0(4)SV1(3a)

forcing port channel characteristics onto an interface 8-4 initial checklist 8-2 interface does not come online 8-4 troubleshooting checklist 8-2 verifying a port channel configuration 8-6 port groups assigning to VSM VM 3-4 virtual interfaces 3-4 port profiles commands to troubleshoot 7-14 creating corresponding port groups on vCenter Server 18-9 debug logs 7-14 description 7-13 problem symptoms and solutions 7-19 system port profiles 7-18 transferring from the VSM to vCenter Server 7-19 ports error disabled 7-7 flapping 7-6 interface configuration 7-2 interface description 7-1 link flapping 7-6 overview 7-1 ping from a VM with port security enabled 7-9 port counters 7-4 port enabled and port security is ErrDisabled 7-11 port interface cannot be enabled 7-5 port security address count exceed violation 7-11 port security MAC move violation 7-12 port security problems 7-8 port security restrictions and limitations 7-12 port state is ErrDisabled 7-7 port state is link failure or not connected 7-6 port types 9-4 troubleshooting checklist 7-2 troubleshooting with CLI 7-3 verifying 1-3

viewing port state 7-3 private VLANs commands to troubleshoot 14-2 description 14-1 troubleshooting guidelines 14-2

### Q

QoS

commands to troubleshoot 11-2 configuration limits 11-1 debugging policy verification errors 11-3 description 11-1 troubleshooting QoS policies on the VEM 11-2 Quality of Service. See QoS

### R

RADIUS accounting logs 2-5 related documents i-xv, i-xvi

#### S

software core dumps 19-2 software bundle ID, match 4-3, 4-4 SPAN commands to troubleshoot 16-3 configuration guidelines 16-3 description 16-1 destinations 16-2 ERSPAN destinations 16-2 problem symptoms and solutions 16-4 session requirements 16-3 sessions 16-2 sources 16-1 Switched Port Analyzer. See SPAN

Cisco Nexus 1000V Troubleshooting Guide, Release 4.0(4)SV1(3a)

Г

#### Index

### Send document comments to nexus1k-docfeedback@cisco.com.

synchronization problems 7-4 syslog See system messages system messages explanation and recommended action 1-5 logging levels 2-5 overview 1-4, 2-5 syslog server 1-5 using CLI 1-5 system port profiles description 7-18 system processes monitoring 2-2

### Т

troubleshooting process best practices 1-1 common CLI commands 1-3 general process steps 1-2 guidelines 1-2 overview 1-1 trunking initial checklist 8-2 overview 8-2

## U

unlicensed module **5-1** unregistering an extension key **3-12** 

## V

vCenter Server refreshing connection 3-3 removing the VSM 3-11 restrictions 18-2 unregistering the VSM 3-12

verifying connection to VSM 6-6 verifying correct configuration 6-10 VEM commands for vemlog 18-11 commands to troubleshoot 18-10 domain parameters 3-4 physical ports 9-2 unlicensed 5-2 verifying correct configuration 6-13 view of ports 9-2 virtual ports 9-2 verifying MAC address tables 9-7 Virtual Ethernet Module. See VEM. virtual Ethernet port (veth) 9-2 virtual NIC 9-2 Virtual Supervisor Module. See VSM. VLAN cannot create 13-3 traffic does not traverse trunk 8-6 troubleshooting checklist 13-2 **VLANs** description 13-1 VM improving performance 3-4 traffic problems 18-10 vmnic number allocation 9-3 VSM commands to troubleshoot 6-16 creating 18-9 domain parameters 3-4 identifying extension key 3-12 removing hosts from 3-11 verifying correct configuration 6-7 view of ports 9-3 vSphere Client error messages 18-12

Cisco Nexus 1000V Troubleshooting Guide, Release 4.0(4)SV1(3a)

I

#### Index

Send document comments to nexus1k-docfeedback@cisco.com.

1